www.philips.com/welcome

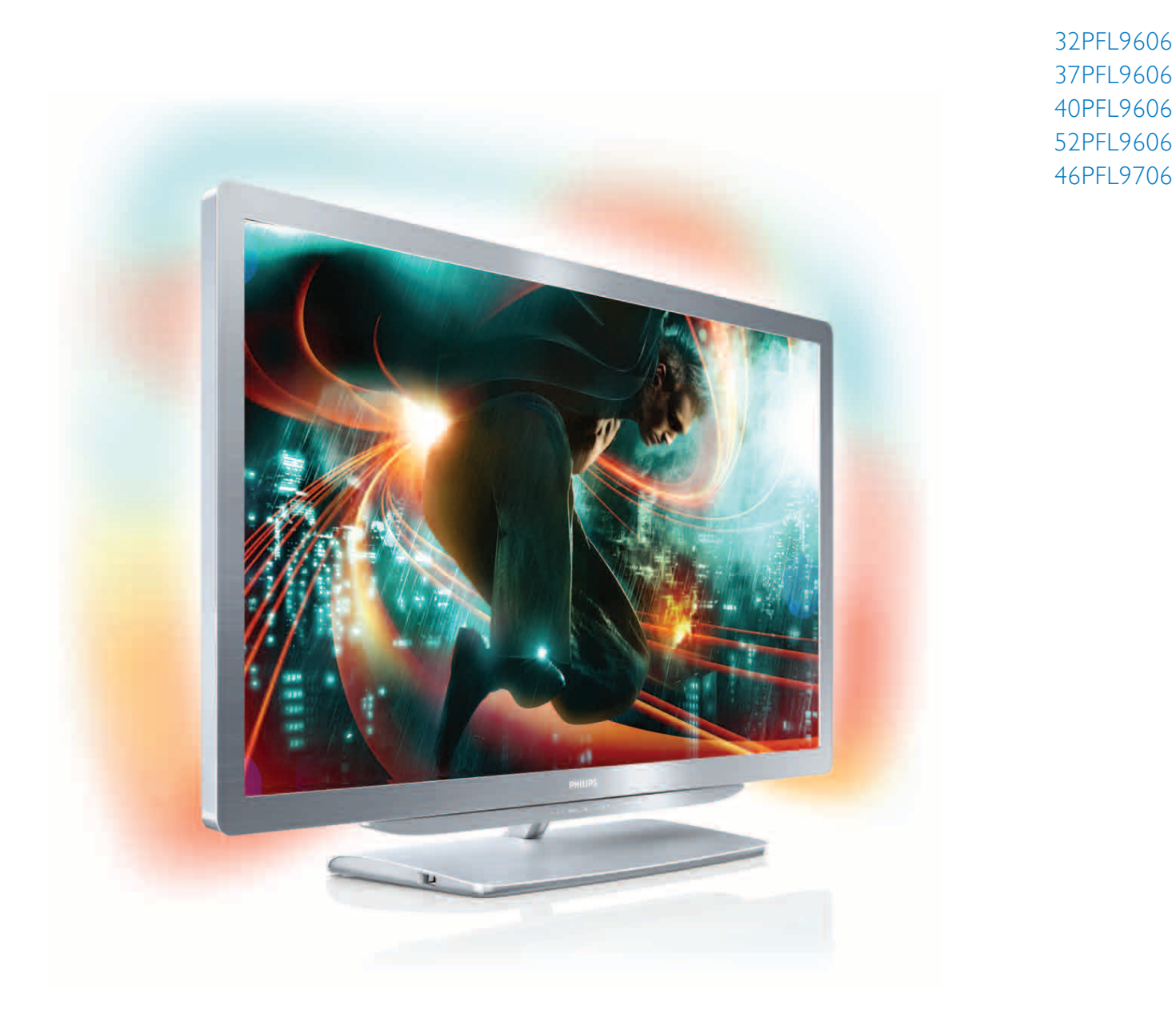

# Manuale dell'utente

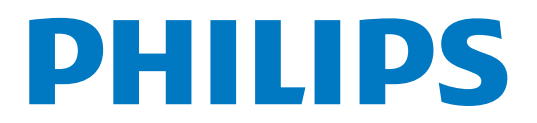

# **Contenuti**

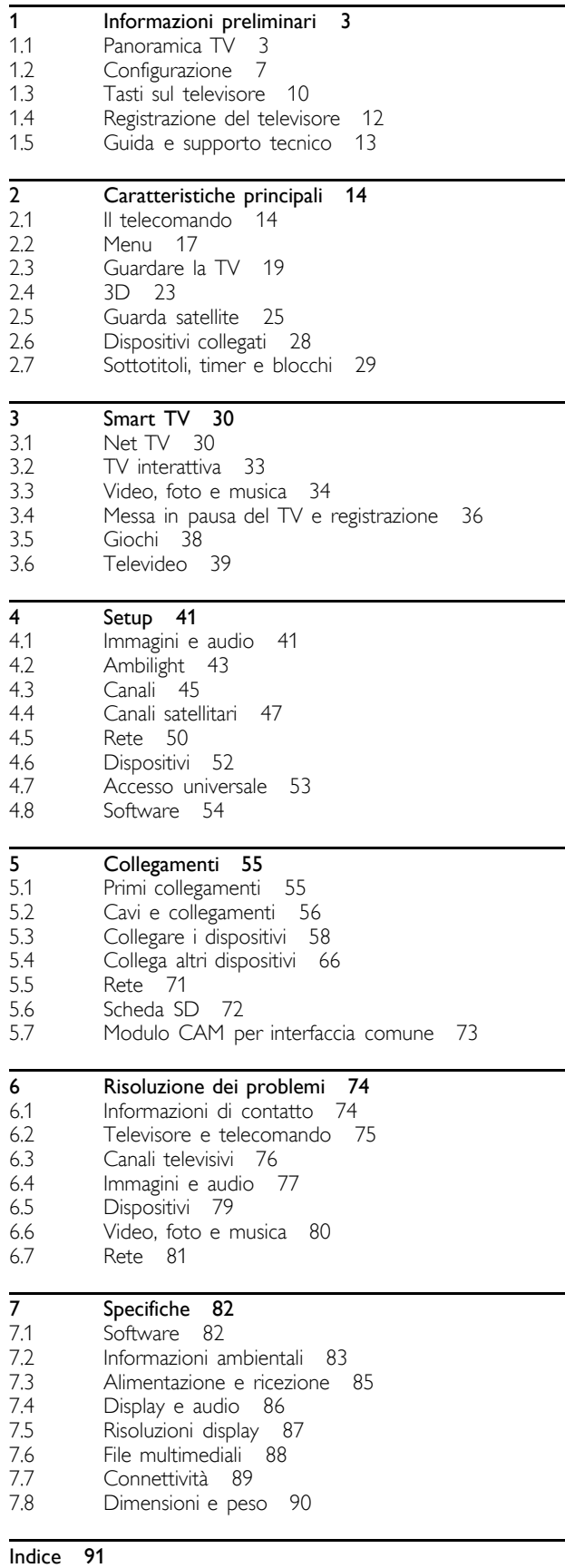

# 1 Informazioni preliminari

#### 1.1 Panoramica TV

# Smart TV

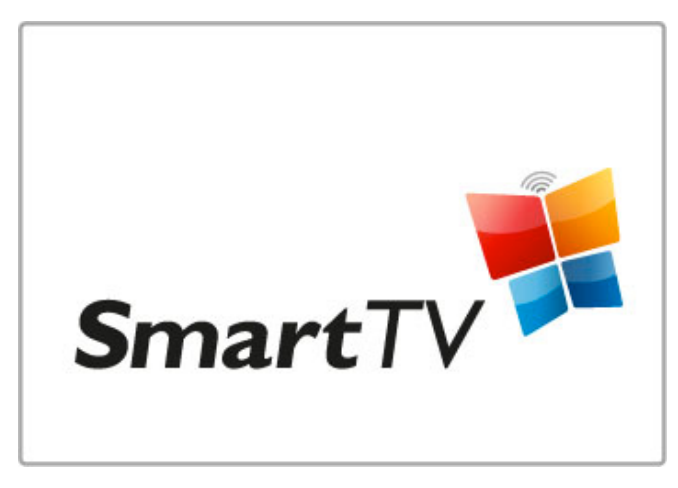

Collega il tuo Smart TV a Internet per noleggiare un film da casa, sfogliare le applicazioni di Net TV, guardare programmi già trasmessi o consultare la Guida TV. Guarda foto e video dal PC, tablet PC o telefono.

Collega un'unità disco rigido USB per mettere in pausa una trasmissione televisiva o registrare il tuo programma preferito.

Ulteriori informazioni su Smart TV in Guida > Smart TV.

Maggiori informazioni su come configurare la connessione a Internet in Guida > Configurazione > Rete

# 3D Full HD

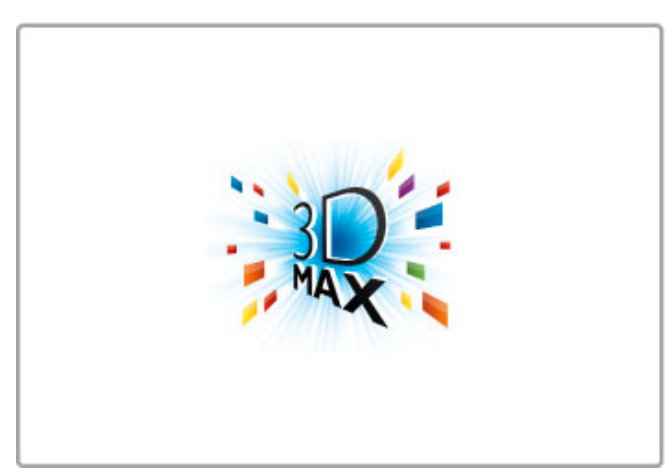

Questo TV ti permette di guardare programmi e film in 3D con una risoluzione Full HD, grazie a 3D Max.

Quando viene trasmesso un programma in 3D o viene riprodotto un film in 3D, il TV passa automaticamente alla visualizzazione 3D. Non dovrai far altro che indossare i tuoi occhiali 3D attivi.

Per ulteriori informazioni sul 3D, andare in Guida > Informazioni di base > Visione in 3D.

# Il telecomando

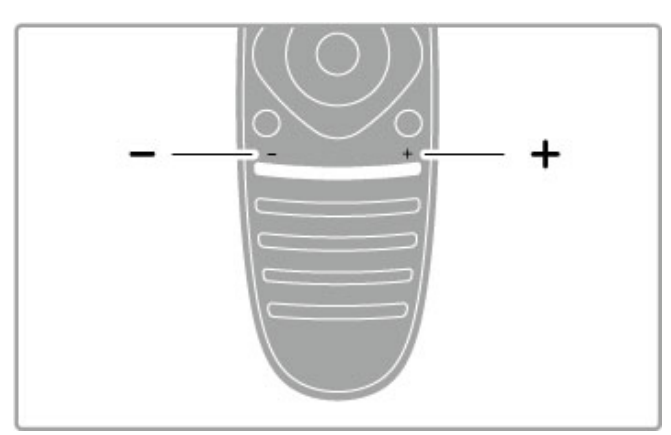

Consente di regolare il volume.

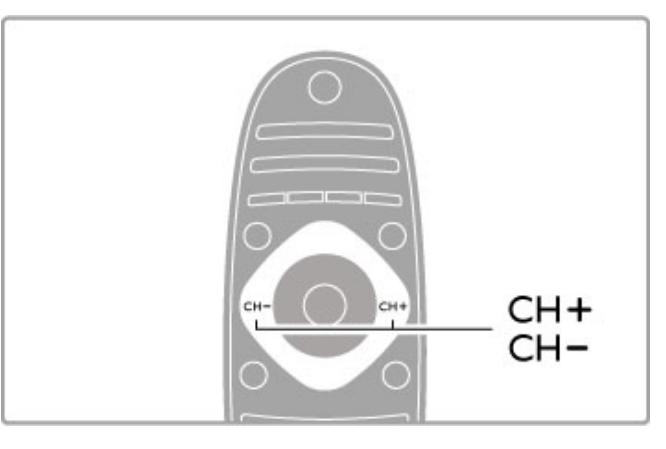

Consente di cambiare canale.

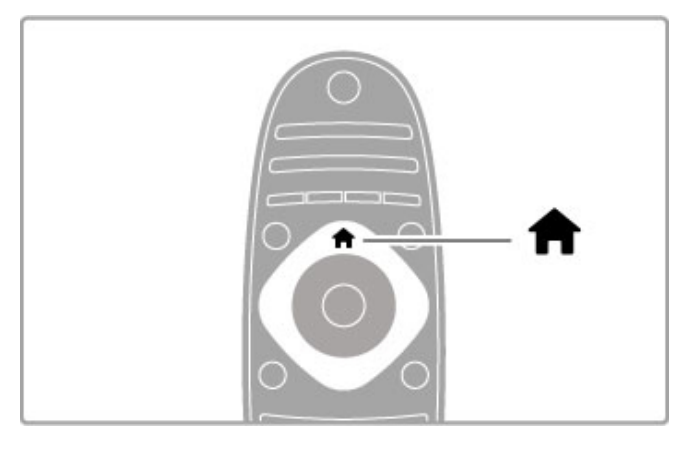

Consente di aprire o chiudere il menu Home  $\biguparrow$ .

Per utilizzare il televisore, aprire innanzitutto il menu Home.

Nel menu Home, è possibile avviare o interrompere un'attività del televisore, ad esempio guardare la TV (Visione prog. TV) o un film da un lettore DVD collegato.

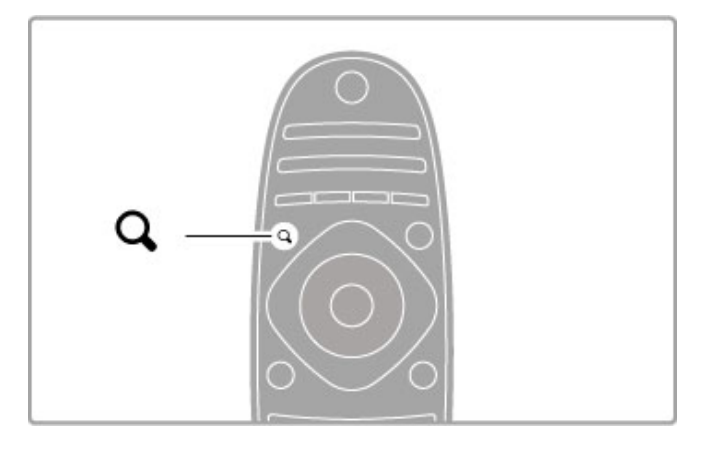

Consente di aprire o chiudere il menu FIND Q.

Il menu Trova consente di aprire la lista canali durante la visione di un programma TV o l'elenco dei video e dei brani musicali durante la ricerca nel PC sul televisore.

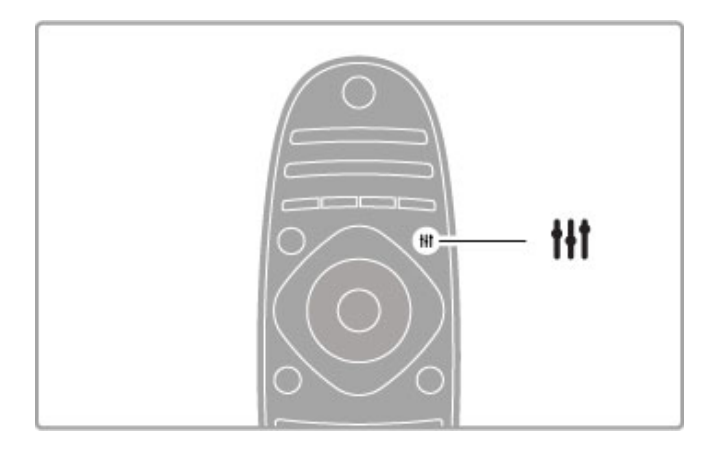

Consente di aprire o chiudere il menu ADJUST III

. Aprire il menu Regola per regolare rapidamente le impostazioni audio e delle immagini.

È possibile selezionare l'impostazione Smart picture su Gioco, la soluzione ideale per giocare, oppure cambiare l'impostazione Smart sound degli altoparlanti TV.

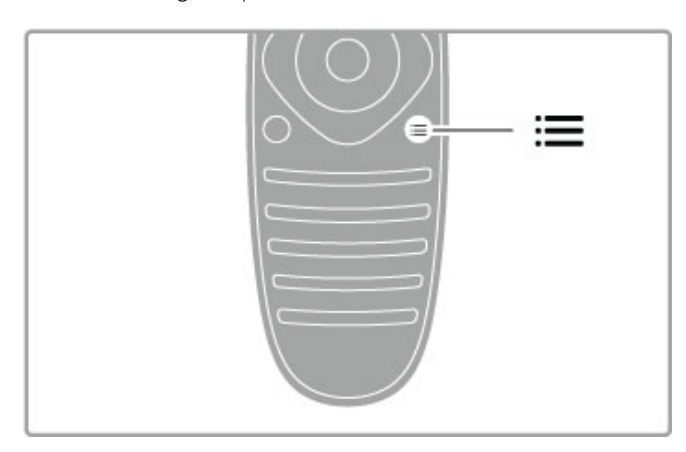

Consente di aprire o chiudere il menu OPTIONS  $\equiv$ .

Aprire il menu Opzioni per selezionare le impostazioni opzionali relative al programma che si sta guardando o all'attività che si sta eseguendo sul televisore.

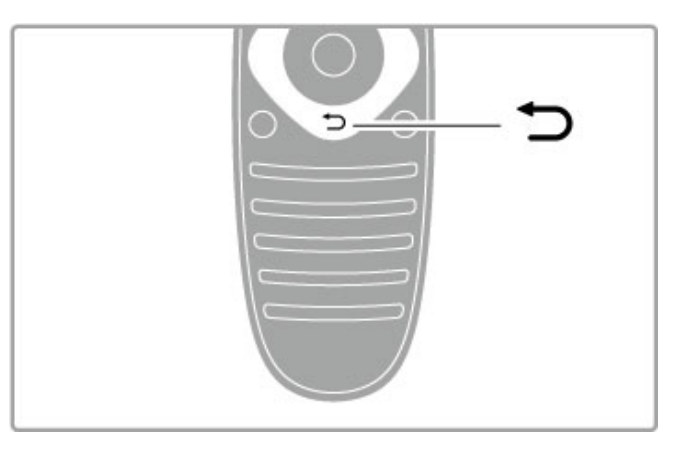

Indietro  $\mathbf{D}$ .

Il tasto Indietro consente di visualizzare il canale TV precedente o accedere alla pagina precedente del menu.

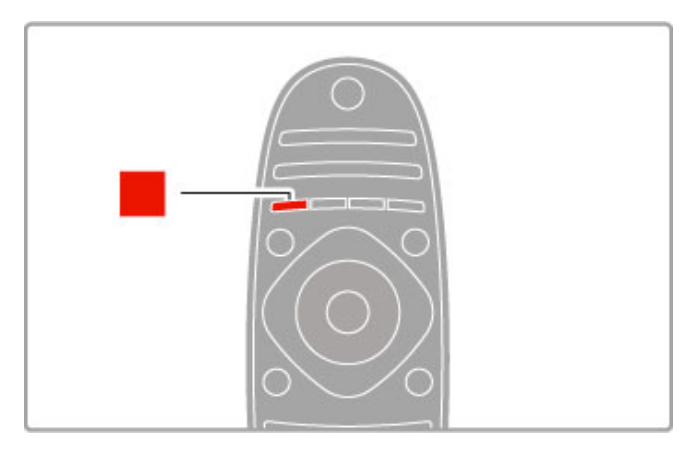

#### Rosso

Con il tasto rosso, è possibile selezionare l'opzione rossa o aprire la TV interattiva digitale o alcune clip dimostrative sul televisore.

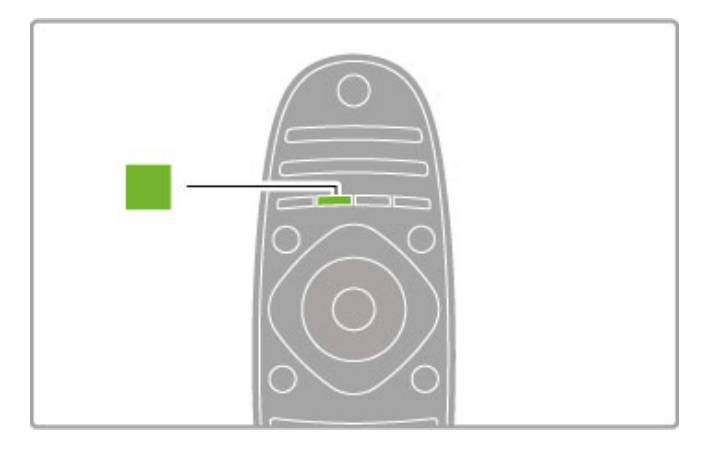

#### Verde

Con il tasto verde, è possibile selezionare l'opzione verde o le impostazioni Eco.

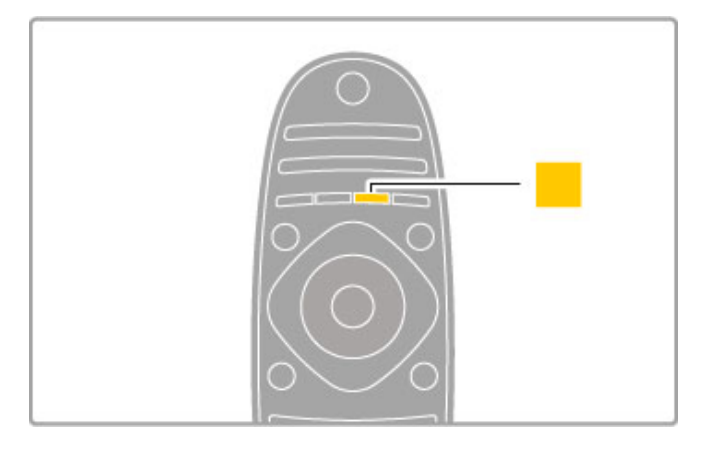

#### **Giallo**

Tramite il tasto giallo, è possibile selezionare l'opzione gialla.

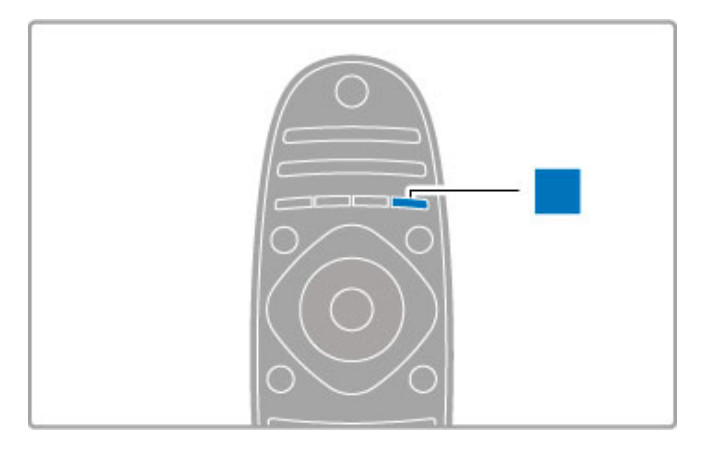

#### Blu

Con il tasto blu, è possibile selezionare l'opzione blu.

Maggiori informazioni sul telecomando sono disponibili in Guida > Informazioni di base > Telecomando > Panoramica.

In alternativa, è possibile accedere alla pagina di  $Q$ ricerca in questa Guida per cercare un argomento.

Premere  $\blacktriangle$  per selezionare la panoramica TV successiva.

# Collegamento di dispositivi

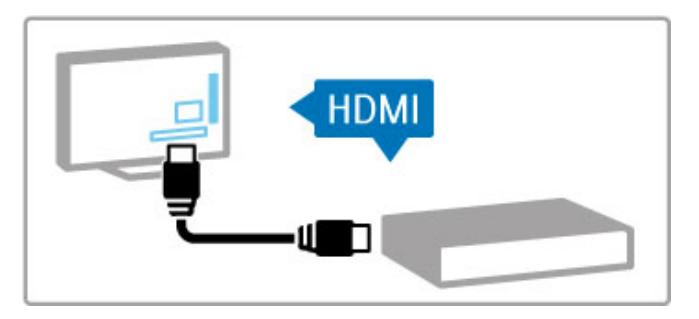

Per collegare un lettore DVD o dischi Blu-ray oppure una console videogiochi, utilizzare il collegamento HDMI™.

Il collegamento HDMI offre la migliore qualità audio e delle immagini e, se il dispositivo è dotato di EasyLink (HDMI-CEC), il televisore potrà aggiungere automaticamente il dispositivo al menu Home.

Quando il dispositivo viene aggiunto al menu Home, è possibile selezionarlo per guardare il relativo programma. Se il dispositivo non dispone di EasyLink o se non si sta utilizzando un collegamento HDMI, è necessario aggiungere il dispositivo collegato al menu Home utilizzando Aggiungi dispositivo.

Maggiori informazioni sull'aggiunta di dispositivi sono disponibili nel menu Guida > Informazioni di base > Menu >  $\biguparrow$  Home.

Maggiori informazioni sull'uso di EasyLink sono disponibili in Guida > Informazioni di base > Telecomando > Azionamento dei dispositivi.

Nel capitolo Guida > Collegamenti, schemi di questo tipo potranno fungere da guida per il collegamento dei dispositivi più comuni.

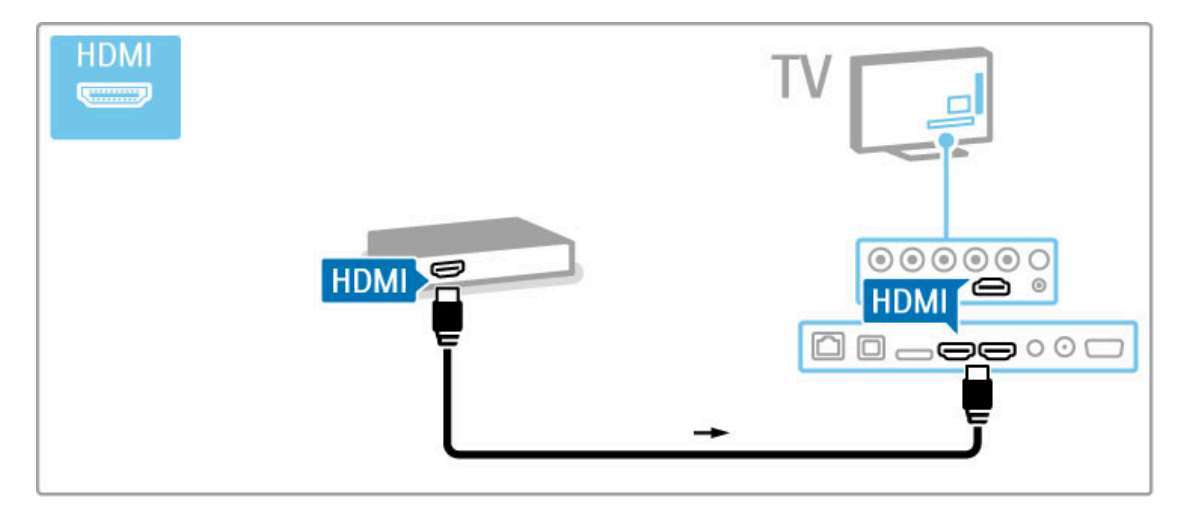

# H<sub>D</sub> TV

Questo televisore è in grado di visualizzare programmi TV ad alta definizione; tuttavia, per poterli visualizzare è necessario che questi ultimi siano trasmessi in alta definizione. Per i programmi non HD, la qualità delle immagini è pari a quella dei televisori normali.

Consente di guardare programmi TV in HD da . . .

- un lettore dischi Blu-ray
- un ricevitore digitale HD con collegamento HDMI e
- abbonamento ai programmi HD
- trasmissioni HD via etere
- canali con offerta HD su una rete digitale
- una console videogiochi HD con collegamento HDMI sui cui è
- in riproduzione un gioco HD

#### Videoclip HD

Per provare la straordinaria nitidezza e qualità delle immagini del televisore HD, è possibile avviare il videoclip in alta definizione dal menu Home. Premere Home > Setup > Guarda demo (nella seconda pagina del menu Setup).

Per ulteriori informazioni, contattare il proprio rivenditore. Consultare le domande frequenti sul sito Web www.philips.com/support per visualizzare l'elenco dei canali HD o dei provider nel proprio paese.

# Ricevitore satellitare

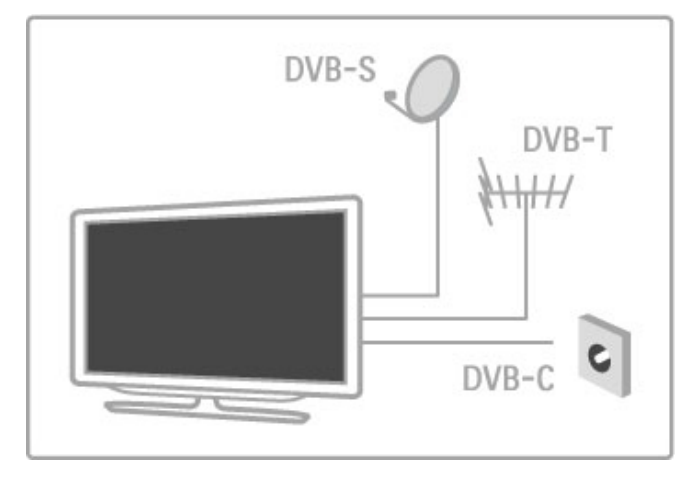

Oltre alla ricezione DVB-T e DVB-C, questo televisore dispone di ricevitore DVB-S/S2 integrato. È possibile collegare un'antenna parabolica satellitare e ricevere canali satellitari digitali.

Maggiori informazioni sui canali satellitari sono disponibili in Guida > Setup > Canali satellitari.

# 1.2 Configurazione

# Montaggio su supporto o a parete

La base del supporto TV è dotata di altoparlanti TV integrati. Per l'audio, collegare sempre il cavo della base alla TV. Per una qualità del suono ottimale, posizionare il televisore su una superficie rigida.

#### Montaggio a parete

Con la base e la staffa del supporto TV è possibile montare il televisore su una parete. Unire la base e la staffa per rendere girevole il supporto oppure utilizzare solo la base per montare il televisore sulla parete.

Tutte le istruzioni di montaggio sono disponibili nella Guida rapida fornita con il televisore. Nel caso in cui la Guida sia stata smarrita, è possibile scaricarla dal sito Web www.philips.com Per cercare la Guida rapida da scaricare, immettere il numero di modello del televisore.

#### Attenzione

Il montaggio a parete del televisore richiede competenze specifiche e deve essere eseguito esclusivamente da personale qualificato. Il montaggio a parete del televisore deve rispettare gli standard di sicurezza in base al peso del televisore. Prima di installare il televisore, leggere le precauzioni per la sicurezza.

TP Vision Netherlands B.V. non si assume alcun tipo di responsabilità per un montaggio errato o che provochi ferite o lesioni personali.

# Info su VESA

Il televisore è predisposto per il montaggio a parete secondo gli standard VESA con staffa (venduta a parte). Il codice VESA appropriato è riportato accanto al numero di modello del TV.

52PFL9606 - VESA MIS-F 300,300,M6 46PFL9706 - VESA MIS-F 300,300,M6 37PFL9606 - VESA MIS-F 200,200,M6 32PFL9606 - VESA MIS-F 200,100,M6

Utilizzare una vite simile a quella mostrata nel disegno.

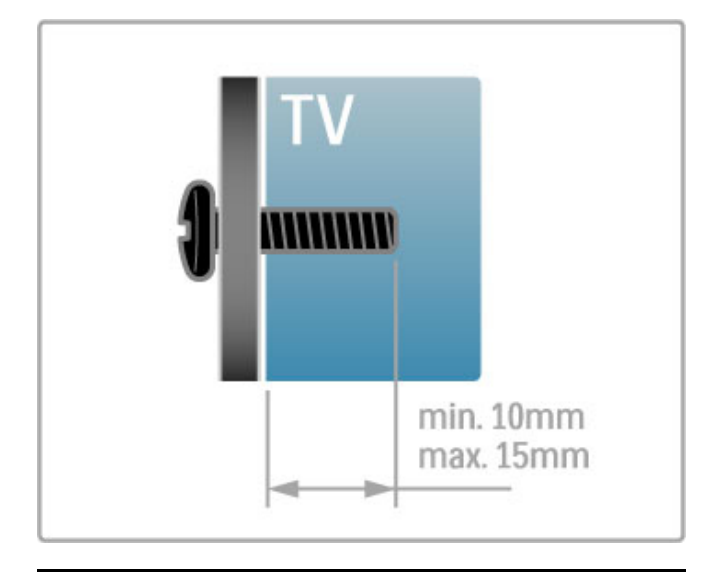

Posizionare il televisore

Prima di posizionare il televisore, leggere attentamente le precauzioni per la sicurezza.

• Posizionare il televisore in modo che la luce non sia diretta sullo schermo.

• Per ottenere il miglior effetto Ambilight, ridurre la luminosità della stanza.

- Per ottenere il miglior effetto Ambilight, posizionare il televisore
- a una distanza massima di 25 cm dalla parete.

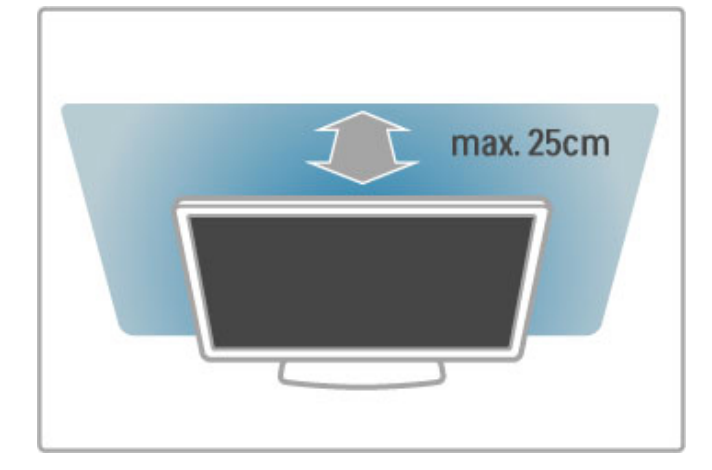

Posizionare il televisore a una distanza di visualizzazione ottimale, per ottenere il meglio dalle immagini HD o di altro tipo senza affaticare la vista. Per ottenere una condizione più rilassante, è consigliata una visione frontale del televisore.

La distanza ottimale per guardare la TV è pari a tre volte le dimensioni dello schermo. Da seduti, gli occhi dovrebbero essere al livello del centro dello schermo.

Per una qualità del suono ottimale, posizionare il televisore su una superficie rigida.

# **Sicurezza**

Prima di utilizzare il televisore, leggere attentamente tutte le istruzioni. La garanzia non è valida in caso di danni causati da un utilizzo del televisore non conforme alle istruzioni.

#### Rischio di scossa elettrica o di incendio.

• Non esporre il televisore a pioggia o acqua. Non posizionare oggetti contenenti liquidi, come vasi, vicino al televisore. Se sostanze liquide vengono a contatto con il televisore o penetrano al suo interno, scollegare immediatamente il televisore dalla presa di alimentazione. Contattare il centro di assistenza clienti per far controllare il televisore prima di rimetterlo in funzione.

• Non esporre il televisore, il telecomando o le batterie a calore eccessivo. Non collocarli vicino a candele accese, fiamme vive o altre fonti di calore, inclusa la luce diretta del sole.

• Non inserire oggetti nelle fessure di ventilazione o nelle altre aperture del televisore.

• Non collocare oggetti pesanti sul cavo di alimentazione.

• Evitare di esercitare eccessiva pressione sulle spine di alimentazione. Le spine di alimentazione non inserite correttamente possono causare archi elettrici o incendi. Il cavo di alimentazione non deve tendersi quando si gira lo schermo del televisore.

• Per scollegare il TV dall'alimentazione, staccare la spina del TV. Estrarre sempre il cavo di alimentazione afferrando la spina e non il cavo. Assicurarsi che la spina di alimentazione, il cavo e la presa elettrica siano sempre facilmente accessibili.

#### Rischio di lesioni personali o danni al televisore.

• Per sollevare e trasportare un televisore che pesa più di 25 kg sono necessarie due persone.

• Se si desidera montare il televisore su un supporto, utilizzare solo il supporto fornito. Fissare con cura il supporto al televisore. Posizionare il televisore su una superficie piana in grado di sostenere il peso del televisore e il supporto.

• Se il televisore viene montato su una parete, assicurarsi che il supporto a parete sia in grado di sostenere il peso. TP Vision Netherlands B.V. non si assume alcun tipo di responsabilità per un montaggio errato o che provochi ferite, lesioni personali o danni. • Alcune parti di questo prodotto sono di vetro. Maneggiare con cura per evitare ferite o danni.

#### Rischio di danni al televisore.

Prima di collegare il TV alla presa elettrica, assicurarsi che la tensione corrisponda al valore riportato sul retro del TV. Non collegare mail il TV alla presa elettrica se la tensione non è la stessa.

#### Rischio di lesioni per i bambini.

Adottare le seguenti precauzioni per prevenire la caduta del televisore e conseguenti lesioni ai bambini:

• Non posizionare il televisore su una superficie coperta da un panno o altro materiale che possa essere tirato e rimosso. • Assicurarsi che non vi siano parti del televisore che sporgono dal bordo della superficie di montaggio.

• Non posizionare il televisore su mobili alti, ad esempio una libreria, prima di fissare il mobile e il televisore alla parete o a un supporto idoneo.

• Informare i bambini sui pericoli legati al fatto di salire sui mobili per raggiungere il televisore.

#### Rischio di ingestione di batterie.

Il telecomando può contenere batterie a bottone che possono essere facilmente ingerite dai bambini. Tenere le batterie lontano dalla portata dei bambini.

#### Rischio di surriscaldamento.

Non installare il televisore in uno spazio ristretto. Lasciare uno spazio di almeno 10 cm intorno al televisore per consentirne la ventilazione. Assicurarsi che le prese d'aria del televisore non siano coperte da tende o altri oggetti.

#### **Temporali**

Scollegare il televisore dalla presa di alimentazione e dall'antenna prima dei temporali. Durante i temporali, non toccare mai alcuna parte del televisore, del cavo di alimentazione o del cavo dell'antenna.

#### Rischio di danni all'udito.

Non utilizzare auricolari o cuffie a volume elevato o per intervalli di tempo prolungati.

#### Basse temperature

Se il televisore viene trasportato a temperature inferiori a 5 °C, estrarlo dalla confezione e attendere che la temperatura del televisore si adatti a quella dell'ambiente prima di collegarlo alla presa elettrica.

### Protezione dello schermo

• Non toccare, spingere, strofinare o colpire lo schermo oggetti di qualsiasi tipo.

• Prima di pulire lo schermo, scollegare il televisore.

• Pulire il televisore e la cornice con un panno morbido e umido. Non usare sostanze come alcol, prodotti chimici o detergenti sul televisore.

• Per evitare deformazioni e scolorimenti, asciugare tempestivamente eventuali gocce d'acqua.

• Evitare di visualizzare immagini fisse per molto tempo. Queste possono creare una persistenza e rimanere visibili anche quando si guarda un'altra immagine. Se è necessario utilizzare immagini fisse, ridurre il contrasto e la luminosità per evitare danni allo schermo.

# Protezione dello schermo 46PFL9706

#### Moth eye

• Per una luminosità e un contrasto ottimali, anche con luce diurna molto intensa, lo schermo di questo TV è dotato di un'innovativa finitura di tipo "Moth eye". Evitare il più possibile di toccare lo schermo. Rimuovere il rivestimento protettivo solo dopo la configurazione del TV.

• Per la pulizia dello schermo del TV, utilizzare solo il panno in dotazione. Per rimuovere le macchie grasse, utilizzare un pulitore per vetri a base di alcol. Prima di pulire lo schermo, applicare il liquido sul panno. Per sostituire il panno in dotazione, contattare l'assistenza clienti.

www.philips.com/support

Il rivestimento protettivo è fatto di PET ed è riciclabile.

# Temperatura e umidità

In rare occasioni, a seconda dell'umidità e della temperatura, si può creare una piccola quantità di condensa all'interno della parte anteriore del vetro del televisore. Per evitare una situazione di questo tipo, non esporre il televisore alla luce diretta del sole, a calore o umidità elevata. L'eventuale condensa scompare spontaneamente dopo alcune ore di funzionamento. La condensa non danneggia né causa problemi al televisore.

# 1.3 Tasti sul televisore

# Interruttore dell'alimentazione

Accendere o spegnere il televisore tramite l'interruttore di alimentazione posto sul lato destro del televisore. Da spento, il televisore non consuma energia.

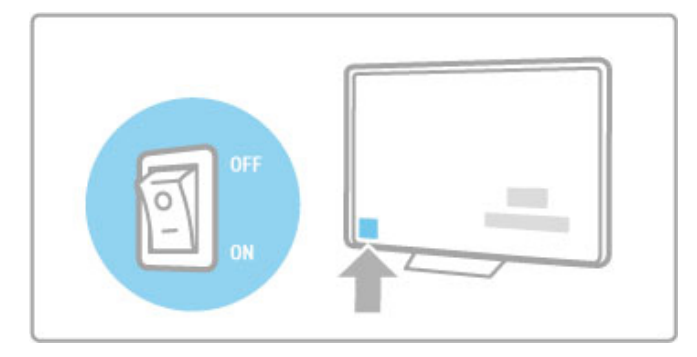

Se la spia rossa è spenta, accendere il televisore con l'interruttore di alimentazione.

Se la spia rossa è accesa (indicazione di standby), premere  $\bigcirc$  sul telecomando per accendere il televisore. In alternativa, è possibile accenderlo quando è in standby con  $CH^+$ ,  $CH^-$  o  $\bigoplus$ . Per l'avvio del televisore saranno necessari alcuni secondi.

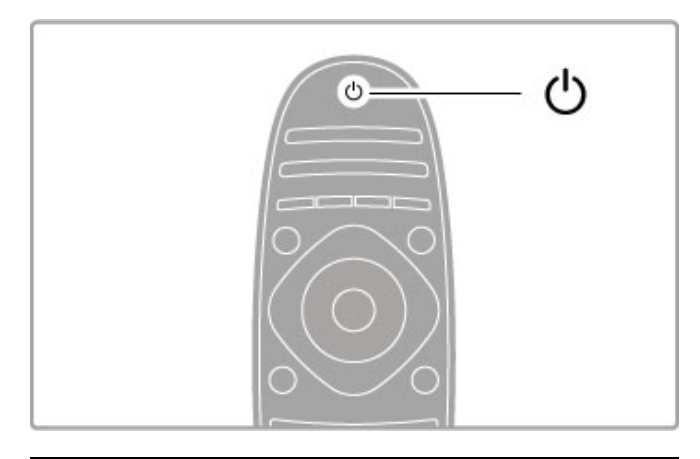

# $\triangle$  Volume

Premere  $\triangle$  (Volume) - o + per regolare il volume. In alternativa, utilizzare il tasto + o - sul telecomando.

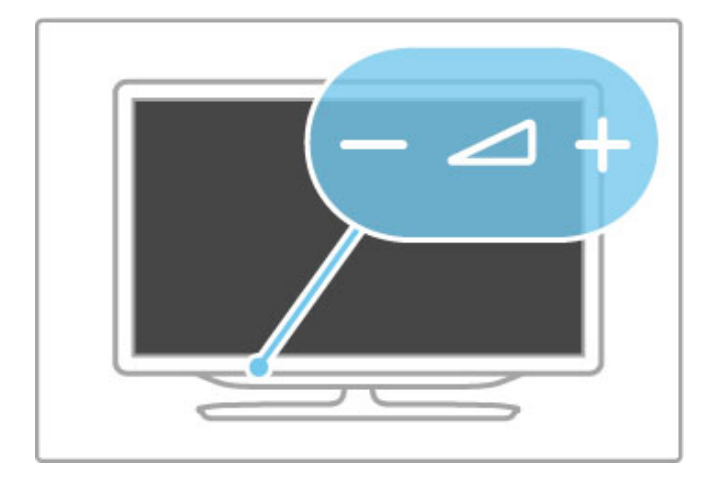

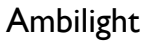

Premere Ambilight per attivare e disattivare la funzione Ambilight.

Se il televisore è in standby, è possibile attivare la funzione Ambilight e creare un effetto Ambilight LoungeLight nella stanza. Maggiori informazioni su Ambilight e LoungeLight sono disponibili  $in \overrightarrow{Gu}$  > Configurazione > Ambilight

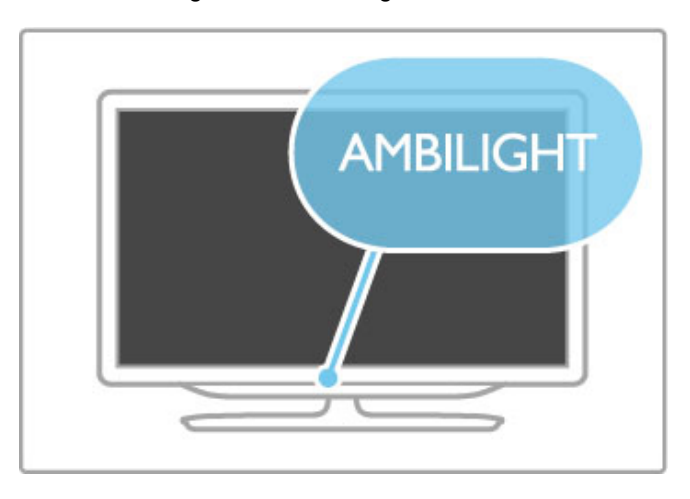

# h Home

Premere **n** (Home) per aprire il menu Home sullo schermo. È possibile sfogliare il menu Home con i tasti del volume - o + (destra o sinistra) e i tasti del canale - o + (su o giù) del televisore. Per confermare la scelta, premere nuovamente  $\bigtriangleup$ .

Ulteriori informazioni sul menu Home sono disponibili in  $>$  Guida  $>$  Informazioni di base  $>$  Menu  $>$   $\bigoplus$  Home

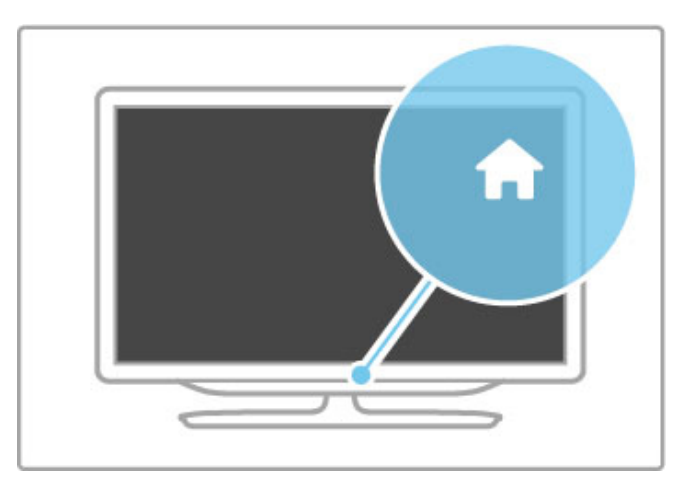

# CH (Canale)

Premere  $CH$  (Canale) -  $\circ$  + per cambiare canale. In alternativa, premere i tasti I o II del telecomando.

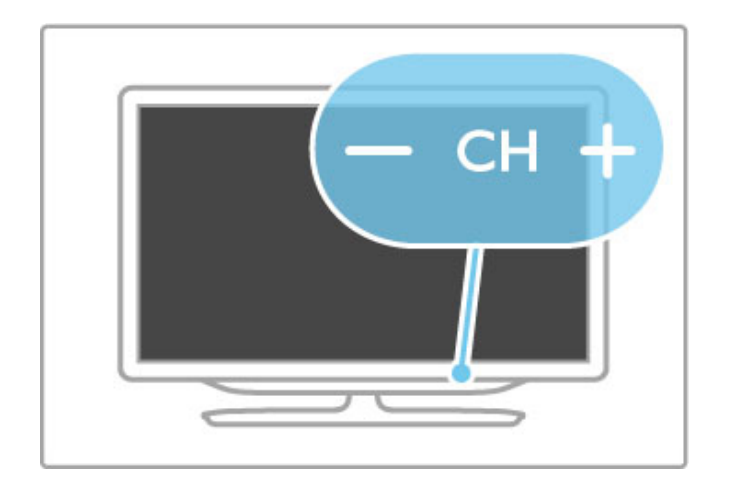

# 1.4 Registrazione del televisore

Congratulazioni per l'acquisto e benvenuti in Philips.

Registrare il televisore per approfittare di una serie di vantaggi, come assistenza completa (inclusi i download), accesso privilegiato a informazioni su prodotti nuovi, offerte e sconti esclusivi, possibilità di vincere premi e perfino di partecipare a sondaggi speciali per i nuovi rilasci.

Visitare il sito Web www.philips.com/welcome

# 1.5 Guida e supporto tecnico

# Utilizzo della Guida e della funzione di ricerca

#### Guida

Alla Guida si accede dal menu Home. Nella maggior parte dei casi, è anche possibile premere il tasto giallo del telecomando per aprire o chiudere direttamente la Guida. Tuttavia, per alcune attività, come il televideo, i tasti colorati hanno funzioni specifiche e non consentono di visualizzare la Guida.

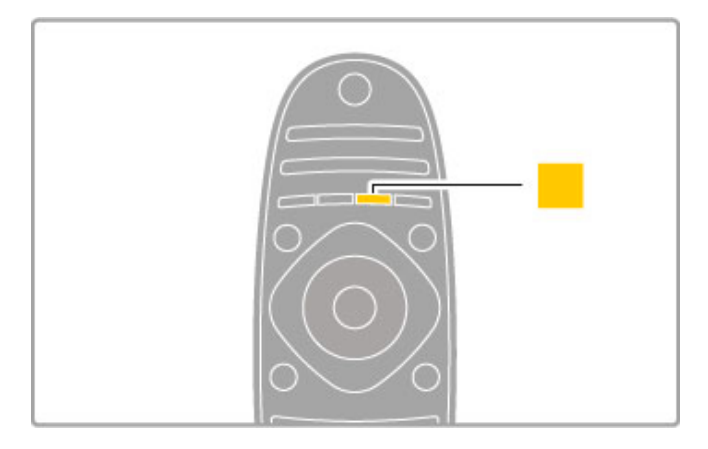

Prima di seguire le istruzioni, chiudere la Guida. Premere il tasto giallo o premere h per chiudere la Guida. Se si preme nuovamente il tasto giallo, la Guida verrà aperta sulla stessa pagina da cui è stata chiusa.

#### **Q** Ricerca

In Guida, utilizzare  $\mathsf Q$  Ricerca per trovare l'argomento desiderato. Selezionare un argomento dall'elenco con i tasti di navigazione e premere OK. L'argomento cercato potrebbe non essere presente nella prima pagina, bensì in quelle successive. Premere > per accedere alla pagina successiva.

# Assistenza online

Per risolvere eventuali problemi relativi ai televisori Philips, consultare l'assistenza online. È possibile selezionare la lingua e immettere il numero di modello del prodotto.

#### Visitare il sito Web www.philips.com/support

Il sito dell'assistenza fornisce i numeri di telefono da contattare per i rispettivi paesi nonché le risposte alle domande frequenti (FAQ).

È possibile scaricare il nuovo software del televisore o il manuale da leggere sul PC. È inoltre possibile rivolgere via e-mail una domanda specifica o, in alcuni paesi, chattare con i nostri collaboratori.

# Assistenza clienti

Per le richieste di supporto, contattare il numero gratuito dell'assistenza clienti del proprio paese. Il numero di telefono è riportato nella documentazione cartacea in dotazione con il televisore.

In alternativa, è possibile consultare il nostro sito Web all'indirizzo www.philips.com/support

#### Numero di modello e numero di serie del televisore

All'utente verrà chiesto di fornire il numero di modello e di serie del televisore. Questi numeri sono riportati sull'etichetta dell'imballo o sulla targhetta sul retro/fondo del televisore.

# 2 Caratteristiche principali

#### $\overline{21}$ Il telecomando

# Panoramica

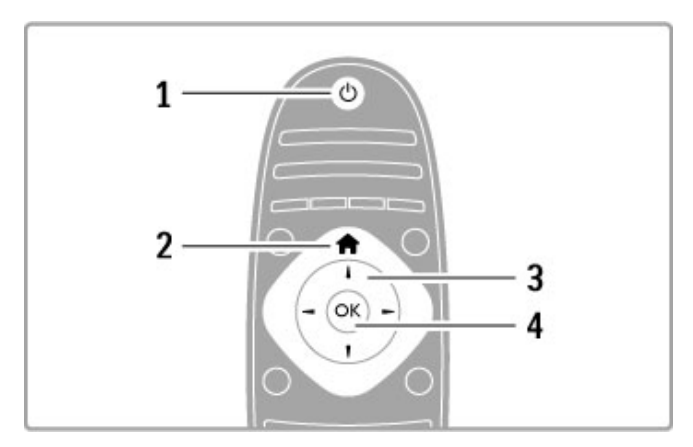

#### 1 Standby  $\bigcirc$

Consente di accendere il televisore o di spegnerlo in standby.

2 Home  $\biguparrow$ 

Consente di aprire o chiudere il menu Home.

3 Tasto di navigazione

Consente di spostarsi in alto, in basso, a sinistra o a destra.

4 Tasto OK

Consente di attivare una selezione.

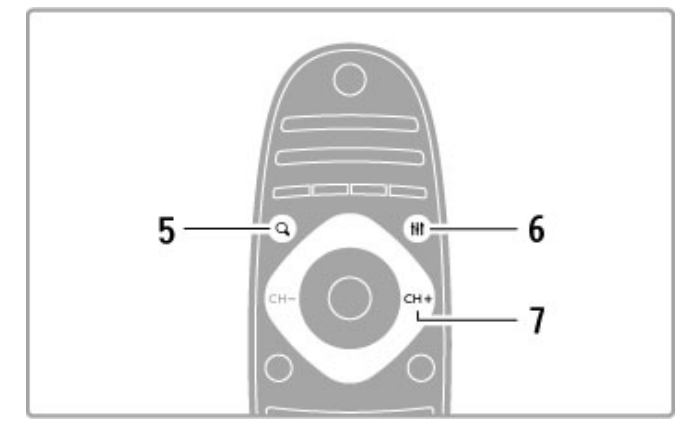

#### 5 Trova Q

Consente di aprire o chiudere la lista canali o l'elenco delle foto, dei file musicali o dei film.

# 6 Regola **III**

Consente di visualizzare o chiudere le impostazioni più utilizzate per immagini, audio, effetti Ambilight o 3D.

#### 7 CH+/Successivo W

Consente di accedere al canale, alla pagina o al capitolo successivo.

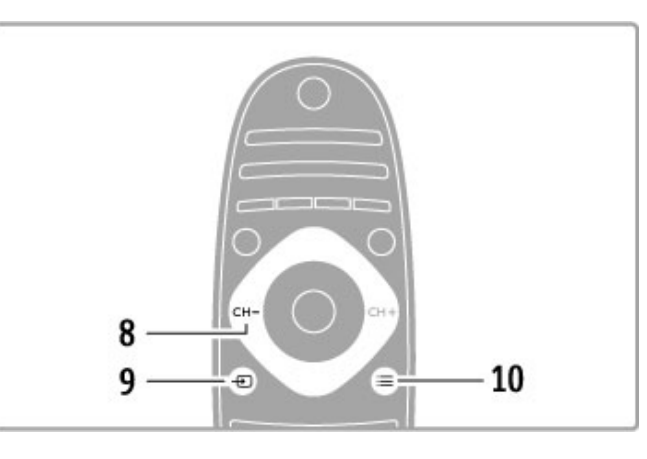

#### 8 CH-/Precedente I

Consente di accedere al canale, alla pagina o al capitolo precedente.

# 9 Sorgente **+D**

Consente di passare direttamente a un collegamento del televisore.

#### 10 Opzioni $\equiv$

Consente di aprire o chiudere il menu Opzioni.

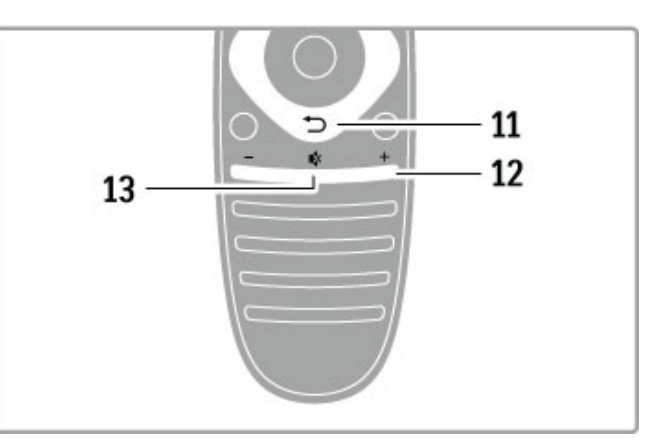

#### 11 Indietro  $\mathfrak{D}$

Consente di andare al canale precedente, uscire da un menu senza modificare le impostazioni e accedere alla pagina di televideo o di Net TV precedente.

### 12 Volume  $\Delta$

Consente di regolare il livello del volume.

#### 13 Esclusione audio  $\mathbf{\mathcal{R}}$

Consente di disattivare o ripristinare l'audio.

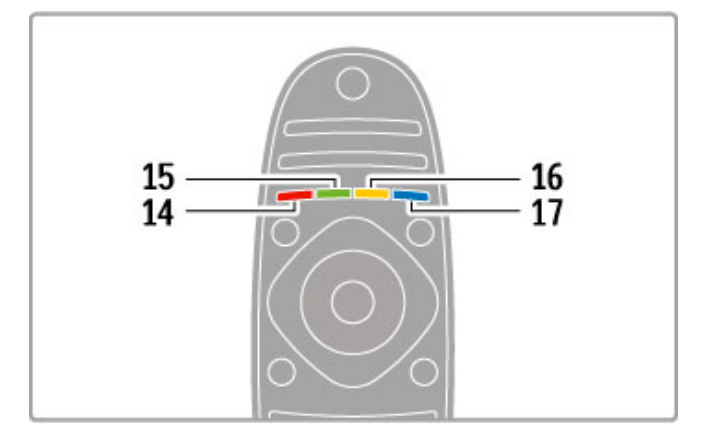

#### 14 Tasto di colore rosso

Consente di aprire la TV interattiva o di selezionare una pagina del televideo.

#### 15 Tasto di colore verde

Consente di aprire le impostazioni Eco o di selezionare una

- pagina del televideo.
- 16 Tasto di colore giallo

Consente di selezionare una pagina del televideo.

17 Tasto di colore blu

Consente di selezionare una pagina del televideo.

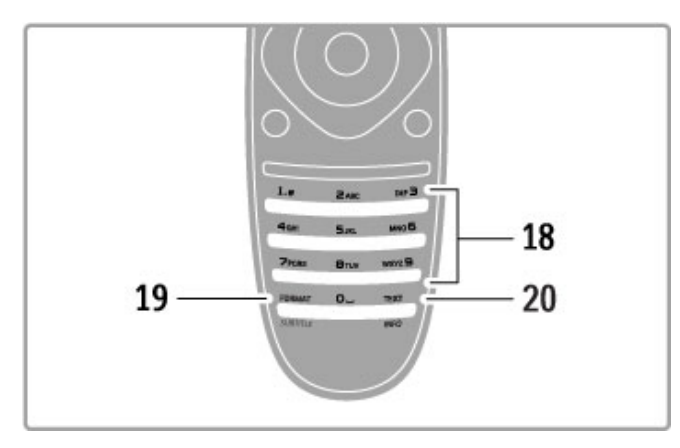

#### 18 Tasti numerici e tastierino alfabetico

Consentono di selezionare direttamente un canale TV o di inserire elementi di testo.

#### 19 Formato / Sottotitoli

Per aprire o chiudere il menu Formato. / Tenere premuto questo tasto per 3 secondi per mostrare o nascondere i sottotitoli. 20 Televideo/Info

#### Consente di aprire o chiudere il televideo o, se viene tenuto premuto per 3 secondi, di visualizzare o chiudere le informazioni sui programmi successivi.

### Azionamento dei dispositivi

Il telecomando del televisore può essere utilizzato anche per un dispositivo collegato. Il dispositivo deve essere dotato di EasyLink (HDMI-CEC) attivo e deve inoltre essere collegato con un cavo HDMI.

#### Azionamento di un dispositivo EasyLink

Per utilizzare questo tipo di dispositivo con il telecomando del televisore, selezionare il dispositivo o la rispettiva attività nel menu Home  $\bigoplus$  e premere OK. I comandi di tutti i tasti, ad eccezione del tasto  $\bigoplus$ , del tasto  $\bigoplus$  ADJUST e del tasto  $\Xi$  OPTIONS, vengono inviati al dispositivo.

#### Ripristino della modalità TV

Per tornare alla modalità TV, premere **f** (Home), quindi selezionare Visione prog. TV e premere OK.

#### Visualizzazione dei tasti del dispositivo

Quando si utilizza un dispositivo, alcuni tasti potrebbero non essere disponibili sul telecomando. Per rendere selezionabili questi tasti sul televisore, premere  $\equiv$  OPTIONS e selezionare Mostra i tasti del dispositivo. Selezionare il tasto desiderato, quindi premere OK.

Per nascondere i tasti del dispositivo, premere  $\supset$  (Indietro).

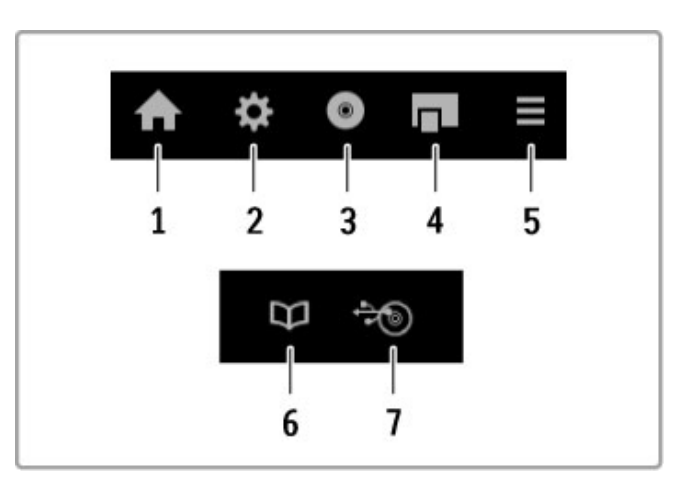

- In generale, questi tasti aprono i seguenti menu:
- 1 Menu Home
- 2 Menu Setup
- 3 Menu disco (contenuto del disco)
- 4 Menu a discesa
- 5 Menu Opzioni
- 6 Guida programmi
- 7 Selezione del supporto

#### Riproduzione one-touch

Inserire un disco in un dispositivo EasyLink HDMI-CEC e premere Play sul dispositivo. Il televisore viene acceso in modalità standby e inizia a riprodurre il disco.

#### Controllo audio del sistema

Se si collega un sistema audio EasyLink, è possibile ascoltare l'audio dal televisore tramite il sistema audio. Gli altoparlanti del televisore vengono disattivati automaticamente. È possibile controllare il volume del sistema audio con il telecomando.

#### Modalità Surround

Con i dispositivi Philips recenti, è possibile modificare l'impostazione audio surround del dispositivo sul televisore. Per modificare questa impostazione, premere **III ADJUST**, selezionare Modo surround e premere OK. In Modalità successiva, premere OK per scorrere le modalità disponibili sul dispositivo.

#### Smart sound

Con i dispositivi Philips recenti, è possibile modificare l'impostazione Smart sound del dispositivo sul televisore. Per modificare questa impostazione, premere **III ADJUST**, selezionare Smart sound e premere OK. Selezionare una modalità audio dall'elenco.

#### Spegnimento schermo

Se un dispositivo audio Philips recente trasmette solo l'audio al televisore, il dispositivo potrebbe suggerire di spegnere lo schermo del televisore. Per spegnere lo schermo alla visualizzazione di questo messaggio, selezionare Spegnimento schermo e premere OK. Per riattivare lo schermo, premere  $\bigoplus$  (Home).

#### Standby del sistema

Premere  $\bigcirc$  sul telecomando per mettere in modalità standby il televisore e tutti i dispositivi EasyLink.

Maggiori informazioni su EasyLink sono disponibili in Guida > Setup > Dispositivi > EasyLink HDMI-CEC.

# Sensore IR

Assicurarsi di puntare il telecomando verso il sensore a infrarossi sul lato anteriore del televisore.

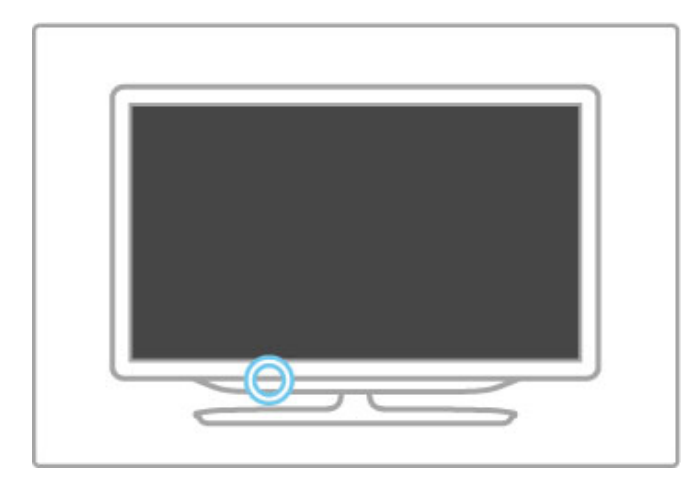

# **Batterie**

Per sostituire le batterie del telecomando, aprire il vano alla base del telecomando. Utilizzare 2 batterie a bottone (tipo CR2032 - 3V). Accertarsi che il polo + delle batterie (lato superiore) sia rivolto verso l'alto. Il vano contiene un indicatore +.

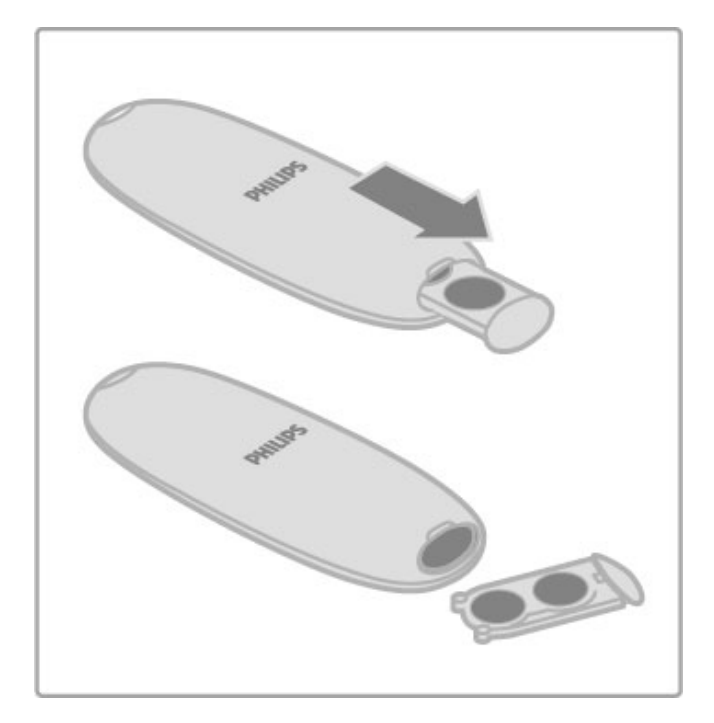

Quando non si utilizza il telecomando per lunghi periodi, rimuovere le batterie.

Smaltire le batterie attenendosi alle direttive sullo smaltimento dei materiali. Consultare la sezione Guida > Specifiche > Informazioni ambientali > Smaltimento dei materiali.

# Pulizia

Il telecomando è rivestito di una particolare vernice resistente ai graffi.

Per pulire il telecomando utilizzare un panno morbido e umido. Evitare sostanze come alcol, prodotti chimici o detergenti per la pulizia del televisore o del telecomando.

# 2.2 Menu

# $\big\}$  Home

Nel menu Home, è possibile guardare la TV o un film su disco oppure iniziare qualunque altra attività del televisore.

Premere  $\bigoplus$  per aprire il menu Home.

Per iniziare un'attività, selezionarla con i tasti di navigazione e premere OK.

Per chiudere il menu Home, premere nuovamente  $\biguparrow$ .

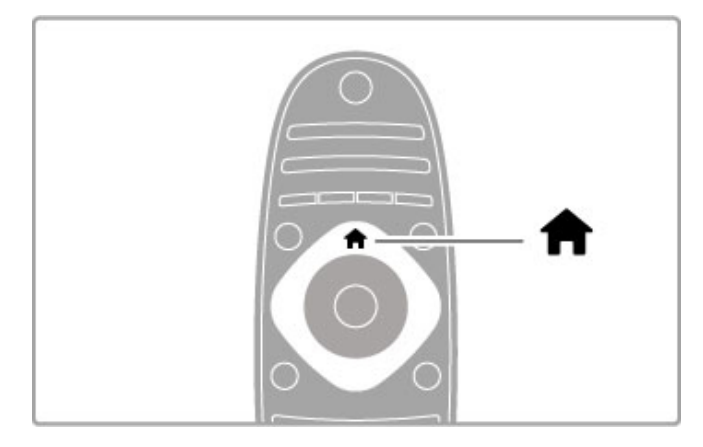

#### Aggiunta di dispositivi

È consigliabile aggiungere un dispositivo collegato al menu Home per semplificare le selezioni future.

Se il dispositivo collegato non dispone di EasyLink (HDMI-CEC) o non è collegato tramite cavo HDMI, è necessario aggiungere il dispositivo manualmente al menu Home tramite l'opzione Aggiungi dispositivo.

I dispositivi dotati di EasyLink (HDMI-CEC) e collegati con cavo HDMI mostrano automaticamente la relativa attività nel menu Home. Un singolo dispositivo è in grado di aggiungere più attività. Se un dispositivo EasyLink non viene visualizzato automaticamente, è possibile che la funzione EasyLink sul dispositivo sia disattivata.

#### Aggiunta manuale di un dispositivo

Nel menu Home, selezionare Aggiungi dispositivo e premere OK. Seguire le istruzioni visualizzate sullo schermo.

Il televisore richiede di selezionare il dispositivo e il connettore al quale è collegato.

Il dispositivo o le relative attività vengono quindi aggiunte al menu Home.

#### Ridenominazione di un dispositivo

Per rinominare un'attività o un dispositivo aggiunto, selezionare il dispositivo nel menu Home e premere  $\equiv$  OPTIONS, quindi selezionare Rinominare. Per immettere il nuovo nome, utilizzare il tastierino sul telecomando allo stesso modo in cui si compone un messaggio SMS/di testo.

#### Rimozione di un dispositivo

Per rimuovere un dispositivo o un'attività dal menu Home, selezionarlo e premere  $\equiv$  OPTIONS, quindi selezionare Rimuovi dispositivo. Se l'attività o il dispositivo resta visualizzato nel menu Home anche dopo l'eliminazione, disattivare l'impostazione EasyLink sul dispositivo per impedire che l'icona venga aggiunta di nuovo automaticamente.

Maggiori informazioni su EasyLink sono disponibili in Guida > Informazioni di base > Telecomando > Azionamento dei dispositivi.

#### Riordina

Per cambiare l'ordine di un dispositivo o un'attività nel menu Home, selezionare l'elemento e premere  $\equiv$  OPTIONS.

#### 1 Selezionare Riordina.

2 Con i tasti di navigazione, riposizionare il dispositivo o l'attività nella posizione desiderata. È possibile riordinare solo la sequenza dei dispositivi e delle attività aggiunti.

3 Premere OK per confermare la posizione. Tutti i dispositivi e le attività verranno spostati sulla destra.

È possibile evidenziare un altro dispositivo o attività e cambiarne la posizione.

Per interrompere il riordino, premere  $\equiv$  OPTIONS e selezionare Esci.

#### Ripristina attività dispositivo

Per richiamare un'attività eliminata da un dispositivo con più attività, selezionare il dispositivo o una delle relative attività e premere **E** OPTIONS. Selezionare Ripristina attività dispositivo e premere OK. Tutte le attività eliminate del dispositivo verranno nuovamente visualizzate.

# Q FIND

L'opzione  $Q$  FIND consente di aprire la lista canali durante la visione di un programma TV o l'elenco delle immagini, dei file musicali e dei video durante l'esplorazione del PC o del dispositivo USB collegato.

# Premere Q FIND per aprire l'elenco.

Per chiudere l'elenco, premere di nuovo  $\mathbf Q$ .

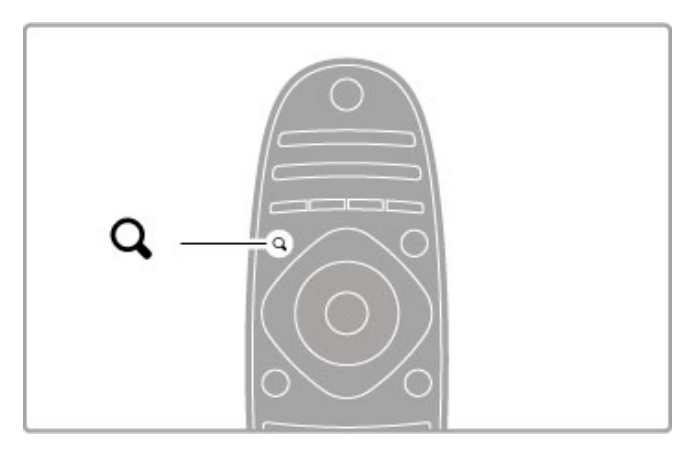

# **III ADIUST**

Con il menu ADJUST, è possibile regolare rapidamente le impostazioni audio, Ambilight, 3D e delle immagini.

Premere **III ADJUST** per aprire il menu Regola. Selezionare l'impostazione desiderata con i tasti di navigazione e premere OK.

Per chiudere il menu, premere nuovamente **III ADJUST** .

. . .

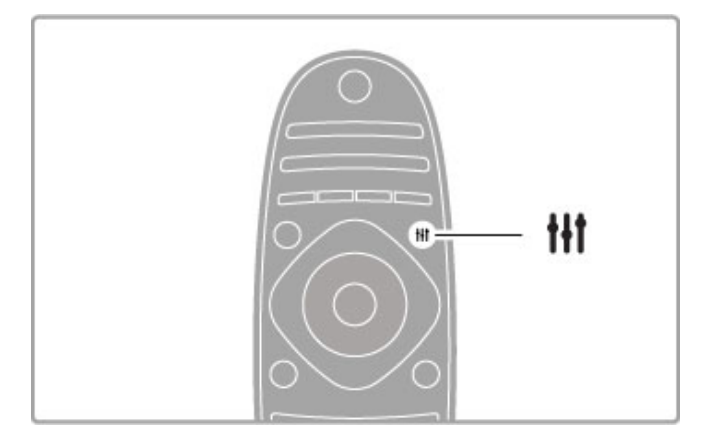

Nel menu Regola, è possibile regolare le seguenti impostazioni: • 3D

- 
- Profondità 3D • Gioco in due
- Attivazione/disattivazione della funzione Ambilight
- Dinamica Ambilight
- Formato immagine
- Smart picture (preimpostazioni)
- Smart sound (preimpostazioni)
- Altoparlanti
- Surround
- Spostamento immagine

#### Ambilight

Maggiori informazioni sulle impostazioni Ambilight sono disponibili in  $\widetilde{G}$ uida > Configurazione > Ambilight.

#### Formato immagine

Maggiori informazioni sulle impostazioni del formato delle immagini sono disponibili in Guida > Informazioni di base > Visione dei programmi TV > Formato immagine.

#### Smart picture, Smart sound

Sul TV è possibile selezionare l'impostazione predefinita più adatta al programma che si sta guardando.

Maggiori informazioni sulle Impostazioni preferite sono disponibili in Guida > Informazioni di base > Visione dei programmi TV > Smart picture e Smart sound.

#### Altoparlanti

Per ascoltare l'audio dagli altoparlanti del televisore, chiudere la Guida, premere *III ADJUST*, quindi selezionare Altoparlanti e TV.

Selezionare Amplificatore se si desidera ascoltare l'audio tramite un sistema Home Theater o un amplificatore collegato. Queste impostazioni sovrascrivono temporaneamente le impostazioni EasyLink.

#### Surround

Per impostare automaticamente il televisore sulla modalità di audio surround migliore possibile (disponibile solo quando è collegato un sistema Home Theater), chiudere la Guida, premere **III ADJUST**, quindi selezionare Surround e Acceso.

#### Spostamento immagine

È possibile spostare l'immagine sullo schermo in direzione orizzontale o verticale per visualizzare i sottotitoli in modo ottimale (a seconda di quanto visualizzato sul televisore).

Durante la visione di un programma, premere **III ADJUST**, selezionare Spostamento immagine e premere OK. Spostare l'immagine con i tasti di navigazione. Premere OK per interrompere lo spostamento.

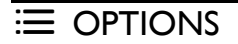

Il menu OPTIONS consente di selezionare le impostazioni opzionali relative al programma che si sta guardando o all'attività che si sta eseguendo sul televisore.

Premere  $\equiv$  OPTIONS in qualsiasi momento per visualizzare le opzioni disponibili.

Per chiudere il menu, premere nuovamente  $\equiv$  OPTIONS.

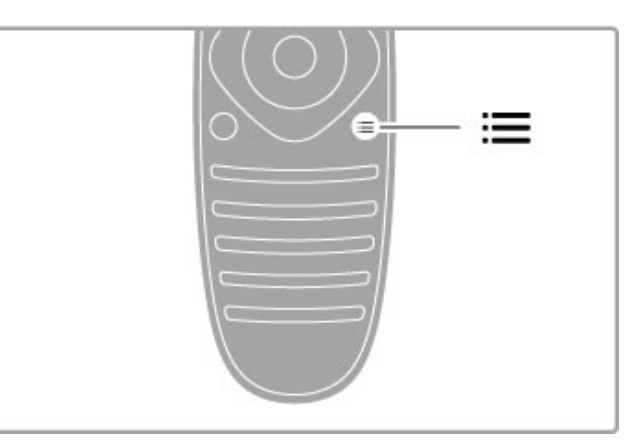

# 2.3 Guardare la TV

# Cambio di canale

Per guardare un programma TV e cambiare canale, accertarsi che nel menu Home sia selezionata l'opzione Visione prog. TV.

Per guardare un programma TV, premere  $\bigtriangleup$ , selezionare Visione prog. TV e premere OK.

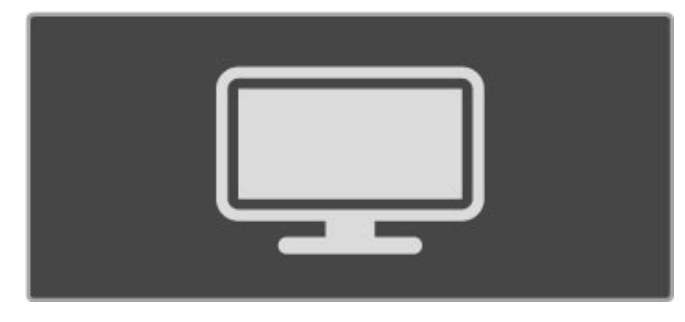

Per cambiare canale, premere CH+ o CH- sul telecomando. Se si conosce il numero del canale, è possibile utilizzare i tasti numerici o premere  $Q$  FIND per aprire la lista canali in cui è possibile selezionare il canale desiderato.

Per tornare al canale precedente, premere  $\supset$  (Indietro).

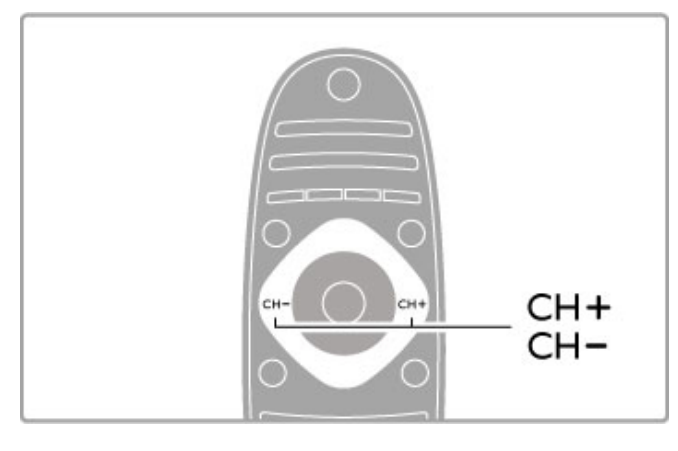

#### Canali radio

Se sono disponibili trasmissioni digitali, le stazioni radio digitali vengono sintonizzate durante l'installazione. Selezionare un canale radio esattamente come si farebbe con un canale TV. L'installazione dei canali DVB-C colloca solitamente le stazioni radio dal numero di canale 1001 in avanti.

#### Opzioni per la visualizzazione dei canali TV

Se si desidera guardare canali TV in trasmissione digitale, premere **E OPTIONS** per visualizzare le opzioni disponibili:

- In onda
- Stato
- Selezione video

#### In onda

Questa opzione mostra le informazioni sul programma corrente e quello successivo in onda sul canale. Utilizzare i tasti di navigazione per scorrere il testo o per passare alla colonna successiva.

#### Stato

A seconda del programma trasmesso, la pagina dello stato visualizzerà le relative informazioni. Tali informazioni possono essere utilizzate per potenziare il segnale del canale o per verificare la disponibilità di determinati servizi.

#### Selezione video

I canali TV digitali offrono più segnali video (trasmissioni multifeed), molteplici punti di vista o angolazioni della telecamera per lo stesso evento o programmi diversi su un solo canale TV. Il televisore visualizza un messaggio per informare della disponibilità di tali canali. Se disponibili, premere **EOPTIONS** e scegliere Selezione video per confermare la scelta.

### Lista canali

Nella lista canali, è possibile cercare tutti i canali TV e radio installati.

Durante la visione di un programma, premere  $Q$  FIND per aprire la lista canali.

Premere di nuovo  $\overline{Q}$  FIND o  $\overline{D}$  (Indietro) per chiudere la lista canali senza cambiare canale.

Nella lista canali, è possibile accedere a un canale TV o a una stazione radio e premere OK per guardare il programma TV o ascoltare la stazione radio.

La lista canali può contenere più pagine. Per visualizzare la pagina precedente o successiva, premere  $\blacktriangleright$ l o  $\blacktriangleright$ .

#### Opzioni della lista canali

Una volta visualizzata la lista canali sullo schermo, premere  $\equiv$ OPTIONS per selezionare le seguenti opzioni:

- Seleziona lista
- Contrassegna come preferito
- Riordina
- Rinominare
- Nascondi canale
- Mostra tutti

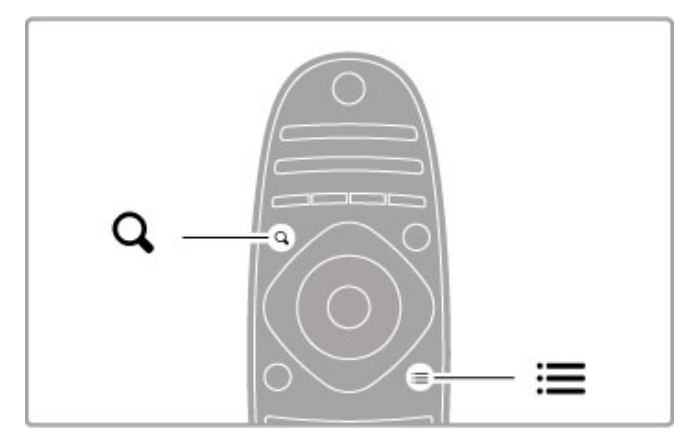

#### Selez. lista

Utilizzare questa opzione per selezionare i canali da visualizzare nella lista canali. La lista selezionata consente di stabilire i canali da scorrere con i tasti CH+ e CH-.

#### Contrassegna come preferito

Dopo aver evidenziato un canale nella relativa lista, è possibile impostarlo come preferito.

Consultare Informazioni di base > Visione dei programmi TV > Canali preferiti.

#### Riordina

È possibile riposizionare i canali all'interno della lista.

1 Premere  $\equiv$  OPTIONS e selezionare Riordina per avviare il riordino dei canali.

2 Evidenziare un canale e premere OK.

3 Riposizionare i canali nell'ordine desiderato con i tasti di navigazione. In alternativa, immettere la nuova posizione direttamente con i tasti numerici.

4 Premere OK per confermare la posizione. È possibile inserire il canale o cambiarlo.

È possibile evidenziare un altro canale e ripetere l'operazione.

Per interrompere il riordino, premere  $\equiv$  OPTIONS e selezionare Esci.

#### Rinominare

È possibile rinominare un canale nella lista canali.

1 Nella lista canali, evidenziare il canale che si desidera rinominare. 2 Premere  $\equiv$  OPTIONS e selezionare Rinominare per avviare la procedura. È possibile immettere direttamente il testo con il tastierino del telecomando oppure aprire la tastiera completa nella parte superiore del menu di inserimento testo.

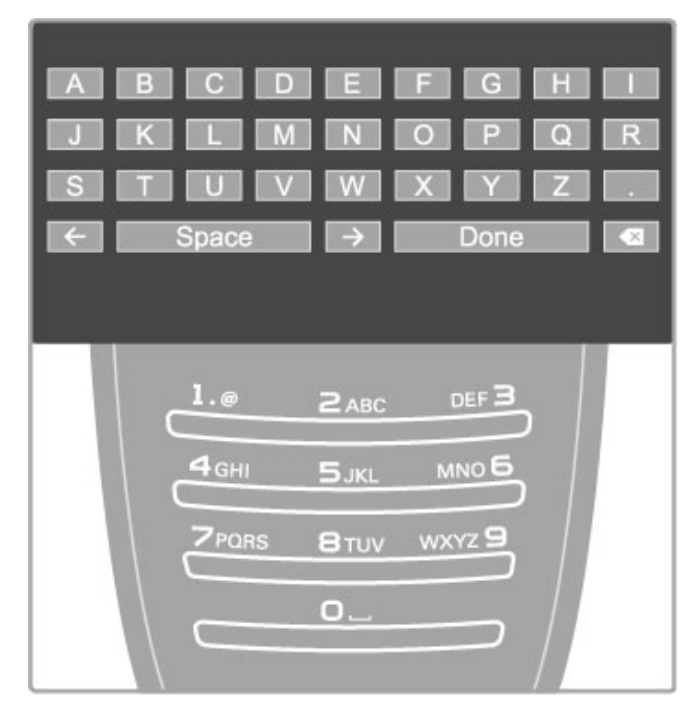

#### Immissione del testo con il tastierino del telecomando

Utilizzare i tasti di navigazione per posizionare il cursore all'interno del testo. Premere  $\Rightarrow$  (Indietro) per eliminare un carattere.

Per inserire un carattere, utilizzare il tastierino del telecomando allo stesso modo in cui si compone un SMS/messaggio di testo. Utilizzare il tasto 1 per selezionare un carattere speciale.

Selezionare Cancella per eliminare un carattere.

Selezionare Compiuto per terminare la procedura di ridenominazione.

#### Immissione del testo con la tastiera a schermo

Per aprire la tastiera a schermo nella parte superiore del menu di inserimento testo, premere OK quando il cursore all'interno del testo lampeggia.

Sulla tastiera, utilizzare i tasti di navigazione per evidenziare un carattere e premere OK per inserirlo. Per eliminare un carattere, premere  $\bigcirc$  (Indietro) oppure evidenziare  $\bigcirc$  e premere OK.

Per passare dalle lettere maiuscole alle minuscole o ai caratteri speciali, premere > (Successivo) o I< (Precedente). Per modificare un carattere all'interno di una riga di testo, posizionare il cursore sul carattere e utilizzare i tasti  $\leftarrow e \rightarrow \infty$ entrambe le estremità della barra spaziatrice a schermo. Per chiudere la tastiera a schermo, evidenziare Compiuto e premere OK.

#### Tastiera USB

È possibile rinominare i canali utilizzando una tastiera USB collegata. Per collegare una tastiera USB, consultare la sezione Guida > Collegamenti > Collegamento di altri dispositivi > Tastiera e mouse.

#### Nascondi canale

È possibile nascondere un canale nella relativa lista. In questo caso, quando si effettua la ricerca nei canali, il canale nascosto verrà saltato.

1 Nella lista canali, evidenziare il canale che si desidera nascondere.

2 Premere  $\equiv$  OPTIONS e selezionare Nascondi canale. Il canale verrà nascosto non appena la lista canali viene chiusa.

#### Mostra canali nascosti

È possibile richiamare tutti i canali nascosti e renderli nuovamente visibili.

1 Nella lista canali, premere  $\equiv$  OPTIONS e selezionare Mostra canali nascosti. Nella lista canali vengono visualizzati nuovamente tutti i canali.

#### $2$  Premere  $\equiv$  OPTIONS e selezionare Mostra tutti per

mostrare i canali precedentemente nascosti. In alternativa, se si desidera lasciare come sono i canali precedentemente nascosti, premere  $\equiv$  OPTIONS e selezionare Esci.

# Canali preferiti

Nella lista canali è possibile contrassegnare un canale come preferito e impostare la lista in modo tale che visualizzi solo i canali preferiti.

Per aprire la lista canali, durante la visione di un programma TV, premere **Q** FIND.

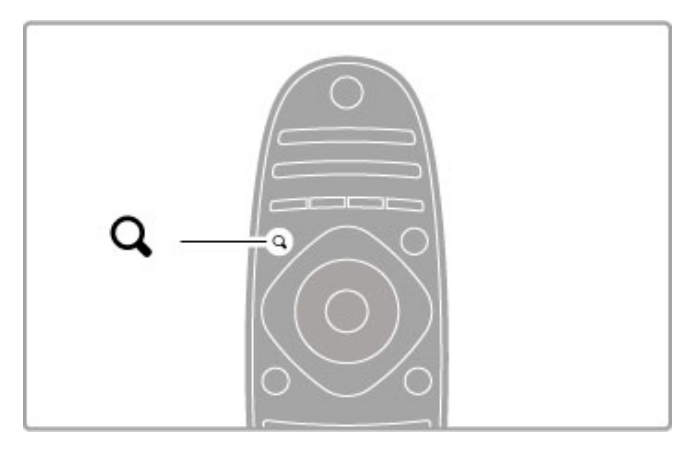

#### Impostazione di un canale come preferito

Durante la visione di un programma TV, premere  $Q$  FIND per aprire la lista canali. Accedere al canale che si desidera  $contrasegn$ are come preferito e premere  $\equiv$  OPTIONS.

Selezionare Contrassegna come preferito.

Nella lista canali, il canale preferito viene contrassegnato dal simbolo  $\bigstar$ .

È possibile eliminare la selezione con Elimina contrassegno di preferito.

#### Lista dei canali preferiti

È possibile impostare la lista canali in modo che visualizzi solo i canali preferiti.

Con la lista sullo schermo, premere **EOPTIONS** e selezionare Seleziona lista. Selezionare Preferiti dalla lista e premere OK. Con questa lista selezionata, sarà possibile scorrere solo i canali preferiti.

# Guida programmi

Se le informazioni della guida programmi sono disponibili nella propria zona, è possibile aprire una guida programmi su schermo con i programmi TV in palinsesto.

La guida programmi viene fornita dall'emittente o da Internet.

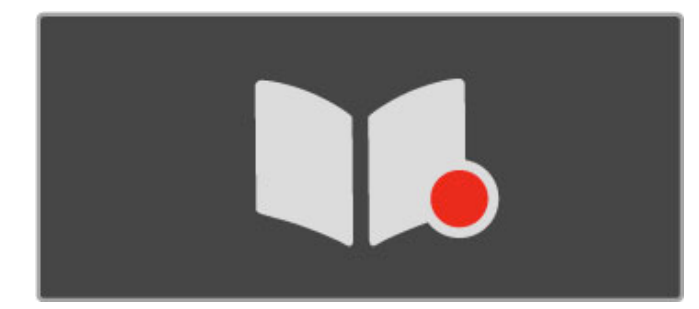

#### Apertura della guida programmi

Durante la visione di un programma TV, premere  $\biguparrow$ , selezionare Guida programmi e premere OK.

Per uscire dalla guida programmi senza modificare le impostazioni, premere **D** (Indietro).

#### Primo utilizzo

La prima volta che si apre la guida programmi, il televisore scorre tutti i canali TV alla ricerca delle informazioni della guida programmi. Questa operazione può richiedere alcuni minuti. I dati vengono memorizzati nel televisore. Il televisore è in grado di memorizzare i dati dei programmi fino a un massimo di otto giorni.

#### Opzioni della guida programmi

Selezionare un programma nella guida, quindi premere  $\equiv$ OPTIONS per selezionare le seguenti impostazioni:

#### • Imposta promemoria

Per selezionare un promemoria su schermo poco prima dell'inizio di un programma, selezionare Imposta promemoria e premere OK. Il programma verrà contrassegnato dal simbolo © (Orologio). Per cancellare il promemoria, selezionare Elimina promemoria e premere OK.

#### • Modifica giorno

Consente di visualizzare i programmi del giorno precedente o successivo.

#### • Maggiori informazioni

Consente di visualizzare i dettagli del programma e il riepilogo. • Ricerca per tema

Consente di visualizzare tutti i programmi per tema.

#### • Richiamo programmato

Se è stato impostato un promemoria, è possibile visualizzare un elenco di tutti i promemoria programmati.

#### • Aggiorna guida programmi

Dopo la prima analisi, il televisore memorizza i dati della guida programmi. Se si aggiornano o reinstallano i canali o si riordina la lista canali, sarà necessario aggiornare la guida programmi. Per eseguire l'aggiornamento, selezionare Aggiorna guida programmi. I promemoria vengono cancellati.

#### Emittente o rete

Per selezionare la provenienza delle informazioni della guida programmi, premere  $\bigoplus$  > Setup > Impostazioni TV > Preferenze > Guida programmi.

#### Selezionare Dalla rete o Dall'emittente.

#### Dalla rete

A meno che il televisore non sia collegato a Net TV, le informazioni della guida programmi provengono dall'emittente. Una volta stabilito il collegamento a Net TV, il televisore attingerà automaticamente da Internet le informazioni della guida programmi.

#### Dall'emittente

Le informazioni della guida provengono dall'operatore/emittente.

# Impostazioni Smart sound e Smart picture

Per facilitare la regolazione di immagini e audio, è possibile selezionare un'impostazione predefinita per ciascuno di essi. Durante la visione di un programma TV, premere *III ADJUST* per aprire il menu Regola e selezionare Smart picture o Smart sound. Effettuare una selezione dall'elenco e premere OK.

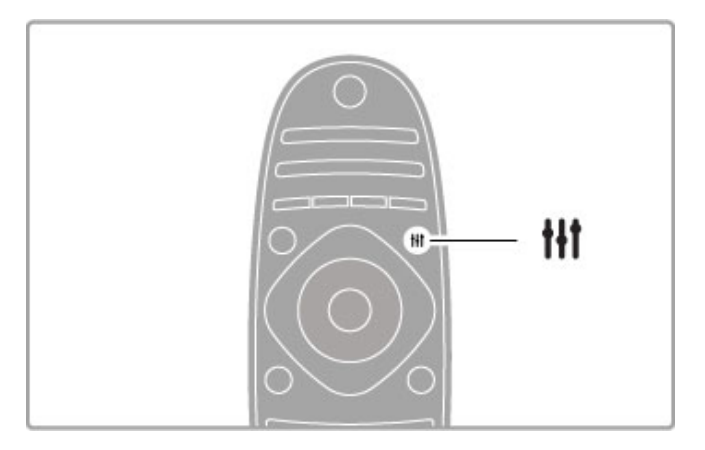

#### Smart picture e Smart sound

Le impostazioni preferite consistono in una combinazione di impostazioni predefinite adatte ad usi specifici, come le attività di gioco o la visione di giorno.

È possibile regolare un'impostazione specifica come la luminosità o il contrasto, i toni bassi o alti, di una determinata impostazione preferita. L'impostazione preferita memorizzerà le regolazioni effettuate.

#### Regolazione delle impostazioni preferite

Per regolare un'impostazione specifica di un'impostazione preferita, selezionare quest'ultima e premere OK. Premere quindi  $\bigoplus$  e selezionare Setup. Selezionare Impostazioni TV, cercare la singola impostazione e regolarla.

Per ripristinare i valori originali delle impostazioni preferite e annullare le regolazioni effettuate, impostare innanzitutto il televisore in base all'impostazione preferita che si desidera ripristinare. Premere quindi  $\bigoplus$  > Setup > Impostazioni TV, selezionare Ripristina e premere OK.

Maggiori informazioni sulla regolazione delle impostazioni in Guida  $>$  Setup  $>$  Immagine e audio e Ambilight.

#### Elenco Smart picture

- Personale Le scelte effettuate in Personalizza immagine e audio
- Vivace Ideale per la visione di giorno
- Naturale Impostazioni naturali delle immagini
- Cinema Ideale per guardare i film
- Gioco Ideale per giocare
- Risparmio energetico Impostazioni ecocompatibili
- Standard Impostazioni predefinite standard
- Foto Ideale per la visualizzazione di foto
- ISF Giorno e ISF Notte Impostazioni per la calibrazione ISF

#### Elenco Smart sound

• Personale - Le scelte effettuate in Personalizza immagine e audio

- Standard Impostazioni predefinite standard
- Notizie Ideale per la lettura di informazioni
- Film Ideale per guardare i film
- Gioco Ideale per giocare
- Dramma Ideale per le soap opera • Sport - Ideale per i programmi sportivi

#### Formato immagine

Se sullo schermo vengono visualizzate delle bande nere, è possibile regolare il formato dell'immagine in base a un formato che riempia lo schermo.

Durante la visione di un programma TV, premere **III ADJUST** per aprire il menu Regola e selezionare Formato immagine. Selezionare un formato dall'elenco e premere OK.

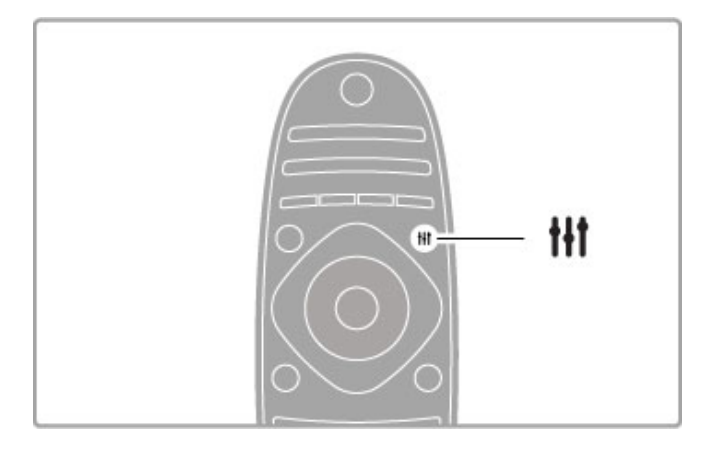

#### Formati immagine

A seconda dell'immagine sullo schermo, sono disponibili i seguenti formati:

#### • Schermo pieno

Ingrandisce automaticamente l'immagine fino a riempire lo schermo. La distorsione dell'immagine è minima e i sottotitoli sono visibili. Non adatta ai PC.

#### • Zoom auto

Ingrandisce automaticamente l'immagine fino a riempire lo schermo con la minima distorsione possibile. Le bande nere potrebbero essere visibili. Non adatta ai PC.

#### • Super zoom

Elimina le bande nere visibili ai lati delle trasmissioni in formato 4:3. L'immagine viene adattata alle dimensioni dello schermo.

#### • Espansione filmato 16:9

Regola l'immagine sul formato 16:9.

#### • Schermo largo

Estende l'immagine sul formato 16:9.

#### • Non in scala

Modalità avanzata per HD o PC. Visualizzazione pixel per pixel. Le bande nere potrebbero essere visibili in caso di immagini provenienti da PC.

# Passaggio alla modalità standby

Se il televisore è acceso, premere  $\bigcirc$  sul telecomando per passare alla modalità standby. L'indicatore di standby rosso è acceso.

Sebbene in quantità minima, il televisore in standby consuma energia.

Quando non si utilizza il televisore per un periodo di tempo prolungato, spegnere il televisore con l'interruttore di alimentazione.

#### Spegnimento automatico

Se si utilizza il televisore come monitor o si utilizza un ricevitore digitale per guardare la TV (un decoder - STB) e non si utilizza il telecomando del televisore, disattivare la funzione di spegnimento automatico.

Questa operazione impedirà lo spegnimento automatico del televisore dopo un periodo di 4 ore senza premere alcun tasto sul telecomando.

Per disattivare la funzione di spegnimento automatico, premere il tasto verde durante la visione di un programma TV e selezionare Spegnimento automatico, quindi Spento.

# 2.4 3D

# Che cosa serve

Questo è un televisore 3D Max. Per la visualizzazione dei contenuti 3D su questo televisore sono necessari gli occhiali Active 3D Max PTA516 di Philips (venduti separatamente). Altri occhiali Active 3D potrebbero non essere supportati.

Per assicurare la ricezione IR degli occhiali, allontanare eventuali oggetti dal trasmettitore 3D sul televisore.

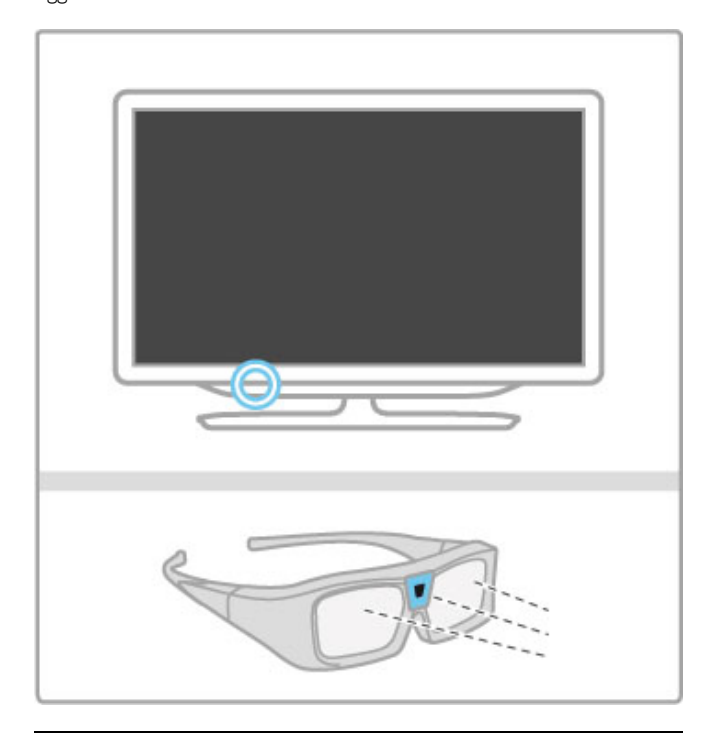

# Visione in 3D

Per guardare un film o un programma in 3D, inserire un film in 3D in un lettore dischi Blu-ray 3D oppure sintonizzarsi su un canale TV che trasmette programmi in 3D.

Premere **f** (Home) e selezionare il lettore dischi Blu-ray 3D oppure selezionare Visione prog. TV e sintonizzarsi sul canale TV.

#### Avvio della visione in 3D

Il televisore è in grado di rilevare quando sono disponibili contenuti in 3D. Quando viene visualizzato il messaggio 3D, selezionare Avvio 3D e premere OK. Indossare gli occhiali 3D. Se il televisore non è in grado di rilevare il segnale 3D (il tag del segnale 3D non è visibile), il programma 3D viene visualizzato sullo schermo con immagini sdoppiate.

Per passare alla visione in 3D, premere **III ADJUST**, selezionare 3D, quindi selezionare Fianco a fianco o Parte superiore/inferiore a seconda della posizione delle immagini

sdoppiate.

Se il formato normale produce come risultato effetti 3D insoliti, potrebbe essere necessario selezionare il formato invertito.

#### Interruzione della visione in 3D

Per interrompere la visione in 3D, premere **III ADJUST** e selezionare 2D nel menu 3D. È inoltre possibile interrompere la visione in 3D passando a un altro canale o dispositivo collegato.

#### Conversione da 2D a 3D

È possibile convertire qualsiasi programma 2D nel formato 3D. Per convertire un programma da 2D a 3D, premere **III ADJUST**, selezionare 3D, quindi selezionare Conversione da 2D a 3D.

Per interrompere la conversione da 2D a 3D, selezionare 2D nel menu 3D o passare a un'altra attività nel menu Home. La conversione non si interrompe cambiando canale.

#### Profondità 3D

È possibile modificare la profondità 3D per ridurre o accentuare l'effetto tridimensionale.

Per impostare la profondità 3D, premere **III ADJUST** e selezionare **Profondità 3D**. Usare la barra di scorrimento per impostare la profondità 3D e premere OK.

#### Specifiche

• Se si passa da una trasmissione TV in 3D alla modalità 2D, sul televisore viene visualizzata solo l'immagine 3D di sinistra. • La visione in 3D non è disponibile in modalità Multi view.

# Visione in 3D ottimale

Per una visione in 3D ottimale, si consiglia di:

• Sedersi a una distanza pari ad almeno 3 volte l'altezza dello schermo del TV (ma a non oltre 6 metri dal televisore). • Evitare luci fluorescenti (ad esempio, quelle termoluminescenti o la luce diffusa da alcune lampadine a risparmio energetico che funzionano a bassa frequenza) e la luce diretta del sole che potrebbero interferire con la visione in 3D.

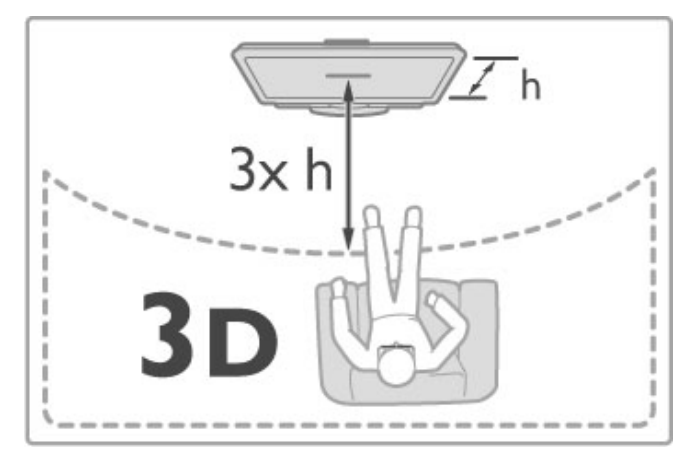

# Precauzioni per la salute

• Se in famiglia ci sono casi di epilessia o attacchi associati alla sensibilità alla luce, consultare un medico professionista prima dell'esposizione a sorgenti di luce intermittenti, sequenze rapide di immagini o alla visione in 3D.

• Per evitare effetti negativi quali stordimento, mal di testa o disorientamento, si consiglia di non dedicarsi alla visione di contenuti 3D per periodi di tempo prolungati.

In caso di malesseri di qualsiasi tipo, interrompere la visione ed evitare di intraprendere subito attività potenzialmente pericolose (non mettersi ad esempio alla guida) fino a che i sintomi non sono scomparsi. Se i sintomi persistono, non continuare la visione in 3D senza consultare prima un medico.

• I genitori devono tenere sotto controllo i propri bambini durante la visione in 3D e verificare che non mostrino i disturbi sopra menzionati. La visione in 3D non è consigliata ai bambini di età inferiore ai 6 anni poiché il loro sistema visivo non è ancora totalmente sviluppato.

• Utilizza gli occhiali 3D solo per la visione della TV in 3D. • PERICOLO DI ASFISSIA - Non lasciare che i bambini al di

sotto dei 6 anni giochino con gli occhiali 3D, per evitare il pericolo di asfissia legato all'ingestione del coperchio della batteria o della batteria stessa (se presente).

# Manutenzione e pulizia

• Non esporre gli occhiali 3D alla luce diretta del sole, calore, fiamme o acqua per evitare danni al prodotto o il pericolo di incendi.

• Utilizzare un panno morbido e pulito (in microfibra o in flanella di cotone) per pulire le lenti senza graffiarle. Non spruzzare mai del detergente direttamente sugli occhiali 3D per evitare di danneggiare i componenti elettronici.

• Non far cadere, piegare o applicare forza eccessiva sulle lenti degli occhiali 3D.

• Non utilizzare detergenti chimici che contengono alcol, solventi, tensioattivi, cera, benzene, diluenti, repellenti per zanzare o lubrificanti. L'utilizzo di questi prodotti chimici può causare scolorimento o crepe.

# 2.5 Guarda satellite

# Cambio di canale

Per guardare un programma satellitare, premere  $\bigoplus$  (Home), selezionare Guarda satellite e premere OK.

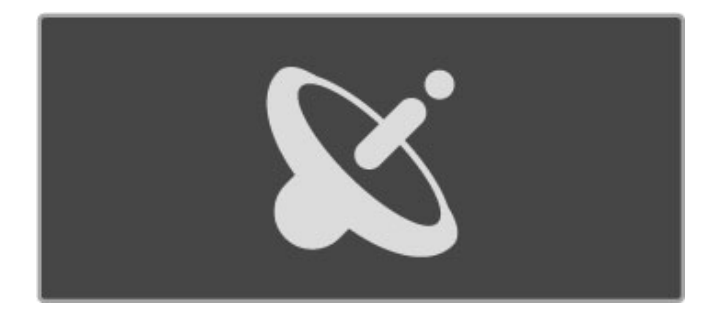

Per cambiare canale satellitare, premere CH+ o CH- sul telecomando. Se si conosce il numero del canale, è possibile utilizzare i tasti numerici oppure utilizzare la lista canali per selezionare un canale.

Per tornare al canale precedente, premere  $\sum$  (Indietro).

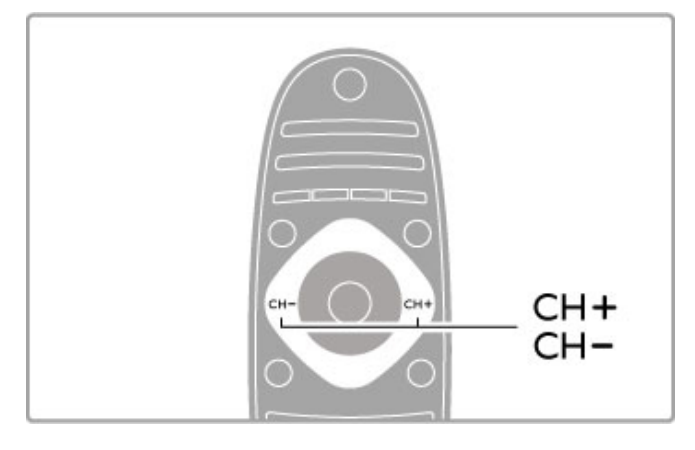

#### Lista canali per il satellite

Quando viene completata l'installazione satellitare, i canali satellitari vengono memorizzati in una lista canali specifica per il satellite.

Maggiori informazioni sull'utilizzo della lista canali sono disponibili in Guida > Informazioni di base > Guarda satellite > Lista canali.

#### Lista canali

Per aprire la lista canali, durante la visione di un programma satellitare, premere **Q FIND**. Selezionare un canale con i tasti di navigazione e premere OK per passare al canale desiderato.

Per uscire dalla lista canali senza cambiare il canale, premere <sup>D</sup> (Indietro).

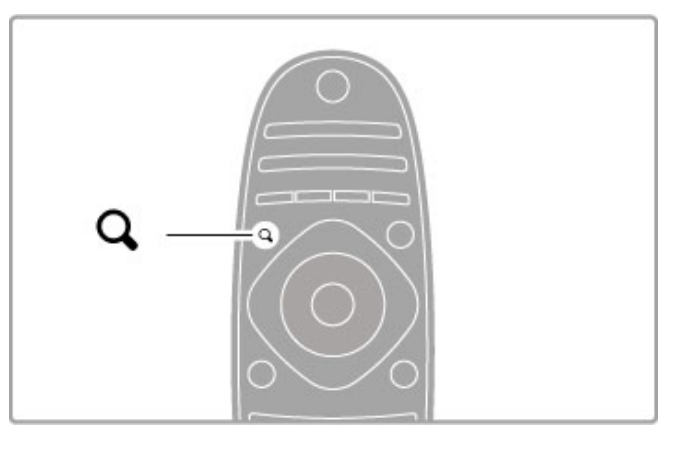

#### Pagine della lista canali

La lista canali può contenere più pagine. Per visualizzare la pagina precedente o successiva, premere  $\blacktriangleright$ l o  $\blacktriangleright$ .

#### Opzioni

Con la lista canali sullo schermo, premere  $\equiv$  OPTIONS per selezionare:

- TV/Radio
- Seleziona lista
- Ordina
- Contrassegna come preferito
- Rinominare
- Riordina
- Mostra canali nascosti • Nascondi canale
- Blocco canale
- 

#### TV/Radio

Consente di impostare la lista per visualizzare i canali TV o radio.

#### Selez. lista

Consente di selezionare la lista di canali da tutti i satelliti o da un satellite specifico oppure consente di visualizzare la lista dei soli canali satellitari preferiti.

La lista selezionata consente di stabilire i canali da scorrere con CH+ e CH- durante la visione di un programma satellitare.

#### **Ordina**

È possibile ordinare la lista canali per Nome, Numero o in gruppi di canali in chiaro e criptati - Visione libera/codificati.

#### Contrassegna come preferito

Dopo aver evidenziato un canale nella relativa lista, è possibile impostarlo come preferito.

Consultare Guida > Informazioni di base > Guarda satellite > Canali preferiti.

#### Riordina

È possibile riposizionare i canali all'interno della lista.

1 Premere  $\equiv$  OPTIONS e selezionare Riordina per avviare il riordino dei canali.

2 Evidenziare un canale e premere OK.

3 Riposizionare i canali nell'ordine desiderato con i tasti di navigazione. In alternativa, immettere la nuova posizione direttamente con i tasti numerici.

4 Premere OK per confermare la posizione. È possibile inserire il canale o cambiarlo. È possibile evidenziare un altro canale e ripetere l'operazione.

Per interrompere il riordino, premere  $\equiv$  OPTIONS e selezionare Esci.

#### **Rinominare**

È possibile rinominare un canale nella lista canali.

1 Nella lista canali, evidenziare il canale che si desidera rinominare.

2 Premere  $\equiv$  OPTIONS e selezionare Rinominare per avviare la procedura. È possibile immettere direttamente il testo con il tastierino del telecomando oppure aprire la tastiera completa nella parte superiore del menu di inserimento testo.

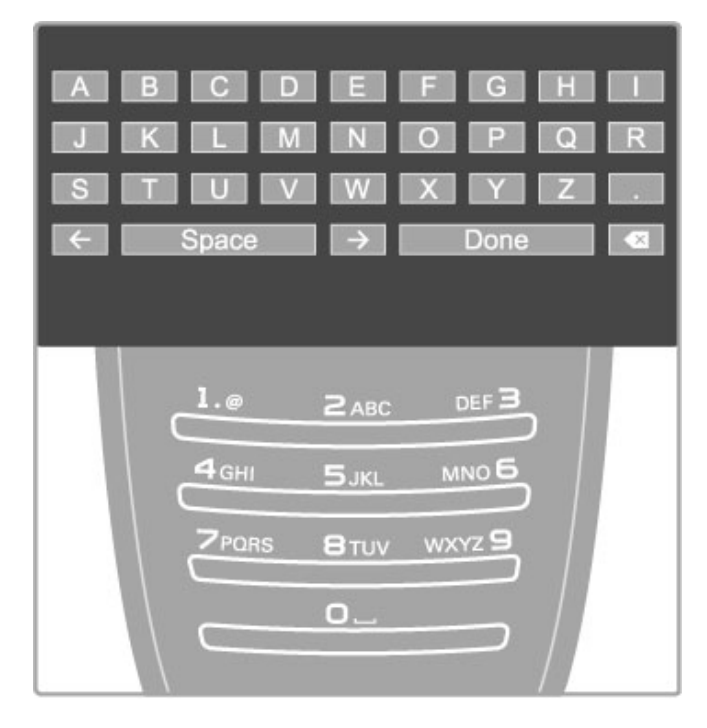

#### Immissione del testo con il tastierino del telecomando

Utilizzare i tasti di navigazione per posizionare il cursore all'interno del testo. Premere  $\supset$  (Indietro) per eliminare un carattere.

Per inserire un carattere, utilizzare il tastierino del telecomando allo stesso modo in cui si compone un SMS/messaggio di testo. Utilizzare il tasto 1 per selezionare un carattere speciale. Selezionare Cancella per eliminare un carattere. Selezionare Compiuto per terminare la procedura di ridenominazione.

#### Immissione del testo con la tastiera a schermo

Per aprire la tastiera a schermo nella parte superiore del menu di inserimento testo, premere OK quando il cursore all'interno del testo lampeggia.

Sulla tastiera, utilizzare i tasti di navigazione per evidenziare un carattere e premere OK per inserirlo. Per eliminare un carattere, premere  $\Rightarrow$  (Indietro) oppure evidenziare  $\bullet$  e premere OK.

Per passare dalle lettere maiuscole alle minuscole o ai caratteri speciali, premere M (Successivo) o M (Precedente). Per modificare un carattere all'interno di una riga di testo, posizionare il cursore sul carattere e utilizzare i tasti  $\leftarrow e \rightarrow \infty$ entrambe le estremità della barra spaziatrice a schermo. Per chiudere la tastiera a schermo, evidenziare Compiuto e premere OK.

#### Nascondi canale

È possibile nascondere un canale nella relativa lista. In questo caso, quando si effettua la ricerca nei canali, il canale nascosto verrà saltato.

1 Nella lista canali, evidenziare il canale che si desidera nascondere.

2 Premere  $\equiv$  OPTIONS e selezionare Nascondi canale. Il canale verrà nascosto non appena la lista canali viene chiusa.

#### Mostra canali nascosti

È possibile richiamare tutti i canali nascosti e mostrarli nuovamente.

1 Nella lista canali, premere **E OPTIONS** e selezionare Mostra canali nascosti. Nella lista canali vengono visualizzati nuovamente tutti i canali.

#### 2 Premere **E OPTIONS** e selezionare Mostra tutti per

mostrare i canali precedentemente nascosti. In alternativa, se si desidera lasciare come sono i canali  $p$ recedentemente nascosti, premere  $\equiv$  OPTIONS e selezionare Esci.

### Canali preferiti

È possibile impostare la lista dei canali satellitari preferiti.

#### Contrassegna come preferito

Nella lista canali, cercare il canale che si desidera contrassegnare come preferito e premere **E OPTIONS**. Selezionare Contrassegna come preferito. Nella lista canali, il canale preferito viene contrassegnato con il simbolo  $\bigstar$ . È possibile eliminare la selezione con Elimina contrassegno di preferito.

#### Lista dei canali preferiti

È possibile impostare la lista canali in modo che visualizzi solo i canali preferiti.

Con la lista sullo schermo, premere  $\equiv$  OPTIONS e selezionare Seleziona lista. Selezionare Preferiti dall'elenco e premere OK. Se la lista è selezionata, è possibile scorrere i canali preferiti con CH+ e CH- durante la visione di un programma satellitare.

Maggiori informazioni sulle opzioni nella lista canali per il satellite sono disponibili in Guida > Informazioni di base > Guarda satellite > Lista canali.

### Blocco canale

Per impedire ai bambini di guardare un canale, è possibile bloccare i canali. Per sbloccare i canali, immettere il codice di blocco accesso a 4 cifre.

#### Blocco dei canali

È possibile bloccare un canale nella lista canali. Per aprire la lista canali, premere  $Q$  FIND. Per bloccare i canali,  $premere \equiv OPTIONS$  e selezionare Blocco canale.

Immettere il codice di blocco accesso a 4 cifre. Selezionare un canale nella lista, premere di nuovo  $\equiv$  e selezionare **Blocca** canale. Un canale bloccato viene contrassegnato dal simbolo  $\mathbf \Omega$ (Blocco). È possibile quindi selezionare un altro canale da bloccare o sbloccare.

Per uscire da Blocco canale, premere  $\equiv$  e selezionare Esci.

#### Modifica codice

Per modificare il codice corrente, premere  $\biguparrow$  e selezionare Setup > Impostazioni canali, quindi Blocco accesso > Modifica codice.

Immettere il codice corrente e il nuovo codice due volte. Il nuove codice è ora impostato.

#### Codice dimenticato?

Per bypassare il codice nel caso in cui sia stato dimenticato, digitare 8888.

# Programmi classificati in base all'età

Per evitare che i bambini guardino programmi non adatti alla loro età, è possibile impostare una fascia d'età (controllo genitori).

Un programma con una fascia di età uguale o superiore viene bloccato. Per sbloccare il programma, è necessario immettere il codice di blocco accesso a 4 cifre. Non tutti i programmi vengono classificati in base alla fascia d'età. La fascia d'età viene impostata per tutti i canali satellitari.

#### Impostazione di una fascia d'età

Premere  $\bigoplus$  e selezionare Setup > Impostazioni satellite, quindi Vietato ai minori.

Per selezionare una fascia d'età, è necessario innanzitutto immettere il codice di blocco accesso a 4 cifre. Se non è stato ancora impostato alcun codice di blocco accesso, è possibile farlo in questa fase.

All'inserimento del codice, è possibile selezionare la fascia d'età. Quando un programma è destinato a una fascia d'età pari o superiore a quella impostata per il bambino, il programma viene bloccato. Il televisore richiederà il codice per sbloccare il programma. Per alcuni operatori, il televisore blocca solo i programmi con una classificazione della fascia d'età superiore.

#### Modifica codice

Per modificare il codice corrente, premere  $\bigoplus$  e selezionare Setup > Impostazioni canali, quindi Blocco accesso > Modifica codice.

Immettere il codice corrente e il nuovo codice due volte. Il nuove codice è ora impostato.

#### Codice dimenticato?

Per bypassare il codice nel caso in cui sia stato dimenticato, digitare 8888.

# 2.6 Dispositivi collegati

# Selezione di un dispositivo

#### Selezione dal menu Home

Per selezionare e guardare un'attività o i contenuti su un dispositivo collegato, premere  $\bigoplus$  per aprire il menu Home e selezionare il dispositivo o l'attività, quindi premere OK. Accertarsi che il dispositivo sia acceso.

Aggiungere un dispositivo collegato al menu Home per semplificarne la selezione.

Maggiori informazioni sull'aggiunta di dispositivi sono disponibili nel menu Guida > Informazioni di base > Menu > Home.

#### Selezione dall'elenco dei collegamenti

Per aprire l'elenco dei collegamenti, premere **+D** SOURCE. Selezionare il connettore TV e premere OK per passare al dispositivo collegato. Assicurarsi che il dispositivo sia acceso.

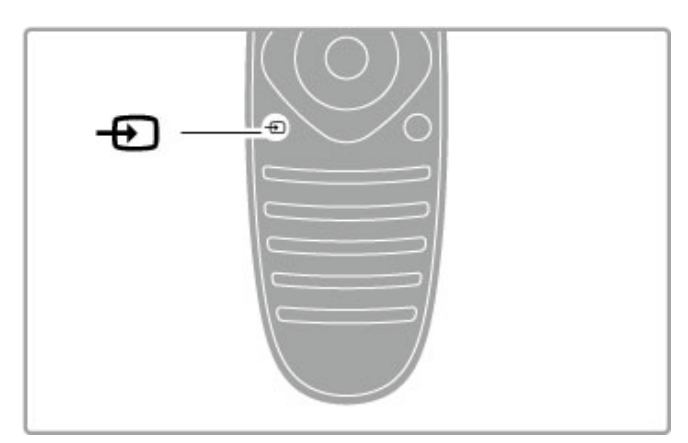

# Azionamento dei dispositivi

Il telecomando del televisore può essere utilizzato anche per un dispositivo collegato. Il dispositivo deve essere dotato di EasyLink (HDMI-CEC) attivo e deve inoltre essere collegato con un cavo HDMI.

#### Azionamento di un dispositivo EasyLink

Per utilizzare questo tipo di dispositivo con il telecomando del televisore, selezionare il dispositivo o la rispettiva attività nel menu Home  $\bigoplus$  e premere OK. I comandi di tutti i tasti, ad eccezione del tasto  $\bigoplus$ , del tasto  $\bigoplus$  ADJUST e del tasto  $\Xi$  OPTIONS, vengono inviati al dispositivo.

Se il tasto desiderato non è presente sul telecomando del televisore, è possibile visualizzare altri tasti con Mostra i tasti del dispositivo.

#### Visualizzazione dei tasti del dispositivo

Per visualizzare i tasti del dispositivo sullo schermo, premere  $\equiv$ OPTIONS e selezionare Mostra i tasti del dispositivo. Selezionare il tasto desiderato e premere OK.

Per nascondere i tasti del dispositivo, premere  $\sum$  (Indietro).

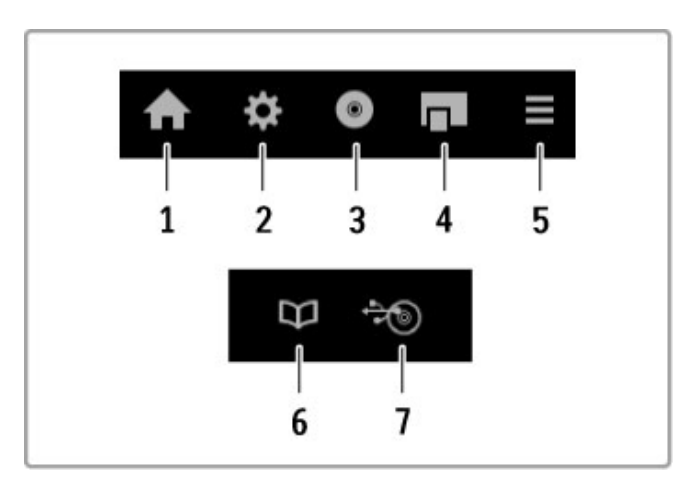

- In generale, questi tasti aprono i seguenti menu:
- 1 Menu Home
- 2 Menu Setup
- 3 Menu disco (contenuto del disco) 4 Menu a discesa
- 
- 5 Menu Opzioni 6 Guida programmi
- 7 Selezione del supporto

Maggiori informazioni su EasyLink sono disponibili in Guida > Setup > Dispositivi > EasyLink HDMI-CEC.

# 2.7 Sottotitoli, timer e blocchi

# Sottotitoli

Nella maggior parte dei casi, per i programmi sono disponibili i sottotitoli. È possibile attivare o disattivare i sottotitoli. Il metodo utilizzato per impostare i sottotitoli dipende dal tipo di canale, digitale o analogico.

#### Attivazione dei sottotitoli

Per aprire il menu dei sottotitoli, premere SUBTITLE. È possibile attivare o disattivare i sottotitoli. Selezionare Audio disattivato per mostrare i sottotitoli solo quando l'audio viene disattivato tramite  $\mathbf{\mathcal{R}}$ .

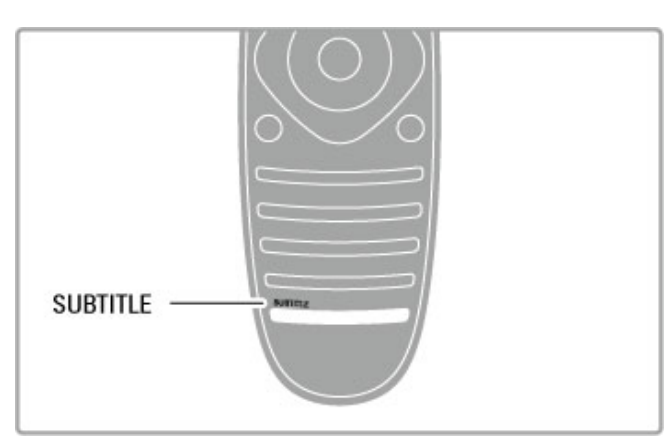

#### Per i canali analogici

Per mostrare i sottotitoli di un canale, sintonizzarsi sul canale, quindi premere TEXT per aprire la pagina del televideo. Inserire il numero della pagina dei sottotitoli, in genere 777, quindi premere di nuovo TEXT per chiudere il televideo. Se disponibili, i sottotitoli attivati nel menu dei sottotitoli verranno visualizzati. Ciascun canale analogico deve essere impostato separatamente.

#### Per i canali digitali

Per i canali in digitale non è necessario attivare i sottotitoli tramite il Televideo. È infatti possibile impostare una lingua principale e secondaria preferite per i sottotitoli. Se queste lingue non sono disponibili su un canale, è possibile selezionarne altre.

Per impostare la lingua principale e secondaria dei sottotitoli, premere  $\hat{\mathbf{\pi}}$ , quindi selezionare Setup > Impostazioni canali e selezionare Lingue > Lingua sottotitoli principale e Lingua sottotitoli secondaria.

Per selezionare una lingua dei sottotitoli quando non viene visualizzata nessuna delle lingue preferite, premere  $\equiv$  OPTIONS, selezionare Lingua sottotitoli, quindi selezionare la lingua che si desidera venga visualizzata temporaneamente.

# Lingua audio

I canali TV in digitale possono trasmettere programmi con audio in varie lingue. È quindi possibile fare in modo che il televisore passi alla lingua preferita qualora quest'ultima sia disponibile.

#### Impostazione della lingua

Per impostare la lingua audio preferita, premere  $\bigoplus$  e selezionare Setup > Impostazioni canali, quindi scegliere Lingue > Lingua audio principale e Lingua audio secondario. Il televisore passerà automaticamente a una delle lingue impostate, se disponibile.

Per controllare se è disponibile una lingua audio, premere  $\equiv$ OPTIONS e selezionare Lingua audio. È possibile selezionare un'altra lingua audio dall'elenco.

Alcuni canali televisivi digitali trasmettono audio e sottotitoli speciali adatti ai non udenti e non vedenti. Consultare la sezione Guida > Setup > Accesso universale.

# Blocchi accesso

Per impedire ai bambini di guardare un canale o un programma, è possibile bloccare i canali o i programmi non dedicati a una certa fascia d'età.

#### Controllo genitori

Alcune emittenti digitali classificano i loro programmi in base all'età. Quando un programma è destinato a una fascia d'età pari o superiore a quella impostata per il bambino, il programma viene bloccato.

Per guardare un programma bloccato, è necessario immettere il codice del blocco accesso. Il controllo genitori è impostato per tutti i canali.

#### Impostazione di una fascia d'età

Premere  $\hat{\mathbf{\pi}}$  e selezionare Setup > Impostazioni canali, quindi selezionare Blocco accesso > Vietato ai minori.

Per selezionare una fascia d'età, è necessario innanzitutto immettere il codice di blocco accesso a 4 cifre. Se non è stato ancora impostato alcun codice di blocco accesso, è possibile eseguire l'operazione in questa fase.

All'inserimento del codice, è possibile selezionare la fascia d'età. Quando un programma è destinato a una fascia d'età pari o superiore a quella impostata per il bambino, il programma viene bloccato. Il televisore richiederà il codice per sbloccare il programma. Per alcuni operatori, il televisore blocca solo i programmi con una classificazione della fascia d'età superiore.

#### Blocco di un canale

Per bloccare un canale, premere  $\bigoplus$  e selezionare Setup > Impostazioni canali, quindi selezionare Blocco accesso > Blocco canale. Nell'elenco dei numeri dei canali, selezionare un canale e premere OK per bloccare un canale.

Nell'elenco, un canale bloccato è contrassegnato da una X. È ora possibile selezionare un altro canale da bloccare o sbloccare. Il blocco viene attivato non appena viene chiuso il menu.

Non è possibile bloccare i programmi dai dispositivi collegati.

#### Modifica codice

Per modificare il codice di blocco corrente, premere  $\bigoplus$  e selezionare Setup > Impostazioni canali, quindi Blocco accesso > Modifica codice.

Immettere il codice corrente e il nuovo codice due volte. Il nuove codice è ora impostato.

#### Codice dimenticato?

Per bypassare il codice nel caso in cui sia stato dimenticato, digitare 8888.

#### Spegnimento automatico

La funzione di spegnimento automatico (Sleep timer) consente di impostare il televisore per il passaggio automatico alla modalità standby dopo un periodo di tempo specificato.

Per impostare la funzione di spegnimento automatico, premere  $\bigwedge$  > Setup > Impostazioni TV > Preferenze > Sleep timer. La barra di scorrimento consente di impostare il tempo massimo fino a 180 minuti a incrementi di 5 minuti. Se l'impostazione è uguale a 0 minuti, la funzione di spegnimento automatico non è attiva.

È comunque possibile spegnere il televisore prima dello scadere del tempo o azzerare il timer durante il conto alla rovescia.

# 3 Smart TV

#### $\overline{31}$ Net TV

# Cos'è Net TV?

Net TV offre applicazioni Internet, denominate "apps", personalizzate in base al televisore. Con queste applicazioni, è possibile leggere il giornale nazionale, cercare programmi di infotainment, noleggiare un film da una videoteca, guardare un programma TV che si è perso con l'applicazione Catch-up TV. La disponibilità delle applicazioni Net TV varia a seconda del paese.

#### Smart USB Recording

Con il televisore collegato a Internet, è possibile registrare i programmi dalla guida programmi del televisore. Per registrare i programmi, è necessario collegare un'unità disco rigido USB al televisore (solo nei paesi selezionati).

#### Net TV - Specifiche

• La disponibilità delle applicazioni Net TV varia a seconda del paese.

• Con Net TV, è possibile visualizzare qualsiasi sito Web, anche se la maggior parte non è adatta per la visualizzazione su schermo TV e alcuni plug-in (per la visualizzazione delle pagine o dei video) non sono disponibili sul televisore.

• • È possibile aggiungere, modificare o interrompere le applicazioni Net TV.

- Net TV visualizza una sola pagina alla volta e a schermo intero.
- Non è possibile scaricare e salvare file né installare plug-in.

#### Sito Web del forum su Net TV

Maggiori informazioni sulle applicazioni Net TV sono disponibili sul sito Web del forum per Net TV. www.supportforum.philips.com

TP Vision Netherlands B.V. non si assume alcun tipo di responsabilità riguardo al contenuto e alla qualità del contenuto fornito dai vari provider.

# Che cosa serve

Per utilizzare Net TV, è necessario collegare il televisore a un router dotato di connessione Internet ad alta velocità (banda larga). È possibile utilizzare una rete domestica connessa a Internet. Non è necessario un computer.

Maggiori informazioni sulla connessione alla rete domestica sono disponibili in Guida > Setup > Rete.

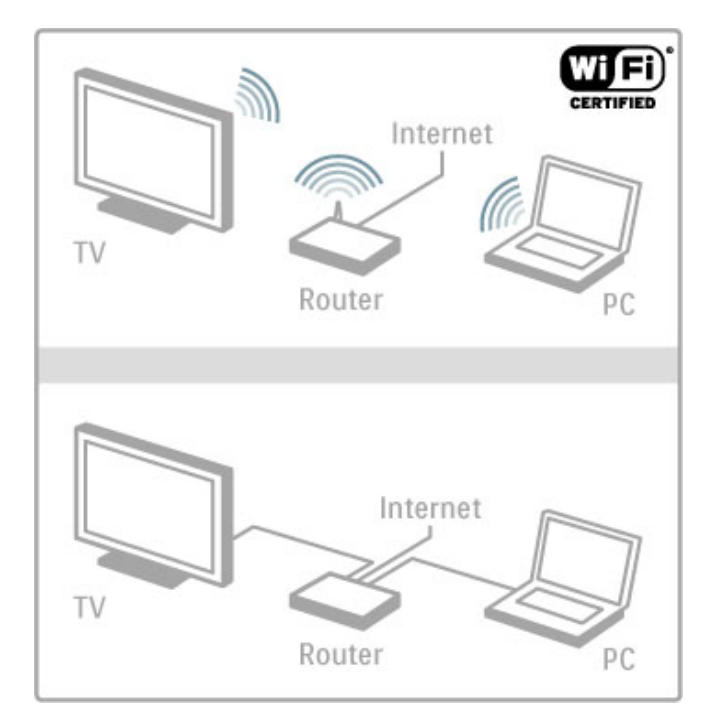

#### Tastiera e mouse

Per immettere del testo o navigare in una pagina, è possibile collegare una tastiera e un mouse USB al televisore. Il mouse consente di navigare solo nelle pagine Internet, non in quelle delle applicazioni Net TV.

Ulteriori informazioni sul collegamento di una tastiera o mouse nella sezione Guida > Collegamenti > Collegamento di altri dispositivi > Tastiera e mouse.

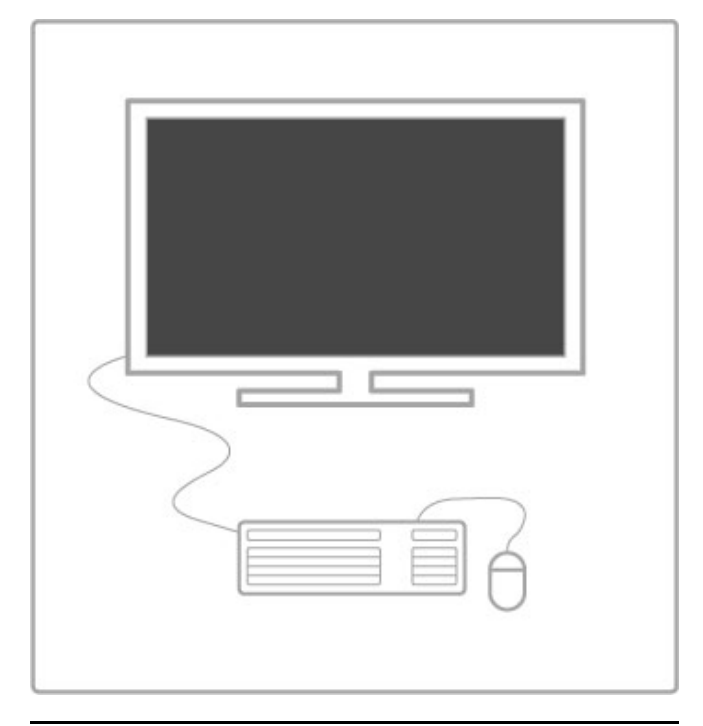

# **Configurazione**

La prima volta che si apre Net TV, è necessario accettare i termini e le condizioni prima di continuare. Premere OK per accettare. Premere  $\blacktriangleright$  (Indietro) per uscire da Net TV.

#### Registra

Se si accettano le condizioni, è possibile eseguire la registrazione a Club Philips. Selezionare Registra e premere OK. Immettere l'indirizzo e-mail, selezionare Continua e premere OK. Confermare l'indirizzo e-mail.

#### Controllo genitori

Per bloccare le applicazioni vietate ai minori di 18 anni, attivare il controllo genitori Net TV selezionando Attiva, quindi premendo OK. Immettere un codice PIN di sblocco desiderato. Confermare il codice PIN.

Le applicazioni vietate ai minori di 18 anni vengono quindi bloccate.

Per aprire un'applicazione bloccata, selezionare l'applicazione e premere OK. Il televisore richiederà di immettere il codice a 4 cifre.

#### Cancella memoria Net TV

Per rieseguire la configurazione di Net TV e cancellare tutte le password, i codici PIN, la cronologia e i cookie, premere **f** (Home), selezionare Setup > Impostazioni di rete > Cancella memoria Net TV.

### Applicazioni Net TV

#### Apertura di Net TV

Per aprire Net TV, premere  $\bigtriangleup$  (Home), selezionare Ricerca in Net TV e premere OK.

Per chiudere Net TV, premere  $\bigoplus$  (Home) e selezionare un'altra attività del televisore.

#### Pagina iniziale di Net TV

Quando si apre Net TV, viene visualizzata la pagina iniziale. Per spostarsi all'interno della pagina, premere  $\blacktriangle$ ,  $\nabla$ ,  $\blacktriangleleft$  o  $\blacktriangleright$ , Per aprire un'applicazione, selezionare l'applicazione desiderata e premere OK.

Per tornare al passaggio precedente, premere  $\supset$  (Indietro).

#### Pagina iniziale

- 1 Galleria applicazioni
- 2 Applicazioni in uso
- 3 Applicazione Internet
- 4 Canale TV corrente

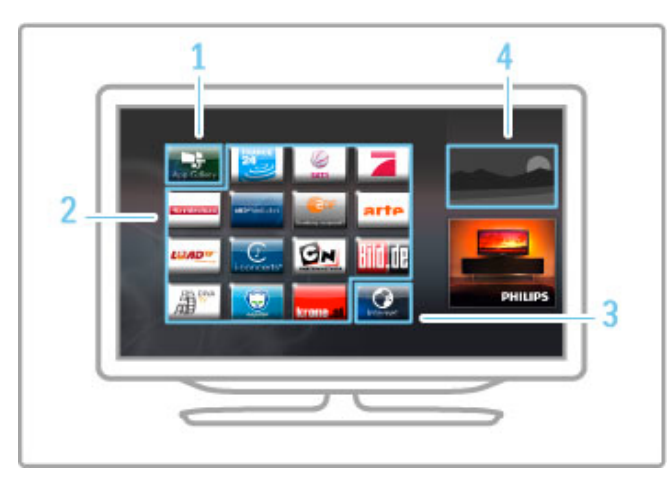

#### Galleria applicazioni

Per cercare le applicazioni da aggiungere alla pagina iniziale, selezionare Galleria applicazioni e premere OK. Per aggiungere un'applicazione alla pagina iniziale, selezionare un'applicazione nell'elenco e premere Aggiungi.

Per eseguire la ricerca in base alla categoria, selezionare il campo della categoria (Tutti) e premere OK.

Per aprire la tastiera a schermo, selezionare un campo di inserimento testo e premere OK. Per passare alla Galleria applicazioni di un altro paese, selezionare il campo del paese e premere OK.

#### Blocco o rimozione di un'applicazione

Per bloccare o rimuovere un'applicazione, selezionare l'applicazione e premere  $\equiv$  OPTIONS. Selezionare l'opzione e premere OK.

#### Ricaricamento di un'applicazione o una pagina

Per rieseguire il caricamento di un'applicazione o una pagina Internet, premere  $\equiv$  OPTIONS e selezionare Ricarica pagina.

#### Informazioni di sicurezza

Per visualizzare il livello di sicurezza di una pagina, premere  $\equiv$ OPTIONS e selezionare Informazioni di sicurezza.

#### Siti Web Internet

Per esplorare i siti Web Internet, selezionare l'applicazione Internet nella pagina iniziale di Net TV e premere OK. Per aprire la tastiera a schermo, selezionare un campo di inserimento testo e premere OK.

Per rimuovere un sito Web visitato dall'elenco, premere  $\equiv$ OPTIONS e selezionare Elimina dalla cronologia.

# Noleggia un film

Con le applicazioni per videoteca in Net TV è possibile noleggiare il film preferito da una videoteca online ed effettuare il pagamento in tutta sicurezza con la carta di credito.

- 1 Aprire un'applicazione per videoteca.
- 2 Selezionare un video.
- 3 Effettuare il pagamento online.
- 4 Scaricare il video.
- 5 Iniziare la visione.

#### Che cosa serve

Per noleggiare e scaricare un video, il televisore deve disporre di una connessione a Internet ad alta velocità (banda larga). È necessaria inoltre una scheda di memoria SD.

Maggiori informazioni sul collegamento alla rete sono disponibili in Guida > Setup > Rete.

#### Memoria video

Per scaricare un video, è necessario formattare una scheda di memoria SD come memoria video. Inserire la scheda SD nell'apposito slot sul lato del televisore. Il televisore avvierà automaticamente la formattazione della scheda SD. La scheda SD potrebbe essere rifiutata se la velocità di scrittura è insufficiente per il trasferimento video. Terminata la formattazione, lasciare definitivamente la scheda nello slot.

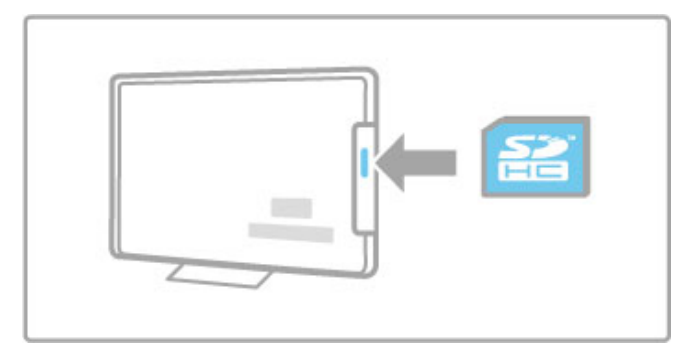

#### Dimensioni della scheda di memoria SD

Utilizzare una scheda di memoria SD HC (ad alta capacità) con capacità minima di archiviazione di 4 GB.

Per i video ad alta definizione (HD), utilizzare una scheda SD con capacità minima di archiviazione di 8 GB. Utilizzare una scheda di classe 2 o superiore.

#### Apertura di un'applicazione per videoteca

Per aprire una videoteca, premere  $\bigtriangleup$  (Home), selezionare Net TV e premere OK. Selezionare un'applicazione per videoteca dalla pagina iniziale di Net TV. Selezionare la videoteca e premere OK. È possibile aggiungere un'applicazione per videoteca nella pagina iniziale dalla galleria applicazioni. La disponibilità delle videoteche varia in base al paese.

#### Noleggio di un video

Quando si apre una videoteca, viene chiesto di eseguire l'accesso o creare un account di accesso. Con un campo di inserimento testo selezionato, premere OK per aprire la tastiera a schermo. Per ulteriori informazioni, visitare il sito Web della videoteca.

# TV online

Con le applicazioni TV online in Net TV è possibile guardare i programmi già trasmessi. Nella maggior parte dei casi, è possibile riconoscere l'applicazione TV online dal logo della relativa emittente.

#### Che cosa serve

Per guardare i programmi TV online, il televisore deve disporre di una connessione a Internet ad alta velocità (banda larga). Maggiori informazioni sul collegamento alla rete sono disponibili in  $Gui\ddot{da} > Setup > Ret$ e.

#### Visione di un programma TV online

Per guardare un programma TV online in Net TV, premere  $\biguparrow$ (Home), selezionare Ricerca in Net TV e premere OK. Selezionare l'applicazione dell'emittente nella pagina iniziale di Net TV e premere OK. È possibile aggiungere un'applicazione dell'emittente TV online nella pagina iniziale dalla galleria applicazioni.

#### Avvio di un programma

Selezionare un programma dalla pagina dell'applicazione TV online e premere OK. Nella maggior parte dei casi, è possibile utilizzare i tasti del telecomando  $\blacktriangleright$  (Play) o II (Pausa).

# 3.2 TV interattiva

# Cos'è iTV?

Con la TV interattiva, alcune emittenti digitali combinano il normale programma TV con pagine di informazioni o di intrattenimento. In alcune pagine, è possibile rispondere a un programma o votare, effettuare acquisti online o pagare per un programma video-on-demand.

#### HbbTV, MHEG, MHP, DTVi . . .

Le emittenti utilizzano diversi sistemi TV interattivi: HbbTV (Hybrid Broadcast Broadband TV) o iTV (Interactive TV - MHEG). Il sistema iTV viene talvolta definito MHEG o tasto Rosso. Tuttavia, ciascun sistema presenta caratteristiche distintive. Per ulteriori informazioni, visitare il sito Web delle emittenti.

### Che cosa serve

La TV interattiva è disponibile solo sui canali TV digitali. Per sfruttare appieno i vantaggi della TV interattiva, il televisore deve disporre di una connessione a Internet ad alta velocità (banda larga).

Maggiori informazioni sul collegamento alla rete sono disponibili in Guida  $>$  Setup  $>$  Rete. .

# Apertura di pagine iTV

La maggior parte dei canali che offrono HbbTV o iTV invitano a premere il tasto Rosso o OK per aprire il programma interattivo.

#### Chiusura di pagine iTV

Nella maggior parte delle pagine iTV viene indicato il tasto da utilizzare per la chiusura.

Per MHEG e il tasto Rosso, premere  $\blacktriangleright$  (Indietro). Per forzare la chiusura di una pagina iTV, passare al canale TV successivo e tornare indietro.

#### Navigazione all'interno delle pagine iTV

Per navigare all'interno delle pagine iTV, è possibile utilizzare i tasti colorati e di navigazione, i tasti numerici e il tasto È (Indietro). Per guardare i video all'interno delle pagine iTV, è possibile utilizzare i tasti ▶ (Play), II (Pausa) e ■ (Interrompi).

#### MHEG (solo Regno Unito)

Per aprire MHEG, premere TEXT. Per chiuderlo, premere  $\blacktriangleright$ (Indietro).

#### Collegamenti HbbTV

Alcune pagine HbbTV contengono collegamenti a Internet. Il televisore passa automaticamente a Net TV per visualizzare questi siti Web. Per tornare alla visualizzazione normale del televisore, potrebbe essere necessario premere <a>
net (Home) e selezionare di nuovo Visione prog. TV per continuare a guardare il canale TV.

#### Blocco delle pagine HbbTV

Per bloccare le pagine HbbTV da uno specifico canale, sintonizzarsi sul canale, premere  $\mathrel{\coloneqq}$  OPTIONS e selezionare HbbTV su questo canale, quindi selezionare Spento, . Per bloccare HbbTV su tutti i canali, premere  $\bigcap$  (Home), selezionare Setup, quindi Impostazioni TV > HbbTV e Spento. .

# 3.3 Video, foto e musica

# Ricerca in USB

È possibile visualizzare foto o riprodurre musica e video da un dispositivo di memoria USB.

Con il televisore acceso, inserire un dispositivo USB nella porta USB sul lato sinistro del televisore. Il televisore rileverà il dispositivo e aprirà un elenco che ne mostra il contenuto. Se l'elenco non viene visualizzato automaticamente, premere  $\biguparrow$ , selezionare Ricerca in USB e premere OK.

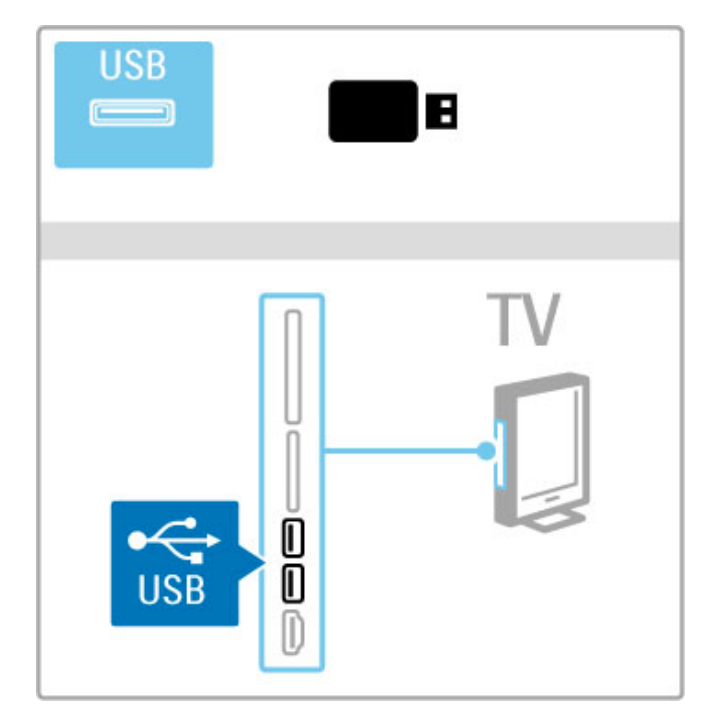

Per chiudere Ricerca in USB, premere  $\bigoplus$  e selezionare un'altra attività o scollegare il dispositivo USB.

#### Visualizzazione di foto

Per visualizzare foto, selezionare una foto dall'elenco e premere OK. Se nella cartella sono presenti più foto, il televisore avvierà una presentazione delle foto.

Per interrompere, premere **E OPTIONS** e selezionare Interrompi.

Per mettere in pausa o riprodurre nuovamente la presentazione, premere OK.

Per visualizzare la foto successiva, premere  $\blacktriangleright$ I.

Per visualizzare la foto precedente, premere  $\blacktriangleright$ .

#### Opzioni per le foto

Premere  $\equiv$  OPTIONS per selezionare le seguenti opzioni:

- Mostra info
- Interrompi
- Riproduci una volta/Ripeti
- Ruota
- Casuale on/off
- Velocità presentazione
- Transizione presentazione • Imposta come Scenea

#### Casuale on

Riproduce i file in maniera casuale.

#### Imposta come Scenea

Imposta la foto corrente come immagine di sfondo per Scenea.

#### Riproduzione di video o musica

Per riprodurre video o musica, selezionare il file dall'elenco e premere OK. Se nella cartella sono presenti più file video o musicali, il televisore riprodurrà i file uno dopo l'altro. Per  $interrompere$ , premere  $\equiv$  OPTIONS.

Per mettere in pausa o riprodurre, premere OK. Per riprodurre il file successivo nella cartella, premere  $\blacktriangleright$ I. Per riprodurre il file precedente, premere  $\blacktriangleright$ . Per avanzare all'interno di un file, premere  $\blacktriangleright$ . Per andare indietro all'interno di un file, premere  $\blacktriangleleft$ .

#### Opzioni per musica e video

Premere  $\equiv$  OPTIONS per selezionare le seguenti opzioni:

- Interrompi
- Riproduci una volta/Ripeti
- Casuale on/off

#### Musica con foto

È possibile riprodurre musica e visualizzare foto contemporaneamente. Avviare la presentazione delle foto dopo

aver avviato la musica. 1 Selezionare una cartella contenente file musicali e premere OK. 2 Selezionare una cartella contenente foto e premere OK. Per interrompere, premere  $\equiv$  OPTIONS e selezionare

Interrompi.

Spegnimento schermo Se si sta solo ascoltando musica, è possibile disattivare lo schermo del televisore per risparmiare energia.

Per disattivare lo schermo, premere il tasto verde, selezionare Spegnimento schermo e premere OK. Per riattivare lo schermo, premere un tasto qualunque del telecomando.

Consultare l'elenco dei formati di riproduzione compatibili in Guida > Specifiche > Multimediale.

# Ricerca sul PC

È possibile visualizzare foto o riprodurre musica e video dal PC nella propria rete domestica.

Il televisore dispone di certificazione DLNA ed è compatibile con altri dispositivi con certificazione DLNA.

#### Che cosa serve

Per cercare i file nel PC, è necessario collegare il televisore alla rete domestica. È inoltre necessario impostare il software del server multimediale per la condivisione dei file con il televisore.

#### Ricerca sul PC

Per cercare i file nel PC, premere  $\bigtriangleup$ , selezionare Ricerca in PC e premere OK. Per chiudere Ricerca in PC, premere  $\bigoplus$  e selezionare un'altra attività.

Se la rete non è ancora installata quando si seleziona Ricerca in PC, l'installazione della rete viene avviata automaticamente. Seguire le istruzioni sullo schermo.

Per selezionare, visualizzare e riprodurre i file, consultare Guida > Smart TV > Video, foto e musica > Ricerca in USB.

Consultare l'elenco dei formati di riproduzione e del software del server multimediale compatibile in Guida > Specifiche > Multimediale.

Maggiori informazioni sulla connessione alla rete sono disponibili in  $\widetilde{Gu}$ ida > Setup > Rete.

# Scenea

Con Scenea, è possibile impostare una foto come dipinto sullo schermo del televisore. Selezionare la foto preferita dalla collezione personale.

Per aprire Scenea, premere  $\spadesuit$ , selezionare Scenea e premere OK. Se non è stata ancora selezionata una foto personale, verrà visualizzata una foto preimpostata.

Per chiudere la foto in Scenea, premere un tasto sul telecomando.

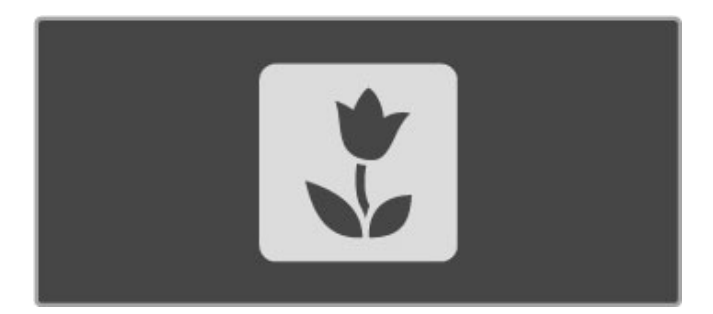

#### Selezione di una foto per Scenea

1 Selezionare una foto da un dispositivo USB collegato o da un PC collegato. La foto deve essere in formato IPEG. 2 Con la foto evidenziata in Cerca in dispos.USB o Ricerca in PC, premere **E** OPTIONS, selezionare Imposta come Scenea e premere OK. Se si accetta di sovrascrivere la foto corrente, verrà impostata la nuova foto.

#### Scenea lounge light

Per disattivare Ambilight quando Scenea è attivo, premere **fil** ADJUST. In alternativa, premere Ambilight sul lato anteriore del televisore.

#### Risparmio energetico

Per passare all'impostazione per ridurre il consumo energetico, premere **III ADJUST**, selezionare Smart picture e premere OK. Selezionare Risparmio energetico.

#### Specifiche

Se Scenea è attivo, il televisore verrà messo automaticamente in standby dopo 4 ore. Verrà emesso un avviso 1 minuto prima dello spegnimento. Il passaggio automatico alla modalità di standby evita gli sprechi di energia nel caso in cui si dimentichi che Scenea è attivo.

Se lo spegnimento automatico è impostato, il televisore passerà alla modalità di standby al termine del tempo impostato. Scenea non emette alcun suono.

# Wi-Fi Media Connect

Con Wi-Fi MediaConnect è possibile riportare (proiettare) lo schermo del proprio PC su quello del televisore in modalità wireless. È possibile proiettare video, musica, presentazioni e altri contenuti in esecuzione sul proprio PC portatile o desktop.

Per proiettare lo schermo del PC sul televisore, è necessario installare il software Wi-Fi MediaConnect sul PC stesso. Maggiori informazioni sull'installazione del software Wi-Fi MediaConnect sono disponibili in Guida > Setup > Rete > Wi-Fi MediaConnect.

#### Avvio della proiezione

Per avviare la proiezione dello schermo del PC sul televisore, fare clic sulla piccola icona a forma di televisore nella barra delle applicazioni in basso a destra dello schermo del computer. Lo schermo del PC viene proiettato su quello del televisore.

#### Arresto della proiezione

Per arrestare la proiezione, fare di nuovo clic sull'icona del televisore.

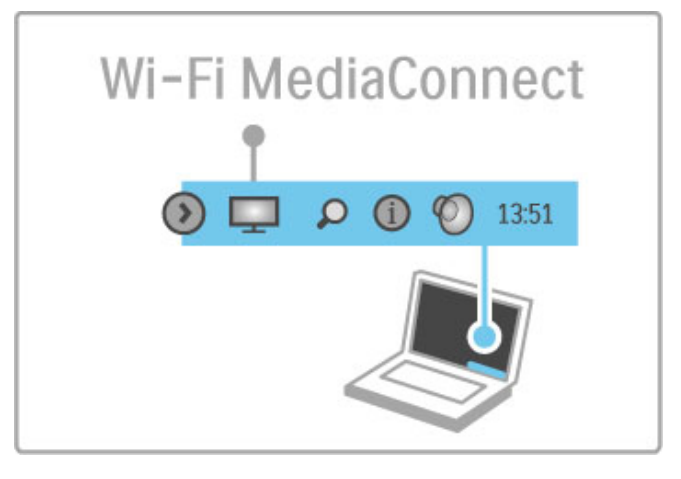

#### Guida di Wi-Fi MediaConnect

Per leggere la Guida di Wi-Fi MediaConnect, fare clic con il pulsante destro del mouse sull'icona del televisore nella barra delle applicazioni del PC e selezionare Guida.

#### Specifiche

La riproduzione dei video può essere influenzata dalle prestazioni del PC e della banda della rete wireless.

È possibile proiettare video ad alta definizione (HD) o con definizione standard (SD), in base alla potenza di elaborazione del PC.

Il sistema di protezione dei contenuti sulla maggior parte dei film in formato DVD o Blu-ray Disc potrebbe limitare la visualizzazione dei film su un televisore quando il disco viene

riprodotto su un PC. Il televisore visualizza i file multimediali del PC con un leggero ritardo.

# 3.4 Messa in pausa del TV e registrazione

# Smart USB Recording

Questo televisore consente di mettere in pausa una trasmissione televisiva su un canale digitale. La trasmissione TV in diretta viene messa in pausa in modo da riprendere la visione in un momento successivo.

Per mettere in pausa la trasmissione, basta collegare un'unità disco rigido USB al televisore.

Se il televisore dispone di un collegamento a Internet, è inoltre possibile registrare o impostare la registrazione programmata di una trasmissione digitale. In alcuni paesi, la funzione di registrazione non è supportata.

# Che cosa serve

Le funzioni Smart USB Recording e Pause TV sono disponibili solo con i canali televisivi digitali (trasmissione DVB o simile).

#### Per mettere in pausa

Per mettere in pausa una trasmissione digitale in diretta, è necessario collegare un'unità disco rigido USB. Utilizzare un'unità disco rigido compatibile con USB 2.0 con almeno 32 GB di spazio disponibile e una velocità minima di scrittura di 30 MB/s. Collegare l'unità disco rigido USB a uno dei due connettori USB sul lato del televisore.

#### Per registrare

Per prima cosa, controllare se la Guida programmi supporta la registrazione. Con il televisore connesso a Internet, premere **f** e selezionare Guida programmi. Se nella pagina della Guida programmi è presente il pulsante registrazioni, è possibile eseguire la registrazione dei programmi.

Per registrare i programmi, è necessario utilizzare un'unità disco rigido di 250 GB compatibile con USB 2.0 e il televisore deve disporre di una connessione Internet ad alta velocità (banda larga).

Maggiori informazioni sul collegamento alla rete sono disponibili in Guida > Setup > Rete.

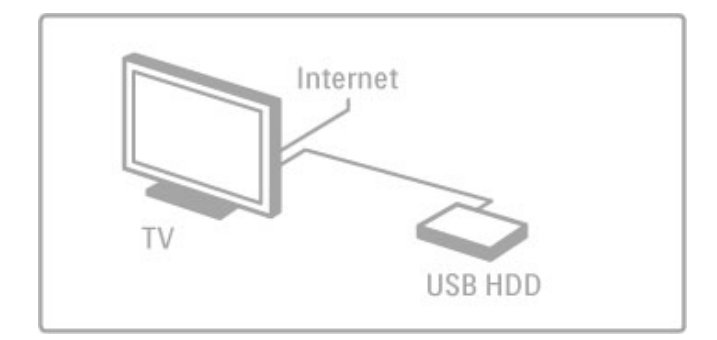

#### Unità disco rigido USB, installazione

Prima di mettere in pausa o registrare una trasmissione, è necessario formattare l'unità disco rigido USB collegata. 1 Collegare l'unità disco rigido USB a uno dei due connettori USB sul lato del televisore. Non collegare un altro dispositivo USB all'altro connettore USB durante la formattazione.

2 Accendere il dispositivo e il televisore.

3 Una volta sintonizzato il televisore su un canale televisivo digitale, premere U (Pausa) per avviare la formattazione. La formattazione determina la rimozione di tutti i dati dall'unità disco rigido USB collegata. Seguire le istruzioni visualizzate sullo schermo. Una volta formattata l'unità disco rigido USB, lasciare collegato il dispositivo in modo permanente.

#### Avvertenza

L'unità disco rigido USB viene formattata esclusivamente per questo televisore. Non è possibile utilizzare le registrazioni memorizzate su un altro televisore o PC. Non copiare o modificare i file registrati sull'unità disco rigido USB con un'applicazione per PC per evitare di danneggiare le registrazioni. Quando si formatta l'unità disco rigido USB, il precedente contenuto viene cancellato.

# Pausa TV

Durante la visione di una trasmissione televisiva su un canale digitale, è possibile mettere in pausa la trasmissione e riprendere la visione in un momento successivo per rispondere, ad esempio, a una chiamata o prendersi semplicemente una pausa. Nel frattempo, la trasmissione viene memorizzata sull'unità disco rigido USB. Una trasmissione può essere messa in pausa per un periodo di tempo massimo di 90 minuti.

Per mettere in pausa una trasmissione televisiva, premere II (Pausa). Sullo schermo viene visualizzata per alcuni istanti una barra di avanzamento.

Per richiamare la barra di avanzamento, premere di nuovo II (Pausa).

Per continuare a guardare la trasmissione, premere  $\blacktriangleright$  (Play). Per tornare alla trasmissione televisiva, premere  $\blacksquare$  (Stop).

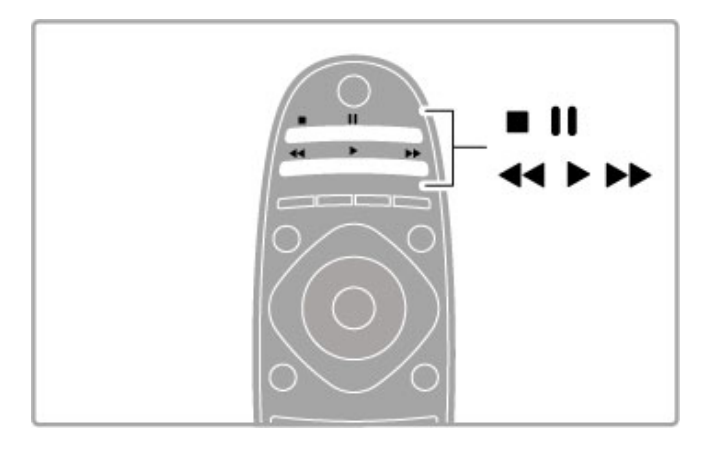

Non appena si passa a un canale digitale, l'unità disco rigido USB avvia la memorizzazione della trasmissione. Quando si passa a un altro canale, la trasmissione del nuovo canale viene memorizzata, mentre la trasmissione del canale precedente viene cancellata. Inoltre, quando si imposta la modalità di standby sul televisore, la trasmissione memorizzata viene cancellata.

Quando si inizia a guardare un programma di un altro dispositivo, ad esempio un lettore dischi Blu-ray o un ricevitore digitale collegato, tutte le trasmissioni memorizzate vengono cancellate dall'unità disco rigido USB.

Durante la registrazione di un programma sull'unità disco rigido USB, non è possibile mettere in pausa una trasmissione televisiva.

#### Instant Replay

Durante la visione di una trasmissione televisiva su un canale digitale, è possibile eseguire la riproduzione immediata della trasmissione.

Per riprodurre gli ultimi 10 secondi di una trasmissione televisiva, premere II (Pausa) e < (Sinistra).

È possibile premere  $\triangleleft$  più volte finché non si raggiunge l'inizio della trasmissione memorizzata o il periodo di tempo massimo.

#### Barra di avanzamento

Con la barra di avanzamento sullo schermo, premere < (Riavvolgimento) o premere >> (Avanzamento) per selezionare il punto da cui si desidera avviare la visualizzazione della trasmissione memorizzata. Premere questi tasti più volte per modificarne la velocità.
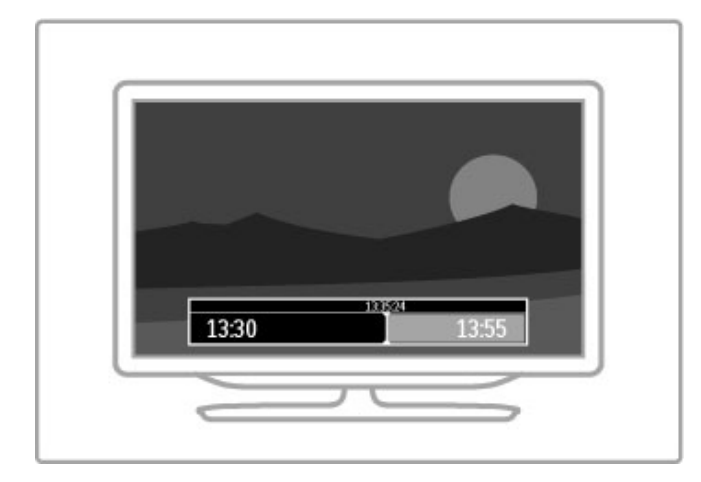

#### Specifiche

La descrizione audio (commenti audio) per gli ipovedenti non è disponibile per la riproduzione in Smart USB Recording.

### Registrazione

Se il televisore è connesso a Internet e sulla pagina della Guida programmi è visualizzato il pulsante registrazioni, è possibile registrare le trasmissioni televisive digitali sull'unità disco rigido USB.

Tutte le registrazioni possono essere gestite dalla pagina Guida programmi sul televisore.

Se il pulsante registrazioni non è disponibile, verificare se i dati della Guida programmi sono impostati per l'aggiornamento dalla rete. Premere h (Home) e selezionare Setup > Impostazioni  $TV$  > Preferenze > Guida programmi > Dalla rete.

#### Registrazione del programma corrente

Per registrare il programma che si sta guardando, premere  $\bullet$ (Registra). A registrazione avviata, è possibile impostare l'ora di fine della registrazione nella finestra a comparsa della Guida programmi. Premere Programma per confermare l'ora di fine.

Per interrompere immediatamente la registrazione, premere .

#### Programmazione di una registrazione

È possibile programmare la registrazione di un programma previsto per il giorno corrente o al massimo entro gli 8 giorni successivi.

1 Per programmare una registrazione, premere  $\bigoplus$  (Home) e selezionare Guida programmi. Sulla pagina della Guida programmi, selezionare il canale e il programma che si desidera registrare.

È possibile immettere il numero di canale per spostarsi direttamente sul canale nell'elenco. Premere  $\blacktriangleright$  (Destra) o < (Sinistra) per scorrere i programmi di un canale. Per modificare la data dell'elenco, selezionare la data all'inizio della pagina e premere OK. Selezionare il giorno desiderato e premere di nuovo OK.

 $2$  Con il programma evidenziato, premere  $\equiv$  OPTIONS e selezionare Registra. Il televisore aggiunge un buffer di tempo alla fine del programma. Se si desidera, è possibile aggiungere più buffer.

3 Selezionare Programmazione e premere OK. Viene quindi programmata la registrazione del programma. Nel caso in cui le registrazioni programmate si sovrappongano, viene visualizzato automaticamente un avviso.

Se si intende registrare un programma in propria assenza, ricordare di lasciare il televisore in modalità standby e di lasciare accesa l'unità disco rigido USB.

#### Elenco delle registrazioni

Per visualizzare l'elenco delle registrazioni e delle registrazioni programmate, selezionare registrazioni sulla pagina della Guida programmi e premere OK. In questo elenco, è possibile selezionare una registrazione da guardare, rimuovere i programmi registrati, controllare lo spazio disponibile su disco o programmare una registrazione non associata a uno specifico programma televisivo.

#### Scadenza di una registrazione

Le emittenti possono stabilire un limite al numero di giorni in cui si può vedere una registrazione. Accanto alle registrazioni dell'elenco può essere visualizzato il numero di giorni prima della scadenza.

#### Registrazione non riuscita

Quando una registrazione programmata non viene eseguita per cause dovute all'emittente oppure perché il download si è interrotto, la registrazione viene contrassegnata come Failed (Fallita).

#### Visione di una registrazione

Nell'elenco delle registrazioni, selezionare la freccia sul lato anteriore della registrazione e premere OK. Viene avviata la riproduzione della registrazione. È possibile utilizzare i tasti ▶ (Play),  $\blacktriangleright$  (Avanzamento),  $\blacktriangleleft$  (Riavvolgimento), II (Pausa) o  $\blacksquare$ (Stop) sul telecomando.

#### Impostazione di una registrazione programmata

Per impostare una registrazione non collegata a un programma, selezionare Programma la registrazione sopra l'elenco delle registrazioni e premere OK. Impostare il canale, la data e la durata. Per confermare la registrazione, selezionare Programma e premere OK.

#### Rimozione di una registrazione programmata

Per rimuovere una registrazione programmata, selezionare il cerchio rosso sul lato anteriore della registrazione e premere OK.

#### Eliminazione di una registrazione

Per rimuovere una registrazione, selezionare la registrazione  $n$ ell'elenco e premere  $\equiv$  OPTIONS, quindi selezionare Elimina la registrazione.

#### Informazioni sui programmi

Per visualizzare ulteriori informazioni su un programma, selezionare il programma in qualsiasi guida programmi e premere OK. A seconda dello stato del programma selezionato, è possibile avviare la visione, programmare la registrazione, riprodurre la registrazione o eliminare la registrazione dalla pagina corrente.

#### Specifiche

• Durante la registrazione di un programma, è possibile guardare un programma registrato in precedenza.

• Durante la registrazione, non è possibile passare da un canale TV all'altro.

• Durante la registrazione, non è possibile mettere in pausa la trasmissione televisiva.

• La descrizione audio (commenti audio) per gli ipovedenti non è disponibile per la riproduzione in Smart USB Recording.

# 3.5 Giochi

# Riproduzione di un gioco

#### Aggiunta di una console videogiochi

Nel menu Home, selezionare Aggiungi dispositivo per aggiungere la console videogiochi al menu Home in modo da semplificare le selezioni future. Durante l'aggiunta di una console videogiochi al menu Home, quando viene richiesto il tipo di dispositivo, selezionare Gioco. Se la console videogiochi è un dispositivo EasyLink HDMI-CEC, viene aggiunta automaticamente al menu Home.

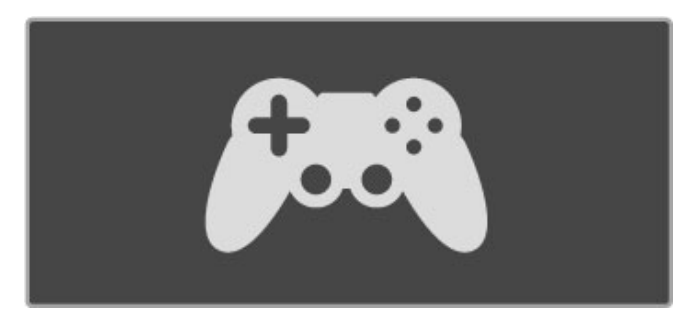

#### Impostazione preferita - Gioco

L'impostazione Smart picture Gioco consente di configurare il televisore sulle impostazioni ideali per i giochi, senza persistenza dell'immagine.

Se la console videogiochi viene aggiunta come Gioco al menu Home, il televisore passa automaticamente all'impostazione per i giochi.

Se la console videogiochi è stata aggiunta automaticamente al menu Home come Lettore Blu-ray Disc o Lettore DVD, è necessario configurare l'impostazione Smart picture su Gioco prima di avviare la riproduzione.

Per configurare l'impostazione Smart picture su Gioco, premere  $\textsf{III}$  ADJUST e selezionare Smart picture > Gioco, quindi premere OK. Il televisore è quindi pronto per la riproduzione dei giochi. Quando si smette di giocare, ricordarsi di tornare alla normale impostazione Smart picture.

Maggiori informazioni sul collegamento di una console videogiochi sono disponibili in Guida > Collegamenti > Collegamento di altri dispositivi > Gioco o Giochi HD.

# Giochi con due giocatori

Alcuni giochi offrono la modalità multiplayer e con schermo diviso. Grazie alla tecnologia 3D, è possibile dividere lo schermo del TV in due schermi pieni in modo che i due giocatori guardino lo stesso TV ma vedano due schermate diverse mentre giocano. Per vedere ogni schermata, occorre un paio di occhiali 3D per ciascun giocatore.

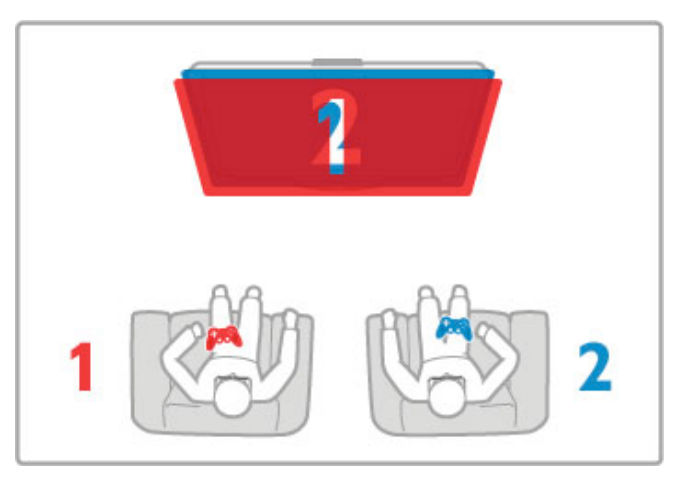

#### Che cosa serve

Con questo TV, usare gli occhiali 3D attivi Philips PTA516 (venduti a parte).

Per giocare in due con schermo diviso, la console di gioco deve essere connessa tramite HDMI.

#### Avviare un gioco con due giocatori

1 Selezionare la console di gioco nel menu Home e premere OK.

2 Sulla console di gioco, avviare il gioco e selezionare la modalità multiplayer o a due giocatori. Selezionare la modalità di visualizzazione a schermo diviso.

3 Sul TV, premere *III ADJUST* e selezionare Gioco in due.

4 Selezionare il formato per la visualizzazione del doppio schermo, Fianco a fianco o Parte superiore/inferiore, quindi premere OK. Il TV mostra le 2 schermate come schermi pieni. Per guardare i 2 diversi schermi, indossare gli occhiali 3D. Per impostare gli occhiali sulla schermata del giocatore 1 o su quella del giocatore 2, premere il tasto di scelta Player 1/2 sugli occhiali.

#### Avvio e interruzione della visualizzazione a schermo diviso

Nella visualizzazione a schermo diviso per due giocatori, è possibile attivare o disattivare la visualizzazione divisa o combinata per consultare il menu di gioco o i punteggi. Per attivare o disattivare lo schermo diviso, premere OK sul telecomando del TV.

#### Interruzione di un gioco a due giocatori

Per interrompere la visualizzazione dello schermo divisa per due giocatori, premere  $\bigoplus$  (Home) e selezionare un'altra attività.

#### Specifiche

Per rendere l'opzione di gioco a due giocatori disponibile nel menu, selezionare 3D nel menu, selezionare 2D nell'elenco e premere OK.

# 3.6 Televideo

# Pagine del televideo

#### Apertura del televideo

Per accedere al televideo, durante la visione di un programma TV, premere, TEXT.

Per chiudere il televideo, premere di nuovo TEXT.

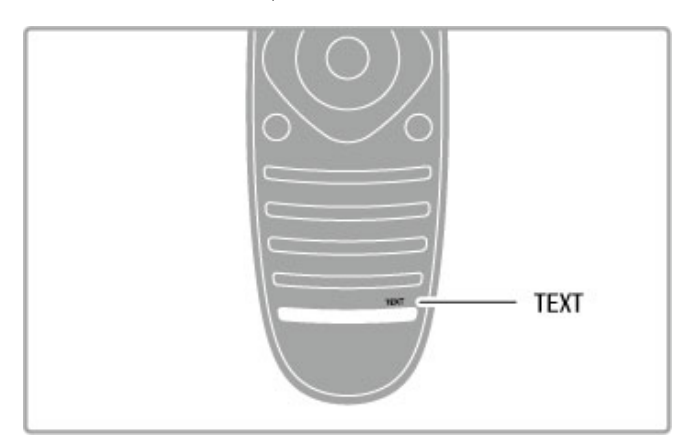

#### Selezione di una pagina del televideo

- Per selezionare una pagina ...
- Inserire il numero della pagina utilizzando i tasti numerici.
- $\cdot$  Premere  $\blacktriangleright$ l o  $\blacktriangleleft$
- Premere  $\triangle$  o  $\blacktriangledown$ .

• Per selezionare un argomento con codifica a colori nella parte inferiore dello schermo, premere uno dei tasti colorati.

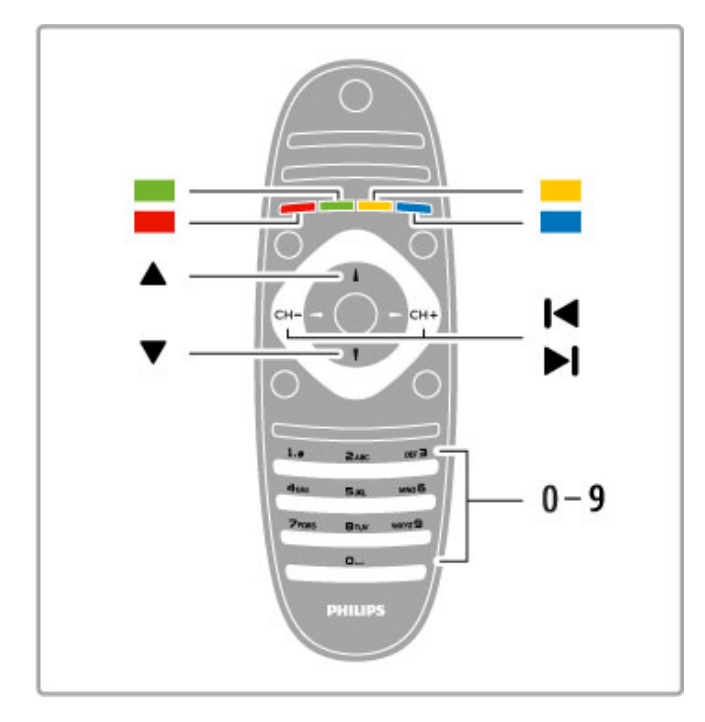

#### Sottopagine del televideo

Un numero di pagina del televideo può contenere più sottopagine. I numeri di sottopagina vengono visualizzati su una barra accanto al numero di pagina principale.

Per selezionare una sottopagina, premere  $\triangleleft$  o  $\triangleright$ .

#### Pagine del televideo T.O.P.

Alcune emittenti offrono il televideo T.O.P. Per aprire le pagine del televideo T.O.P. all'interno del televideo,  $p$  premere  $\equiv$  OPTIONS e selezionare Elenco T.O.P.

#### Ricerca nel televideo

È possibile selezionare una parola e cercare nel televideo tutte le occorrenze di tale parola.

Aprire una pagina di televideo e premere OK. Selezionare una parola o un numero con i tasti di navigazione. Premere nuovamente OK per passare immediatamente all'occorrenza successiva della parola o del numero. Premere di nuovo **OK** per passare all'occorrenza successiva.

Per interrompere la ricerca, premere  $\triangle$  fino a quando non è selezionato niente.

#### Televideo da un dispositivo collegato

Anche alcuni dispositivi collegati che ricevono i canali TV offrono il servizio di televideo.

Per aprire il televideo da un dispositivo collegato, premere  $\spadesuit$ , selezionare il dispositivo e premere OK. Durante la visione di un canale sul dispositivo, premere  $\equiv$  OPTIONS, selezionare Mostra i tasti del dispositivo, quindi selezionare il tasto  $\mathbf{F}$  e premere OK. Premere  $\supset$  (Indietro) per nascondere i tasti del dispositivo. Per chiudere il televideo, premere di nuovo  $\Rightarrow$  (Indietro).

#### MHEG (solo Regno Unito)

Alcune emittenti televisive digitali offrono servizi TV interattivi o MHEG dedicati trasmessi direttamente sui canali televisivi digitali. Questi servizi funzionano come un normale televideo mediante i tasti numerici, colorati e di navigazione per selezionare e spostarsi. Per chiudere MHEG, premere  $\Rightarrow$  (Indietro).

# Opzioni del televideo

Nel televideo, premere  $\equiv$  OPTIONS per selezionare le seguenti opzioni:

- Blocca pagina
- Doppio programma
- Elenco T.O.P.
- Ingrandisci
- Rivelare
- Scorri sottopagine
- Lingua

#### Blocca pagina

Per interrompere la rotazione automatica delle sottopagine, premere  $\equiv$  OPTIONS e selezionare Blocca pagina.

#### Doppio programma/Schermo intero

Per visualizzare il canale TV e il televideo l'uno accanto all'altro,  $premere \equiv OPTIONS$  e selezionare Doppio programma. Selezionare Schermo intero per tornare alla visualizzazione a schermo intero.

#### Elenco T.O.P.

Per aprire il televideo T.O.P., premere  $\equiv$  OPTIONS e selezionare Elenco T.O.P.

#### Ingrandisci

Per ingrandire la pagina del televideo per una lettura più  $confore$   $ve$   $e$   $e$   $\equiv$  OPTIONS  $e$  selezionare Ingrandisci. Per scorrere la pagina, premere  $\bullet$  o  $\bullet$ .

#### Visualizzazione

Per mostrare le informazioni nascoste in una pagina, premere  $\equiv$ OPTIONS e selezionare Rivelare.

#### Scorrimento delle sottopagine

Per scorrere le sottopagine, se disponibili, premere  $\equiv$ OPTIONS e selezionare Scorri sottopagine.

#### Lingua

Per visualizzare correttamente i gruppi di caratteri utilizzati dal televideo, premere  $\equiv$  OPTIONS e selezionare Lingua.

### Impostazione del televideo

#### Lingua del televideo

Alcune emittenti televisive digitali offrono diverse lingue per il televideo.

Per impostare la lingua principale e secondaria del televideo, premere  $\bigoplus$  > Setup > Impostazioni canali e selezionare Lingua televideo principale o Lingua televideo secondario, quindi selezionare le preferenze di lingua per il televideo.

#### Televideo 2.5

Se disponibile, il televideo 2.5 offre più colori e una grafica migliore. Il televideo 2.5 viene attivato come impostazione predefinita standard.

Per disattivarlo, selezionare  $\bigoplus$  > Setup > Impostazioni TV > Preferenze > Televideo 2.5.

# 4 Setup

#### $\overline{4}$  1 Immagini e audio

## Immagine

Nel menu Immagine, è possibile regolare tutte le impostazioni delle immagini singolarmente.

Per accedere alle impostazioni delle immagini, premere  $\bigoplus$ Setup > Impostazioni TV > Immagine.

#### • Contrasto

Consente di impostare il livello di contrasto dell'immagine. • Luminosità

Consente di impostare il livello di luminosità dell'immagine. • Colore

Consente di impostare il livello di saturazione del colore.

#### • Tonalità

Se lo standard di trasmissione è NTSC, questa opzione compensa le variazioni cromatiche.

#### • Nitidezza

Consente di impostare il livello di nitidezza dei dettagli. • Riduzione rumore

Filtra e riduce i disturbi dell'immagine.

#### • Tinta

Consente di impostare i colori su Normale, Caldo (colori tendenti al rosso) o Freddo (colori tendenti al blu). Per personalizzare un'impostazione nel menu Personalizzato, selezionare Personalizzato.

#### • Tinta personalizzata

Utilizzare la barra di scorrimento per impostare la temperatura del colore dell'immagine.

#### • Perfect Pixel HD

Controlla le impostazioni avanzate di Perfect Pixel HD Engine. - Perfect Natural Motion consente di rimuovere i tremolii dei movimenti e di dare fluidità all'azione, specialmente durante i film.

- Clear LCD fornisce una maggiore nitidezza dei movimenti, una migliore tonalità dei neri, un contrasto elevato con un'immagine ferma e senza sfarfallii e un angolo di visualizzazione più ampio. Risoluzione massima per una nitidezza superiore, soprattutto su linee e bordi dell'immagine.

- Contrasto perfetto consente di impostare il livello in base al quale il televisore migliora automaticamente i dettagli nelle aree scure, mediamente chiare e chiare dell'immagine.

- Retroilluminazione dinamica consente di impostare il livello al quale è possibile ridurre il consumo energetico attenuando l'intensità di illuminazione dello schermo. Scegliere il consumo energetico ottimale o l'immagine con la migliore intensità luminosa.

- Riduzione artefatti MPEG rende morbide le elaborazioni digitali dell'immagine.

- Ottimizzazione dei colori rende i colori più vivaci e migliora la risoluzione dei dettagli con colori nitidi.

- Gamma è un'impostazione non lineare per la luminosità e il contrasto delle immagini. Utilizzare la barra di scorrimento per impostare un valore gamma più alto o più basso. • Modalità PC

Consente di impostare il televisore sull'impostazione computer predefinita ideale quando viene collegato un PC.

#### • Sensore luminoso

Consente di regolare automaticamente le impostazioni dell'immagine e di Ambilight in base alle condizioni di luce della stanza.

#### • Formato immagine

Consultare Guida > Informazioni di base > Visione dei programmi TV > Formato immagine.

#### • Bordi dello schermo

Consente di allargare leggermente l'immagine per nascondere i bordi distorti.

• Spostamento immagine

Consente di spostare l'immagine in alto/basso o sinistra/destra con i tasti cursore.

### Audio

Nel menu Suono, è possibile regolare tutte le impostazioni audio singolarmente.

Per accedere all'opzione Impostazioni audio, premere  $\bigcap$ Setup > Impostazioni TV > Suono.

#### • Toni bassi

Consente di impostare il livello dei toni bassi dell'audio.

• Toni alti

Consente di impostare il livello dei toni alti dell'audio.

#### • Surround

Consente di impostare l'effetto audio surround dagli altoparlanti interni.

#### • Volume cuffia

Consente di impostare il volume del collegamento per le cuffie sul televisore.

#### • Regolaz. automatica volume

Riduce le variazioni improvvise del volume, quali ad esempio quelle degli annunci pubblicitari o dei passaggi da un canale a un altro.

#### • Bilanciamento

Consente di impostare il bilanciamento degli altoparlanti sinistro e destro in funzione della posizione di ascolto.

## Impostazioni Eco

Queste impostazioni, unite a quelle del televisore, aiutano a preservare l'ambiente.

Mentre si guarda la televisione, premere il tasto Verde per accedere alle Impostazioni Eco. Le impostazioni attive vengono contrassegnate dal simbolo  $\mathscr G$ . Premere nuovamente per chiudere.

#### Risparmio energetico

Questa impostazione Smart picture consente di fare in modo che le immagini, unite alla tecnologia Ambilight, consentano un risparmio energetico ottimale. Per attivarla, selezionare Risparmio energetico in Impostazioni Eco e premere OK. Per disattivare la funzione Risparmio energetico, selezionare un'altra impostazione Smart picture.

#### Spegnimento schermo

Se si ascolta solo musica, è possibile disattivare lo schermo del televisore per risparmiare energia. Selezionare Spegnimento schermo e premere OK. Per riattivare lo schermo, premere un tasto qualsiasi sul telecomando.

#### Sensore luminoso

Il sensore luminoso integrato regola automaticamente l'immagine, insieme alla funzione Ambilight, in base alle condizioni di illuminazione della stanza. Per attivarlo, selezionare Sensore luminoso e premere OK. Per disattivarlo, premere nuovamente OK.

#### Spegnimento automatico

Se durante un periodo di 4 ore non viene premuto alcun tasto sul telecomando, il televisore si spegne automaticamente per risparmiare energia. È possibile disattivare la funzione Spegnimento automatico.

Se si utilizza il televisore come monitor o si utilizza un ricevitore digitale per guardare la TV (un decoder - STB) e non si utilizza il telecomando del televisore, disattivare la funzione di spegnimento automatico.

### Impostazioni preferite

Se si seleziona un'impostazione preferita nel menu ADJUST, è possibile modificare nuovamente i valori dell'impostazione preferita selezionata con i valori di Immagine e audio in Setup. L'impostazione preferita memorizzerà le modifiche effettuate.

#### Ripristino di un'impostazione preferita

Per ripristinare i valori originali di un'impostazione preferita, selezionare l'impostazione preferita che si desidera ripristinare nel menu ADJUST. Premere quindi  $\bigoplus$  > Setup > Impostazioni TV > Immagine, selezionare Ripristina, premere OK e confermare.

Maggiori informazioni sulle impostazioni Smart picture e Smart sound sono disponibili in Guida > Informazioni di base > Visione dei programmi TV > Impostazioni Smart picture e Smart sound.

# Calibrazione ISF

Ottieni il massimo dal tuo televisore HD con la calibrazione ISF. Un esperto verrà a casa tua e imposterà l'immagine del tuo televisore al meglio. Inoltre, potrai chiedere la calibrazione ISF anche per Ambilight.

Chiedi al tuo rivenditore la calibrazione ISF del tuo TV.

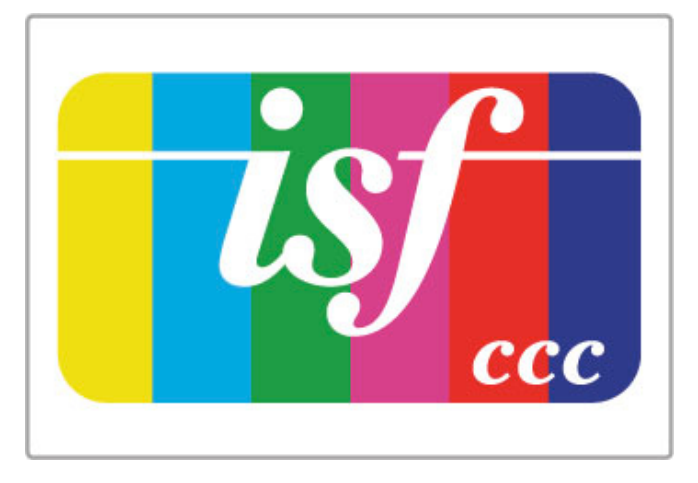

La calibrazione ISF consiste nella memorizzazione e nel blocco delle impostazioni ISF come due impostazioni Smart picture. Una volta completata la calibrazione ISF, premere *III ADJUST*, selezionare Smart picture e premere OK. Selezionare ISF Giorno per guardare il televisore in condizioni di piena luce o selezionare ISF Notte in condizioni di oscurità.

È possibile eseguire la calibrazione ISF per ogni attività nel menu Home, come guardare la TV o collegare un lettore dischi Blu-ray.

La calibrazione offre i seguenti vantaggi:

- immagini più chiare e nitide
- migliore resa dei dettagli nelle parti chiare e scure
- maggiore profondità e intensità del nero
- maggiore purezza e qualità del colore
- riduzione dei consumi

#### Impostazioni immagine avanzate

Se si selezionano le opzioni ISF Giorno o ISF Notte quando non è stata eseguita alcuna calibrazione ISF sul televisore, è comunque possibile eseguire una configurazione avanzata delle immagini. Premere  $\bigoplus$  (Home) > Setup > Impostazioni TV > Immagine > Impostazioni avanzate ISF e premere OK.

#### Ripristino delle impostazioni Smart picture

Per ripristinare i valori originali di un'impostazione preferita, selezionare l'impostazione preferita che si desidera ripristinare nel menu ADJUST. Premere quindi  $\bigoplus$  (Home) > Setup > Impostazioni TV > Immagine, selezionare Ripristina, premere OK e confermare.

# 4.2 Ambilight

# Posizionamento

Per ottenere il miglior effetto Ambilight:

• Ridurre la luminosità della stanza e posizionare il televisore a un massimo di 25 cm di distanza dalla parete.

• Regolare l'effetto Ambilight in base al colore della parete nell'impostazione Colore parete.

• Per evitare problemi di ricezione del telecomando, posizionare i dispositivi lontano dal raggio d'azione della funzione Ambilight.

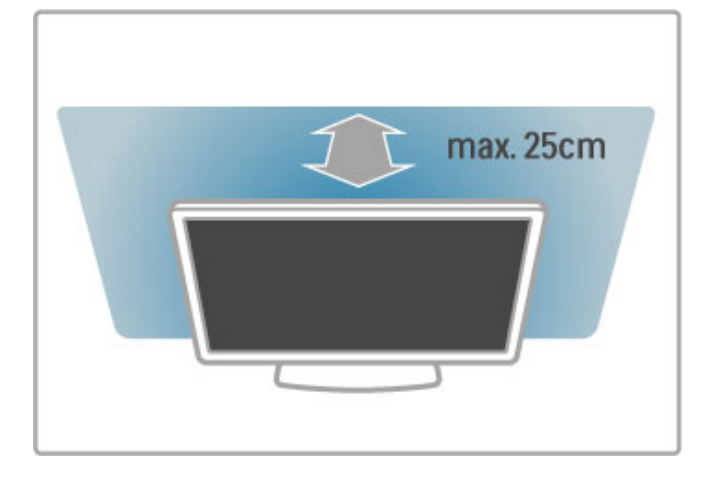

# Regolazione

Per aprire il menu Regola, premere **III ADJUST**. Per chiuderlo, premere di nuovo **tit**.

#### Attivazione o disattivazione della funzione Ambilight Nel menu Regola, selezionare Ambilight e premere OK.

Impostare Ambilight su Acceso o Spento. È inoltre possibile premere Ambilight sul televisore.

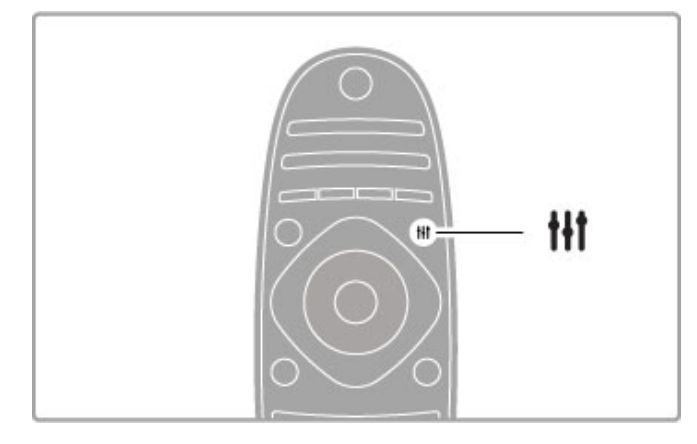

#### Ambilight dinamico

Nel menu Regola, selezionare Ambilight dinamico e premere OK. Regolare la velocità di reazione Ambilight alle immagini sullo schermo.

Maggiori informazioni sulle impostazioni Ambilight sono disponibili in  $\tilde{G}$ uida > Setup > Ambilight > Impostazioni.

## Impostazioni

Ulteriori impostazioni Ambilight sono disponibili nel menu Impostazioni di Ambilight in Setup. Per modificare queste impostazioni, premere  $\bigoplus$  e selezionare Setup > Impostazioni  $TV$  > Ambilight.

#### Luminosità Ambilight

Per impostare la luminosità Ambilight, selezionare Luminosità Ambilight e premere OK. Regolare l'intensità luminosa delle luci Ambilight.

#### Colore Ambilight

Per impostare il colore Ambilight, selezionare Colore Ambilight e premere OK. Selezionare Dinamico, per impostare Ambilight in modo da ottenere una reazione alle immagini sullo schermo oppure selezionare uno dei colori fissi. Selezionare Personalizzato se si desidera impostare un colore fisso specifico.

#### Colore personalizzato

Per impostare un colore Ambilight a scelta, selezionare Personalizzato nel menu Colore Ambilight. Con l'opzione Personalizzato selezionata, è possibile aprire il menu Colore personalizzato. Selezionare Tinta per scegliere il colore. Il Colore personalizzato Ambilight è un'impostazione di colore fisso (non dinamico).

#### Separazione

Per impostare la differenza nel livello di colore tra le luci su ciascun lato del televisore, selezionare Separazione. Se questa opzione è impostata su Spento, il colore Ambilight sarà dinamico ma uniforme.

#### Spegnimento TV

Per impostare lo spegnimento graduale di Ambilight alcuni secondi dopo lo spegnimento del televisore, selezionare Spegnimento TV. Lasciare che Ambilight si spenga gradualmente e completamente prima di riaccendere il televisore.

#### Lounge light

Ulteriori informazioni su Lounge light sono disponibili in Guida > Setup  $>$  Ambilight  $>$  Lounge light.

#### Scenea lounge light

Per avere sempre Ambilight spento quando Scenea è attivo, selezionare Scenea lounge light, quindi selezionare Spento.

#### Colore parete

Il colore della parete dietro il televisore è in grado di influenzare l'effetto del colore Ambilight. Per correggere questo effetto, selezionare Colore parete e scegliere un colore che corrisponda a quello della parete. Ambilight modificherà i colori affinché si adattino al meglio al colore della parete dietro al televisore.

# Effetto lounge light

Se il televisore è in modalità standby, è possibile attivare Ambilight e creare un effetto lounge light (lampada da salotto) nella stanza.

Per attivare Ambilight mentre il televisore è in modalità standby, premere Ambilight sul televisore.

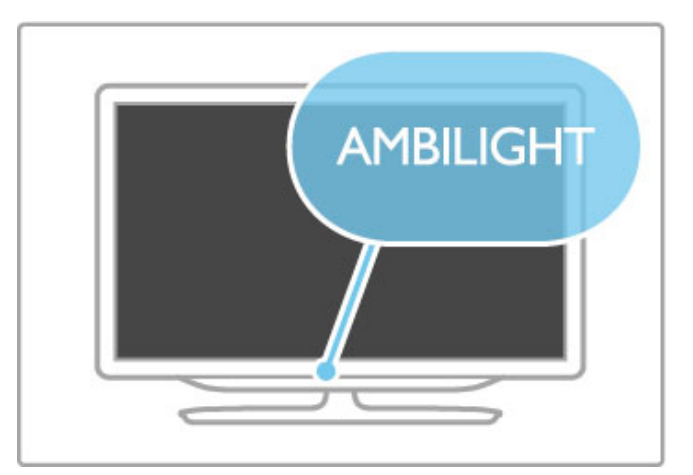

Per modificare il colore della funzione lounge light, premere nuovamente Ambilight sul televisore.

Per disattivare lounge light, tenere premuto **Ambilight** sul televisore per 3 secondi.

Il colore può essere impostato anche nel menu Setup. Con il televisore acceso, premere  $\bigcap$  e selezionare Setup. Selezionare Impostazioni TV > Ambilight > Lounge light. Selezionare il colore per la funzione lounge light.

# 4.3 Canali

## Riordinare e rinominare

È possibile riordinare e rinominare i canali della lista canali.

Per riordinare o rinominare un canale, consultare la sezione Guida > Informazioni di base > Visione dei programmi TV > Lista canali.

# Aggiornamento canali

Il televisore inserisce tutti i canali all'interno della lista canali. Se si ricevono canali digitali, è possibile impostare il televisore in modo da aggiornare automaticamente la lista canali con i nuovi canali. È inoltre possibile avviare un aggiornamento della lista canali manualmente.

#### Aggiornamento automatico canale

Una volta al giorno, alle ore 6.00, il televisore aggiorna i canali e salva quelli nuovi. I canali vuoti vengono rimossi. Per i canali nuovi e rimossi viene visualizzato un messaggio all'avvio del televisore. Per l'aggiornamento automatico dei canali, il televisore deve trovarsi in modalità standby.

Per disattivare il messaggio all'avvio, premere  $\bigoplus$  > Setup > Impostazioni canali e premere OK. Selezionare Installazione canali > Messaggio di aggiornamento canale e selezionare Spento.

Per disattivare l'aggiornamento automatico dei canali, premere  $\bigtriangleup$ > Setup > Impostazioni canali e premere OK. Selezionare Installazione canali > Aggiornamento automatico canale e selezionare Spento.

#### Avvio di un aggiornamento

Per avviare un aggiornamento manualmente, premere  $\bigcap$  > Setup > Cerca canali e premere OK. Selezionare Aggiorna canali e premere OK. Premere Avvio. L'aggiornamento può richiedere alcuni minuti. Seguire le istruzioni sullo schermo.

## Reinstalla canali

#### Reinstalla canali

Per reinstallare solo i canali, premere  $\bigoplus$  > Setup > Cerca canali > Reinstalla canali e premere OK. Selezionare DVB-T o DVB-C. La ricerca dei canali può richiedere alcuni minuti. Seguire le istruzioni sullo schermo.

#### Reinstalla canali

Per rieseguire un'installazione completa del televisore, premere  $\bigwedge$  > Setup > Impostazioni TV > Reinstalla TV e premere OK. L'installazione può richiedere alcuni minuti. Seguire le istruzioni sullo schermo.

È possibile riordinare e rinominare i canali della lista canali.

#### Copia dell'elenco canali

L'operazione Copia elenco canali deve essere eseguita solo dai rivenditori e da utenti esperti.

Copia elenco canali consente di copiare i canali installati in un televisore su un altro televisore Philips della stessa gamma. Così facendo, non è necessario eseguire la ricerca dei canali, un'operazione che richiede tempo, ed è possibile offrire una configurazione predefinita della lista canali. Il piccolo file copiato è compatibile con qualsiasi dispositivo di memoria USB.

#### Condizioni

• Entrambi i televisori appartengono alla stessa gamma.

• Il numero di modello di entrambi i televisori include lo stesso suffisso per DVB (H, K, M, T o D/00) ed entrambi i televisori sono installati nello stesso paese.

• Entrambi i televisori prevedono lo stesso tipo di hardware. Controllare il tipo di hardware sulla targhetta del modello situata sul retro del televisore. In genere identificato con Q . . . LA

• Entrambi i televisori includono versioni software compatibili. Durante il caricamento, viene visualizzato un messaggio di avviso nel caso in cui le versioni software non siano compatibili.

#### Copia di una lista canali

1 Accendere il televisore con i canali installati. Collegare un dispositivo di memoria USB.

2 Premere  $\bigcap$  > Setup > Impostazioni TV > Preferenze > Copia elenco canali > Copia su USB e premere OK. Per copiare la lista canali da questo televisore, sarà necessario immettere il codice PIN del televisore inserito durante l'installazione.

3 Una volta completata la copia, scollegare il dispositivo di memoria USB.

A questo punto, è possibile caricare la lista canali copiata in un altro televisore Philips.

#### Caricamento di una lista canali

#### In un televisore non ancora installato

1 Inserire la spina di alimentazione per avviare l'installazione, quindi selezionare lingua e paese. È possibile saltare la sezione Cerca canali. Completare l'installazione. 2 Collegare il dispositivo di memoria USB che contiene la lista canali dell'altro televisore.

3 Per avviare il caricamento della lista canali, premere  $\bigcap$ Setup > Impostazioni TV > Preferenze >  $\dot{\mathsf{Cop}}$ ia elenco canali > Copia su TV, quindi premere OK. Verrà richiesto di immettere il codice PIN di questo televisore.

4 Un messaggio informa l'utente del completamento della copia della lista canali sul televisore. Scollegare il dispositivo di memoria.

#### In un televisore già installato

1 Verificare l'impostazione del paese del televisore. A tal fine, premere  $\hat{\mathbf{m}}$  > Setup > Cerca canali > Reinstalla canali e premere OK. Premere  $\Box$  (Indietro) e Annulla per uscire da Cerca canali.

Se il paese è corretto, proseguire con il passaggio 2 riportato sotto.

Se il paese non è corretto, è necessario avviare una reinstallazione. Per avviare la reinstallazione, premere  $\bigoplus$  > Setup > Impostazioni TV > Reinstalla TV e premere OK. Selezionare il paese corretto e saltare la sezione Cerca canali. Completare l'installazione. Al termine, tornare al passaggio 2.

2 Collegare il dispositivo di memoria USB che contiene la lista canali dell'altro televisore.

**3** Per avviare il caricamento della lista canali, premere  $\bigcap$ Setup > Impostazioni TV > Preferenze > Copia elenco canali > Copia su TV, quindi premere OK. Verrà richiesto di immettere il codice PIN del televisore.

4 Un messaggio informa l'utente del completamento della copia della lista canali sul televisore. Scollegare il dispositivo di memoria.

Se nel proprio paese è disponibile sia la ricezione DVB-T che DVB-C e se il televisore in uso è predisposto per ricevere trasmissioni DVB-T e DVB-C, è necessario scegliere uno o l'altro metodo di trasmissione in fase di installazione dei canali.

Se si desidera modificare l'impostazione DVB per avviare una nuova installazione dei canali, premere  $\bigoplus$  > Setup > Impostazioni canali e premere OK. Selezionare Installazione canali > Antenna/Cavo DVB e premere OK. Selezionare l'impostazione DVB desiderata.

#### Installazione dei canali DVB-C

Per una maggiore facilità di utilizzo, tutte le impostazioni DVB-C sono impostate su automatico. Se il proprio fornitore DVB-C ha fornito valori DVB-C specifici, come un valore di velocità di trasmissione simbolica o una frequenza, inserire questi valori quando il TV li richiede durante l'installazione.

#### DVB-T + DVB-C

Il TV può essere configurato per la ricezione delle trasmissioni DVB-T e DVB-C. Installare uno dei due sistemi seguito dall'altro. Quando entrambi i processi di installazione sono conclusi, la Lista Canali mostrerà sia i canali DVB-T che DVB-C.

### Qualità ricezione

Se si ricevono canali digitali, è possibile verificare la qualità e l'intensità del segnale di un canale.

Se si dispone di un'antenna, è possibile riposizionarla per provare a migliorare la ricezione.

Per verificare la qualità della ricezione di un canale digitale, sintonizzarsi su di esso e premere  $\bigoplus$  > Setup > Impostazioni canali, quindi premere OK. Selezionare Installazione canali > Digitale: test ricezione e premere OK.

Viene mostrata la frequenza digitale del canale sintonizzato. Se la qualità della ricezione non è ottimale, è possibile riposizionare l'antenna. Per verificare nuovamente la qualità del segnale di questa frequenza, selezionare Ricerca e premere OK.

Per inserire una frequenza digitale specifica autonomamente, selezionare la frequenza, posizionare le frecce su un numero con e <, quindi modificare il numero con  $\triangle$  e  $\blacktriangledown$ . Per verificare la frequenza, selezionare Ricerca e premere OK.

Se si usa la tecnologia DVB-C per la ricezione dei canali, sono disponibili le opzioni Modo Symbol rate e Symbol rate. Per l'opzione Modo Symbol rate, selezionare Automatico a meno che il fornitore di servizi via cavo non abbia fornito un valore della velocità di trasmissione simbolica specifico. Per immettere il valore della velocità di trasmissione simbolica, utilizzare i tasti numerici.

### Analogico: installazione manuale

I canali televisivi analogici possono essere sintonizzati manualmente uno alla volta.

Per installare manualmente i canali analogici, premere  $\biguparrow$  > Setup > Impostazioni canali e premere OK. Selezionare Installazione canali > Analogico: installazione manuale e premere OK.

#### 1 Sistema

Per impostare il sistema TV, selezionare Sistema e premere OK. Selezionare il proprio paese o la parte del mondo in cui ci si trova.

#### 2 Trova canale

Per trovare un canale, selezionare Trova canale e premere OK. Selezionare Ricerca e premere OK. È inoltre possibile inserire personalmente una frequenza. Se la ricezione non è ottimale, premere nuovamente Ricerca. Se si desidera salvare il canale, selezionare Compiuto e premere OK.

#### 3 Sintonia fine

Per la sintonizzazione ottimale di un canale, selezionare Sintonia fine e premere OK. È possibile sintonizzare al meglio il canale con  $\triangle$  o  $\blacktriangledown$ . Se si desidera salvare il canale trovato, selezionare Compiuto e premere OK.

#### 4 Memorizza

Un canale può essere salvato nella posizione corrente o in corrispondenza di un nuovo numero di canale. Selezionare Memorizza il canale attivo o Memorizza come nuovo canale.

È possibile effettuare nuovamente questi passaggi finché non sono stati trovati tutti i canali televisivi analogici disponibili.

### Impostazioni orologio

In alcuni paesi le trasmissioni digitali non inviano dettagli UTC (Coordinated Universal Time). La modifica dell'ora legale, quindi, potrebbe essere ignorata e il TV potrebbe indicare un orario sbagliato.

Per correggere l'orologio del televisore, premere  $\bigtriangleup$  > Setup > Impostazioni TV > Preferenze > Orologio e selezionare In base al paese. Selezionare Ora legale e scegliere l'impostazione corretta.

Per impostare la data e l'ora manualmente, selezionare Manuale, quindi scegliere Orario o Data.

# 4.4 Canali satellitari

# Introduzione

Oltre alla ricezione DVB-T e DVB-C, questo TV dispone di un ricevitore DVB-S satellitare integrato. Grazie a un'antenna parabolica satellitare collegata, è possibile ricevere i canali satellitari digitali. A questo scopo non è necessario un ricevitore satellitare esterno.

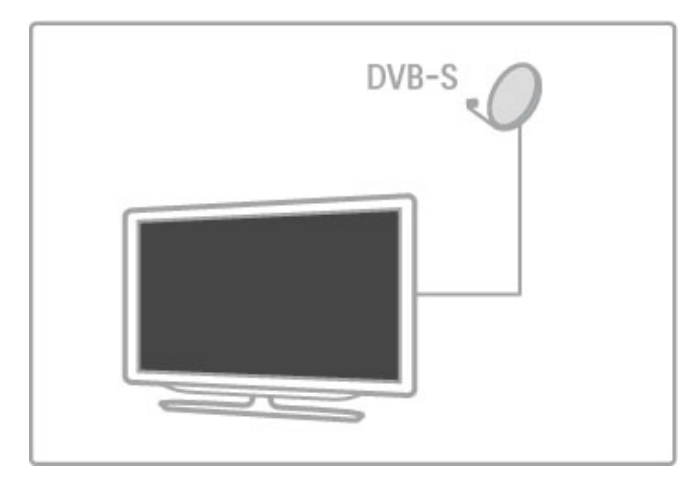

#### LNB

Un convertitore LNB (Low Noise Block) cattura i segnali da un satellite e viene montato alla fine del polo di un'antenna parabolica. Il TV può ricevere segnali da 4 diversi LNB.

### Installazione

Grazie a un'antenna parabolica correttamente configurata e collegata, è possibile installare i canali satellitari sul TV. È possibile installare i canali da 4 diversi satelliti (4 LNB).

#### 1 Installazione

Per cercare i satelliti e installare i canali satellitari, premere  $\bigoplus$  > Setup > Cerca satellite, quindi premere OK. Se i satelliti sono già stati installati, selezionare Reinstalla canali e premere OK.

#### 2 Tipo di connessione

Prima di avviare la ricerca dei satelliti, è necessario impostare il tipo di connessione. Quest'ultimo consentirà di determinare il numero di LNB (il numero dei vari satelliti) che possono essere installati. Per un'installazione più semplice, selezionare il tipo corretto per il numero di satelliti che si desidera installare.

Per impostare il Tipo di connessione, selezionare Impostazioni e premere OK. Selezionare Tipo di connessione, quindi Un LNB se si dispone solo di un LNB, DiSEqC Mini se si dispone di 2 LNB oppure DiSEqC 1.0 per installare 3 o 4 LNB. Selezionare Compiuto per chiudere le impostazioni.

#### 3 Ricerca dei satelliti

Per iniziare la ricerca, selezionare Avvio e premere OK. Il TV cerca tutti i satelliti disponibili. Questa operazione può richiedere diversi minuti. Se non vengono trovati satelliti, verificare i collegamenti dell'antenna e la posizione dell'antenna parabolica.

La qualità del segnale mostrata spesso non corrisponde totalmente a quella di tutti i canali dello stesso satellite. Per ripetere la ricerca dei satelliti, selezionare Riavvia e premere OK. Se la ricerca dei satelliti è soddisfacente, è possibile installare tutti i canali.

#### 4 Installazione dei canali

Per installare tutti i canali dei satelliti trovati, premere Installa. Il processo di installazione può richiedere diversi minuti per ogni satellite.

Una volta terminata l'installazione, è possibile trovare tutti i canali nella Lista canali.

#### Impostazioni aggiuntive

Per la maggior parte dei satelliti, non è necessario modificare le impostazioni LNB ma, se si cerca un satellite specifico (ad esempio sulla banda C) l'opzione LNB utilizzata per questo satellite deve essere impostata su Singolo. In alternativa, se si è utenti esperti, per l'utilizzo degli LNB potrebbe essere utile l'opzione Personalizzato.

#### Ripristino

Le impostazioni salvate potrebbero andare perse. Per ripristinare le impostazioni di fabbrica relative all'installazione dei satelliti, selezionare Ripristina in Impostazioni e premere OK.

#### Test di ricezione del segnale

L'installazione automatica dei canali potrebbe aver saltato uno o più canali specifici di un transponder. Per aggiungere un transponder, è possibile avviare il test di ricezione del segnale. Consultare la sezione Guida > Setup > Canali satellitari > Test di ricezione del segnale.

#### Collegamento dell'antenna parabolica

Per ulteriori informazioni sul collegamento dell'antenna per la ricezione satellitare, accedere alla sezione Guida > Collegamenti > Collegamenti iniziali > Antenna satellitare.

L'elenco dei satelliti preimpostati per questo televisore è disponibile in Guida > Specifiche > Alimentazione e ricezione.

# Aggiunta di satelliti

Se i canali satellitari sono già installati, è possibile aggiungere un satellite aggiuntivo all'installazione. È possibile installare canali di 4 satelliti diversi, ossia 4 LNB.

#### 1 Tipo di connessione

Prima di aggiungere un satellite, verificare l'impostazione relativa al tipo di connessione. L'impostazione Un LNB consente di ricevere solo un LNB, l'impostazione DiSEqC Mini consente di riceverne solo 2 e l'impostazione DiSEqC 1.0 consente di riceverne 3 o 4.

Per verificare il Tipo di connessione, premere  $\bigcap$  > Setup > Cerca satellite e premere OK. Selezionare Reinstalla canali, quindi Impostazioni e premere OK. Selezionare Tipo di connessione, quindi scegliere l'opzione relativa al numero di satelliti che si desidera installare. Selezionare Compiuto per chiudere le impostazioni. Premere  $\supset$  per chiudere il menu Reinstalla canali.

#### 2 Aggiunta di un satellite

Per aggiungere un satellite, premere  $\bigoplus$  > Setup > Cerca satellite e premere OK. Selezionare Aggiungi satellite e premere OK. Il TV cerca un satellite sul primo LNB disponibile. Questa operazione può richiedere diversi minuti.

Se non vengono trovati satelliti, verificare i collegamenti dell'antenna e la posizione dell'antenna parabolica. Selezionare Riavvia o LNB succ.

Se non sono presenti LNB liberi, è possibile rimuovere prima un satellite. Leggere la sezione Rimozione dei satelliti riportata più avanti.

#### 3 Installazione dei canali

Se si è soddisfatti dei satelliti aggiunti, è possibile installare i canali. Per installare tutti i canali, premere Installa. La procedura di installazione può richiedere diversi minuti. Una volta completata, i canali aggiunti vengono visualizzati nella lista canali satellitari.

È possibile rimuovere un satellite tramite la procedura di installazione.

Per rimuovere un satellite, premere  $\bigoplus$  > Setup > Cerca satellite. Selezionare Rimuovi satellite e premere OK. Selezionare il satellite che si desidera rimuovere e premere OK. Per confermare, selezionare Sì e premere OK. Il satellite e i relativi canali vengono rimossi tramite la procedura di installazione.

# Aggiornamento canali

Se i canali satellitari sono già installati, è possibile aggiornare l'elenco dei canali con quelli nuovi provenienti da tutti i satelliti installati.

Per aggiornare i canali satellitari, premere  $\bigoplus$  > Setup > Cerca satellite. Selezionare Aggiorna canali e premere OK. Il televisore esegue la scansione dei satelliti alla ricerca dei nuovi canali e li aggiunge all'elenco. I canali vuoti vengono rimossi dall'elenco. L'aggiornamento può richiedere diversi minuti per ogni satellite. Una volta concluso l'aggiornamento, la lista canali satellitari viene aggiornata.

# Copia dell'elenco canali

L'operazione Copia elenco canali deve essere eseguita solo dai rivenditori e da utenti esperti.

Copia elenco canali consente di copiare i canali terrestri e satellitari.

Copia elenco canali consente di copiare i canali installati in un televisore su un altro televisore Philips della stessa gamma. Così facendo, non è necessario eseguire la ricerca dei canali, un'operazione che richiede tempo, ed è possibile offrire una configurazione predefinita della lista canali. Il piccolo file copiato è compatibile con qualsiasi dispositivo di memoria USB.

#### Condizioni

• Entrambi i televisori appartengono alla stessa gamma.

• Il numero di modello di entrambi i televisori include lo stesso suffisso per DVB (H, K, M, T o D/00) ed entrambi i televisori sono installati nello stesso paese.

• Entrambi i televisori dispongono della stessa impostazione di installazione del satellite.

• Entrambi i televisori prevedono lo stesso tipo di hardware. Controllare il tipo di hardware sulla targhetta del modello situata sul retro del televisore. In genere identificato con Q . . . LA

• Entrambi i televisori includono versioni software compatibili. Durante il caricamento, viene visualizzato un messaggio di avviso nel caso in cui le versioni software non siano compatibili.

#### Copia di una lista canali

1 Accendere il televisore con i canali installati. Collegare un dispositivo di memoria USB.

2 Premere  $\hat{\mathbf{H}}$  > Setup > Impostazioni TV > Preferenze > Copia elenco canali > Copia su USB e premere OK. Per copiare la lista canali da questo televisore, sarà necessario immettere il codice PIN del televisore inserito durante l'installazione.

3 Una volta completata la copia, scollegare il dispositivo di memoria USB.

A questo punto, è possibile caricare la lista canali copiata in un altro televisore Philips.

#### Caricamento di una lista canali

#### In un televisore non ancora installato

1 Inserire la spina di alimentazione per avviare l'installazione, quindi selezionare lingua e paese. È possibile saltare la sezione Cerca canali. Completare l'installazione.

2 Collegare il dispositivo di memoria USB che contiene la lista canali dell'altro televisore.

3 Per avviare il caricamento della lista canali, premere  $\bigtriangleup$  > Setup > Impostazioni TV > Preferenze > Copia elenco canali > Copia su TV, quindi premere OK. Verrà richiesto di immettere il codice PIN di questo televisore.

4 Un messaggio informa l'utente del completamento della copia della lista canali sul televisore. Scollegare il dispositivo di memoria.

#### In un televisore già installato

1 Verificare l'impostazione del paese del televisore. A tal fine, premere  $\bigoplus$  > Setup > Cerca canali > Reinstalla canali e premere OK. Premere  $\Rightarrow$  (Indietro) e Annulla per uscire da Cerca canali.

Se il paese è corretto, proseguire con il passaggio 2 riportato sotto.

Se il paese non è corretto, è necessario avviare una reinstallazione. Per avviare la reinstallazione, premere  $\bigoplus$  > Setup > Impostazioni TV > Reinstalla TV e premere OK. Selezionare il paese corretto e saltare la sezione Cerca canali.Completare l'installazione. Al termine, tornare al passaggio 2.

2 Collegare il dispositivo di memoria USB che contiene la lista canali dell'altro televisore.

**3** Per avviare il caricamento della lista canali, premere  $\bigcap$ Setup > Impostazioni TV > Preferenze > Copia elenco canali > Copia su TV, quindi premere OK. Verrà richiesto di immettere il codice PIN del televisore.

4 Un messaggio informa l'utente del completamento della copia della lista canali sul televisore. Scollegare il dispositivo di memoria.

# Test di ricezione del segnale

Il test di ricezione del segnale satellitare consente di verificare la potenza del segnale di un satellite o di aggiungere un nuovo canale satellitare.

Per avviare il test di ricezione del segnale, premere  $\bigoplus$  > Setup > Cerca satellite. Selezionare Test di ricezione del segnale e premere OK.

1 Selezionare l'LNB.

2 Se si conosce la frequenza del transponder (che può contenere diversi canali), selezionare Frequenza, quindi inserirla.

3 Selezionare Ricerca e premere OK.

4 Se il televisore trova una frequenza e viene visualizzato il pulsante per il salvataggio, significa che è stato trovato un nuovo transponder.

5 Premere Memorizza per aggiungere il nuovo transponder con i relativi canali o i canali singoli alla lista canali. Per aggiungere un altro transponder, selezionare Esci e ripetere i passaggi.

# Risoluzione dei problemi

#### Il TV non installa il satellite desiderato

- Verificare l'orientamento dell'antenna parabolica.
- Verificare le impostazioni dell'LNB utilizzato per questo satellite.

• Verificare il tipo di connessione nelle impostazioni di installazione dei satelliti.

• Nel caso in cui non si ricordino più le modifiche apportate, ripristinare tutte le impostazioni dei satelliti. Leggere la sezione Guida > Setup > Canali satellitari > Installazione.

### La qualità del segnale di un canale satellitare è scarsa

• Verificare l'orientamento dell'antenna parabolica.

#### A volte la qualità del segnale è scarsa

• Verificare che l'antenna parabolica sia stata fissata

correttamente. Il vento forte potrebbe spostarla.

• Pioggia e neve possono ridurre la potenza del segnale.

Per ulteriori informazioni sulla risoluzione dei problemi, consultare la sezione Guida > Risoluzione dei problemi.

# 4.5 Rete

## Vantaggi

#### Ricerca sul PC

Se si collega il TV a una rete domestica, è possibile riprodurre foto, musica e video dal computer o da un dispositivo di archiviazione. Una volta che la rete è stata configurata sul TV, è possibile cercare e riprodurre i file dal PC sullo schermo del televisore.

#### Net TV

Se si collega il TV a una rete domestica con connessione a Internet, è possibile effettuare un collegamento tra il televisore e Net TV. Net TV offre l'accesso a servizi Internet e siti Web personalizzati per il TV in uso. È possibile riprodurre musica e video, consultare l'infotainment, noleggiare film e molto altro. Una volta installata la rete, è possibile sfruttare al meglio le possibilità di Internet sul proprio TV.

#### TV interattiva

Con il televisore connesso a Internet, è possibile sfruttare appieno i vantaggi della TV interattiva. Sistemi come HbbTV, MHP e così via utilizzano Internet per comunicare con il televisore.

#### Wi-Fi MediaConnect

Con Wi-Fi MediaConnect è possibile riportare (proiettare) lo schermo del proprio PC su quello del TV in modalità wireless. Wi-Fi MediaConnect deve essere avviato dal PC.

### Che cosa serve

Per collegare il TV a una rete domestica e a Internet, è necessario un router in rete. Il router deve avere l'impostazione del server DHCP attiva. Utilizzare un router con una connessione Internet ad alta velocità (banda larga). Il televisore può essere collegato in modalità wireless o via cavo.

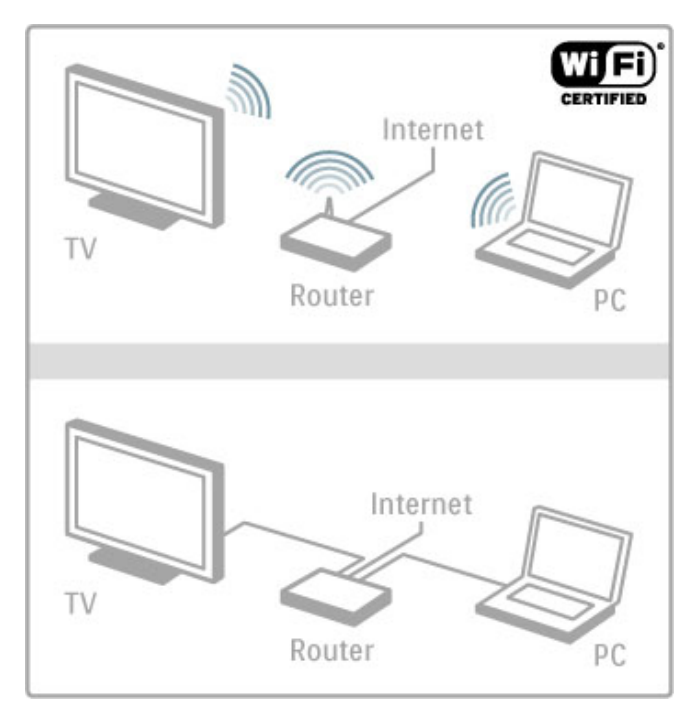

Per la connessione cablata al router è necessario un cavo di rete (Ethernet).

Il TV utilizza un protocollo certificato DLNA. Il computer in uso può disporre dei sistemi operativi Microsoft Windows XP, Vista o Windows 7, Intel Mac OSX o Linux.

### Ricerca dei file sul PC

Per selezionare i file sul PC dallo schermo, è necessario un software server multimediale aggiornato sul proprio computer, ad esempio Windows Media Player 11 o simile. Per trovare i file sul TV, è necessario impostare un software server multimediale per la condivisione dei file sul PC con il televisore.

L'elenco dei software server multimediali supportati è disponibile in Guida > Specifiche > Multimediale.

### Installazione wireless

Accendere il router prima di avviare l'installazione della rete.

Per avviare l'installazione della rete wireless, premere  $\biguparrow$ . selezionare Setup > Connetti a rete e premere OK. Seguire le istruzioni sullo schermo.

### WPS - Wi-Fi Protected Setup

Se il proprio router dispone della funzione WPS (Wi-Fi Protected Setup), premere il pulsante WPS sul router. Tornare al TV entro 2 minuti, selezionare WPS e premere OK. Il televisore si connette alla rete. Questa operazione richiede circa 2 minuti. Portare quindi a termine il processo di installazione.

La maggior parte dei nuovi router wireless è dotata di sistema WPS e riporta il logo WPS. Il sistema WPS utilizza la codifica di sicurezza WPA e non può essere abbinato a dispositivi in rete che utilizzano la codifica di sicurezza WEP. Se è necessaria comunque l'installazione del dispositivo WEP in rete, andare su Scansione > Standard.

#### Scansione dei router

Se in rete sono presenti diversi router, è possibile selezionare una rete specifica. Per selezionare un determinato router della rete, premere Scansione sulla prima pagina dell'installazione. I router che utilizzano lo standard WPS e hanno il segnale più forte vengono visualizzati per primi nell'elenco.

Selezionare il router richiesto e premere WPS se il router utilizza la tecnologia WPS. In alternativa, premere Codice PIN se è necessario quest'ultimo per effettuare il collegamento. Per inserire manualmente la chiave di codifica, premere Standard.

#### codice PIN

Per una connessione sicura tramite PIN, selezionare Codice PIN e premere OK. Scrivere il codice PIN a 8 cifre che viene mostrato e inserirlo nel software del router sul PC. Consultare il manuale del router per informazioni sull'inserimento del codice PIN.

#### Standard

Per inserire la chiave di codifica (la chiave di sicurezza) manualmente, selezionare Standard e premere OK. Se il router utilizza lo standard di sicurezza WPA, inserire la password con il telecomando. Per visualizzare la tastiera su schermo, selezionare il campo di immissione del testo e premere OK.

Se è stata impostata la codifica di sicurezza WEP, il TV richiede la chiave di codifica WEP in numeri esadecimali. Trovare la chiave esadecimale nel software del router sul proprio PC. Trascrivere la prima chiave WEP nell'elenco e inserirla sul televisore tramite il telecomando. Se la chiave di sicurezza viene accettata, il TV è connesso al router wireless.

Se viene richiesto, accettare il Contratto di licenza per l'utente finale.

## Wi-Fi Media Connect

Wi-Fi MediaConnect consente di proiettare lo schermo del PC sullo schermo del televisore in modalità wireless. Cercare il codice sul libretto di introduzione del prodotto per scaricare il software per PC gratuitamente. Wi-Fi MediaConnect è disponibile solo per PC.

#### Che cosa serve

Per utilizzare Wi-Fi MediaConnect, è necessario collegare il televisore alla rete domestica tramite un router wireless. Maggiori informazioni sulla connessione alla rete sono disponibili in  $\widetilde{Gu}$ ida > Setup > Rete.

#### Installazione di Wi-Fi MediaConnect

1 Sul PC, andare al sito www.philips.com/wifimediaconnect 2 Sul sito Web, verificare i requisiti di sistema necessari per il PC.

3 Inserire il codice stampato sul libretto di introduzione del prodotto.

4 Fare clic sul pulsante "Scarica ora" per scaricare il software Wi-Fi MediaConnect gratuito.

5 Una volta scaricato, avviare il file "Wi-Fi

MediaConnect\_setup.exe". Seguire le istruzioni sullo schermo.

#### Nome della rete TV

Se è presente più di un TV all'interno della rete domestica, è possibile rinominare il televisore in uso. Per rinominare il TV in rete, premere  $\bigoplus$  > Setup > Impostazioni rete e selezionare Nome rete TV. Per immettere il nome, premere OK per aprire la tastiera a schermo oppure utilizzare il tastierino del telecomando.

Per l'utilizzo di Wi-Fi MediaConnect sul PC, consultare la sezione Guida > Smart TV > Video, foto e musica > Wi-Fi MediaConnect.

#### Requisiti per PC

Windows XP, Vista, Windows 7 (solo PC)

Requisiti minimi per PC

- Intel® Pentium Core™ 2 Duo 1,8 GHz
- 512 MB RAM
- 200 MB di spazio libero sul disco rigido
- Wi-Fi 802.11g
- Connessione Internet a banda larga

Requisiti consigliati per PC

- Intel® Pentium Core™ 2 Duo da 2,1 GHz
- 1 GB di RAM
- 200 MB di spazio libero sul disco rigido
- Wi-Fi 802.11n per router e PC
- Connessione Internet a banda larga

### Installazione cablata

Collegare il TV al router e accendere quest'ultimo prima di avviare l'installazione di rete.

Per avviare l'installazione della rete, premere  $\bigcap$ , selezionare Setup > Connetti a rete e premere OK. Seguire le istruzioni su schermo.

Il TV ricerca sempre una connessione di rete. Il router deve avere l'impostazione del server DHCP attiva.

Se viene richiesto, accettare il Contratto di licenza per l'utente finale.

Maggiori informazioni sulla connessione sono disponibili in Guida > Collegamenti > Rete > Cablato.

## Impostazioni rete

Per aprire le impostazioni di rete, premere  $\bigoplus$  > Setup > Impostazioni rete e premere OK.

È possibile visualizzare il tipo di rete, l'indirizzo IP e MAC, la potenza del segnale, la velocità e il metodo di codifica, ecc. È inoltre possibile impostare DHCP e Auto IP, le impostazioni di configurazione IP, DMR e il nome della rete TV.

# 4.6 Dispositivi

# EasyLink HDMI-CEC

Con EasyLink HDMI-CEC, il televisore e i dispositivi collegati possono interagire tra loro. È possibile utilizzare il telecomando per controllare i dispositivi EasyLink. Il dispositivo deve essere collegato con un cavo HDMI. I dispositivi dotati della funzione EasyLink vengono visualizzati automaticamente nel menu Home.

#### Setup

Il televisore è impostato con EasyLink attivo. Assicurarsi che tutte le impostazioni HDMI-CEC dei dispositivi EasyLink collegati siano configurate correttamente. EasyLink potrebbe non funzionare con dispositivi di altre marche.

#### Disattivazione del telecomando EasyLink

Se non si desidera utilizzare i dispositivi con il telecomando del televisore, è possibile disattivare il telecomando EasyLink separatamente.

Premere Home  $\bigoplus$  > Setup > Impostazioni TV, quindi selezionare EasyLink > Telecomando EasyLink e Spento.

#### Disattivazione della funzione EasyLink

Per disattivare completamente la funzione EasyLink, premere Home  $\bigoplus$  > Setup > Impostazioni TV, quindi selezionare EasyLink > Attivazione/disattivazione EasyLink e Spento.

#### HDMI-CEC con altre marche

La funzionalità HDMI-CEC può cambiare nome a seconda delle marche. Ecco alcuni esempi di nomi: Anynet, Aquos Link, Bravia Theatre Sync, Kuro Link, Simplink e Viera Link. Non tutte le marche sono interamente compatibili con EasyLink.

Maggiori informazioni sull'uso di EasyLink sono disponibili in Guida > Informazioni di base > Telecomando > Azionamento dei dispositivi.

## Aggiunta di un nuovo dispositivo

I dispositivi collegati con EasyLink HDMI-CEC mostrano automaticamente la relativa attività nel menu Home. Un singolo dispositivo è in grado di aggiungere più attività. Il dispositivo deve essere collegato con un cavo HDMI.

Se il dispositivo collegato non viene visualizzato nel menu Home, la funzione EasyLink sul dispositivo potrebbe essere disattivata.

Se il dispositivo collegato non dispone di EasyLink o non è collegato tramite cavo HDMI, è necessario aggiungere il dispositivo manualmente tramite l'opzione Aggiungi dispositivo nel menu Home.

#### Aggiunta di dispositivi

Nel menu Home, selezionare Aggiungi dispositivo e premere OK. Seguire le istruzioni visualizzate sullo schermo.

Il televisore richiede di selezionare il dispositivo e il connettore al quale è collegato.

Il dispositivo o le relative attività vengono quindi aggiunte al menu Home.

#### Ridenominazione di un dispositivo

Per rinominare un dispositivo nel menu Home, selezionare il dispositivo e premere  $\equiv$  OPTIONS, quindi selezionare Rinominare. Per immettere il nuovo nome, utilizzare il tastierino sul telecomando allo stesso modo in cui si compone un messaggio SMS/di testo o premere OK per aprire la tastiera a schermo.

#### Eliminazione di un dispositivo

Per eliminare un dispositivo o un'attività dal menu Home, selezionare l'elemento e premere **E OPTIONS**, quindi selezionare Rimuovi dispositivo.

Se l'attività o il dispositivo resta comunque visualizzato nel menu Home anche dopo l'eliminazione, disattivare l'impostazione EasyLink sul dispositivo per impedire che l'icona venga aggiunta di nuovo automaticamente.

### Sincronizzazione audio-video

Con un sistema Home Theater (HTS) collegato al televisore, le immagini provenienti dal televisore e l'audio dall'HTS devono essere sincronizzati. In caso contrario, sarebbe visibile una discrepanza nelle scene di dialogo, in quanto gli attori finirebbero le frasi mentre le labbra sono ancora in movimento.

#### Sincronizzazione automatica audio-video

Con più recenti sistemi Home Theater Philips, la sincronizzazione audio-video viene regolata automaticamente ed è sempre corretta.

#### Ritardo di sincronizzazione audio

Per consentire la sincronizzazione audio-video, altri sistemi Home Theater potrebbero richiedere la regolazione del ritardo di sincronizzazione audio. Sui sistemi HTS, aumentare il valore del ritardo fino a quando immagine e audio non corrispondono. Potrebbe essere necessario un ritardo pari a 180 ms. Consultare il manuale dell'utente del sistema HTS.

Con un valore del ritardo impostato sull'HTS, è necessario disattivare il Ritardo Audio Out sul televisore se sul sistema HTS è impostato un ritardo identico per tutti i collegamenti audio in ingresso. Per disattivare il Ritardo Audio Out, premere  $\biguparrow$  e selezionare Setup > Impostazioni TV > Preferenze > Ritardo Audio Out. Selezionare Spento e premere OK.

Se non è possibile impostare un ritardo sull'HTS o se l'impostazione massima non è sufficiente, disattivare l'elaborazione dell'immagine Perfect Natural Motion del televisore. Per disattivare Perfect Natural Motion, premere  $\bigtriangleup$  e selezionare Impostazioni TV > Immagine > Perfect Natural Motion. Selezionare Spento e premere OK.

### Spostamento automatico sottotitoli

Se si riproduce un DVD o un Blu-ray Disc da un lettore Philips recente, il televisore è in grado di spostare i sottotitoli in alto. I sottotitoli saranno quindi visibili qualunque sia il formato dell'immagine selezionato. L'impostazione predefinita prevede l'attivazione dello Spostamento automatico sottotitoli.

Per disattivare lo Spostamento automatico sottotitoli, premere  $\bigcap$ > Setup > Impostazioni TV > EasyLink > Spostamento automatico sottotitoli. Selezionare Spento.

## Collegamento Pixel Plus

Alcuni altri dispositivi, come lettori DVD o dischi Blu-ray, possono disporre di un'elaborazione della qualità delle immagini propria. Per evitare una cattiva qualità delle immagini causata dall'interferenza con l'elaborazione del televisore, l'elaborazione delle immagini di questi dispositivi deve essere disattivata. Il televisore dispone di Collegamento Pixel Plus attivo, disabilitando quindi l'elaborazione della qualità delle immagini dei dispositivi Philips recenti collegati.

Per disattivare il Collegamento Pixel Plus, premere  $\bigcap$  > Setup > Impostazioni TV > EasyLink > Collegamento Pixel Plus. Selezionare Spento.

# Accesso universale

# Accensione

Quando l'opzione Accesso universale è attiva, il TV può essere utilizzato da persone con handicap visivi e uditivi.

#### Accensione

Se l'opzione Accesso universale non è stata attivata durante l'installazione, è possibile attivarla dal menu Setup.

Per attivare la funzione Accesso universale, premere  $\bigoplus$  > Setup > Impostazioni TV > Preferenze > Accesso universale. Selezionare Acceso e premere OK.

Quando la funzione Accesso universale è stata attivata dal menu Setup, l'opzione Accesso universale viene aggiunta nel menu delle opzioni. In questo modo è possibile impostare opzioni specifiche per persone con handicap visivi e uditivi.

## Non udenti

Alcuni canali televisivi digitali trasmettono audio e sottotitoli speciali adatti a persone con handicap uditivi. Quando la funzione Non udenti è attiva, il TV passa automaticamente all'audio e ai sottotitoli adattati (se disponibili).

#### **Accensione**

Per attivare la funzione Non udenti, premere  $\equiv$  OPTIONS, selezionare Accesso universale e premere OK. Selezionare Non udenti, quindi Acceso e premere OK.

Per verificare se è disponibile una lingua audio per non udenti, premere **E** OPTIONS, selezionare Lingua audio, quindi cercare una lingua audio con il simbolo \$

Se la funzione Accesso universale non viene visualizzata nel menu Opzioni, attivarla dal menu Setup. Consultare la sezione Guida > Setup > Accesso universale > Accensione.

### Non vedenti

Alcuni canali televisivi digitali trasmettono audio speciale adatto ai non vedenti, denominato descrizione audio. La descrizione audio prevede un narratore che descrive quanto avviene nel programma durante le pause dell'audio normale.

#### Accensione

Per attivare la funzione Non vedenti, premere  $\equiv$  OPTIONS, selezionare Accesso universale e premere OK. Selezionare Non vedenti, quindi Acceso o, se disponibile, selezionare gli altoparlanti da cui dovrebbe uscire l'audio adattato. Se disponibile, il televisore riprodurrà l'audio per non vedenti.

#### Volume - Non vedenti

Se disponibile, è possibile impostare il volume dei commenti aggiuntivi.

Per verificare se è disponibile una lingua audio per non vedenti, premere  $\equiv$  OPTIONS, selezionare Lingua audio, quindi cercare una lingua audio con il simbolo  $\mathbf{\mathcal{F}}$ .

Se la funzione Accesso universale non viene visualizzata nel menu Opzioni, attivarla dal menu Setup. Consultare la sezione Guida > Setup > Accesso universale > Accensione.

# Tono tasti

I toni dei tasti consentono di avere una conferma audio ogni volta che viene premuto un tasto sul telecomando. Il volume è preimpostato e non può essere modificato.

#### Accensione

Per attivare la funzione Tono tasti, premere  $\equiv$  OPTIONS, selezionare Accesso universale e premere OK. Selezionare Tono tasti, quindi Acceso.

Se la funzione Accesso universale non viene visualizzata nel menu Opzioni, attivarla dal menu Setup. Consultare la sezione Guida > Setup > Accesso universale > Accensione.

# 4.8 Software

## Versione corrente

Per visualizzare la versione software del televisore corrente, premere  $\bigoplus$  > Setup > Impostazioni software, quindi OK. Selezionare **Informazioni sul software attuale** e andare alla voce Versione:

## Aggiornamento da Internet

Se il televisore è connesso a Internet, TP Vision potrebbe inviare un messaggio per richiedere l'aggiornamento del software del televisore. È necessario disporre di una connessione a Internet ad alta velocità (banda larga).

Se si riceve questo messaggio, si consiglia di proseguire con l'aggiornamento. Selezionare Aggiorna e seguire le istruzioni sullo schermo.

È inoltre possibile cercare manualmente gli aggiornamenti. Per cercare un aggiornamento, premere  $\biguparrow$  > Setup > Aggiorna software e premere OK. Seguire le istruzioni sullo schermo.

Una volta completato l'aggiornamento, il televisore si spegne e si riaccende automaticamente. Attendere l'accensione; non utilizzare l'interruttore di alimentazione (<sup>1</sup>) sul televisore.

# Aggiornamento tramite USB

Potrebbe essere necessario aggiornare il software del televisore. Utilizzare un PC con connessione Internet ad alta velocità e un dispositivo di memoria USB per caricare il software sul televisore. Scegliere un dispositivo di memoria USB con almeno 256 MB di spazio disponibile. Accertarsi che la protezione da scrittura sia disattivata.

- 1 Avvio
- 2 Identificazione
- 3 Download
- 4 Aggiornamento del televisore

#### 1 Avviare l'aggiornamento del televisore

Per avviare l'aggiornamento software, premere  $\bigcap$  > Setup > Aggiorna software. Selezionare USB.

#### 2 Identificazione del televisore

Inserire il dispositivo di memoria USB sul lato del televisore, selezionare Avvio e premere OK. Un file di identificazione verrà scritto sul dispositivo di memoria USB.

#### 3 Download del software del televisore

Inserire il dispositivo di memoria USB nel PC. Sul dispositivo USB, individuare il file update.htm e fare doppio clic su di esso. Fare clic su Invia ID. Se è disponibile il nuovo software, scaricare il file .zip. Al termine del download, estrarre il file e copiare il file autorun.upg sul dispositivo di memoria USB. Non salvare il file in una cartella.

#### 4 Aggiornamento del software del televisore

Inserire nuovamente il dispositivo di memoria USB nel televisore. L'aggiornamento verrà avviato automaticamente. Il televisore si spegnerà per 10 secondi e poi si riaccenderà. Attendere.  $N$ on  $\ldots$ 

- utilizzare il telecomando
- rimuovere il dispositivo di memoria USB dal televisore

Se durante l'aggiornamento si verifica un'interruzione di corrente, non scollegare il dispositivo di memoria USB dal televisore. Quando la corrente viene ripristinata, il televisore proseguirà con l'aggiornamento.

Al termine dell'aggiornamento, viene visualizzato il messaggio Operazione riuscita. Rimuovere il dispositivo USB e premere ( sul telecomando.

#### Non . . .

- premere  $\bigcirc$  due volte
- utilizzare l'interruttore (b sul televisore

Il televisore si spegne (per 10 secondi), quindi si riaccende. Attendere.

Aggiornamento del software del televisore terminato. È ora possibile utilizzare nuovamente il televisore.

Per evitare un aggiornamento accidentale del software del televisore, eliminare il file autorun.upg dal dispositivo di memoria **LISB.** 

# 5 **Collegamenti**

#### $\overline{5.1}$ Primi collegamenti

# Cavo di alimentazione

Inserire il cavo di alimentazione nella presa del televisore.

Estrarre sempre il cavo di alimentazione afferrando la spina e non il cavo.

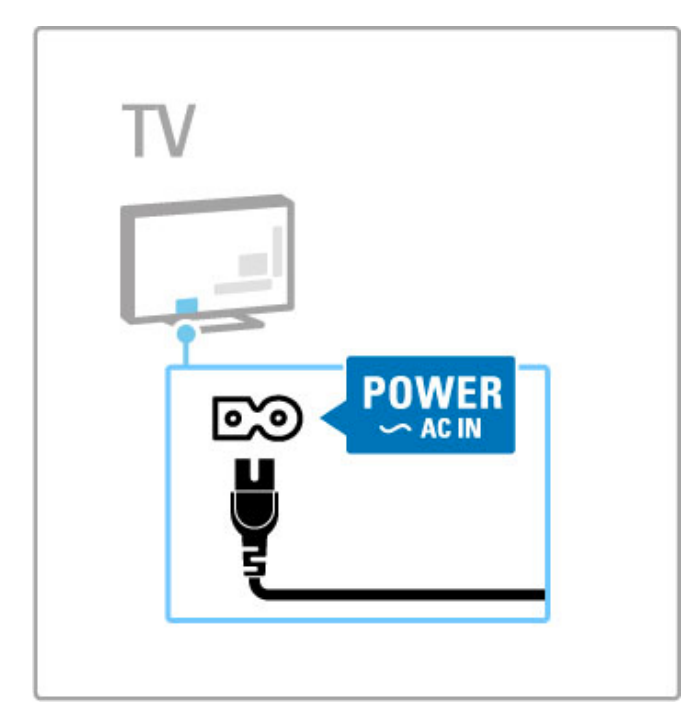

Anche se il televisore ha un basso consumo energetico in standby, spegnerlo con l'interruttore di alimentazione per risparmiare energia se non lo si utilizza per un periodo di tempo prolungato.

Maggiori informazioni sull'interruttore di alimentazione sono disponibili in Guida > Informazioni preliminari > Tasti del televisore > Interruttore di alimentazione.

Assicurarsi che il cavo di alimentazione sia collegato correttamente al televisore. Accertarsi che la spina di alimentazione nella presa a muro sia accessibile in qualsiasi momento.

# Cavo antenna

Individuare il collegamento dell'antenna sul retro del televisore. Inserire correttamente il cavo antenna nella presa Antenna  $\Pi$ .

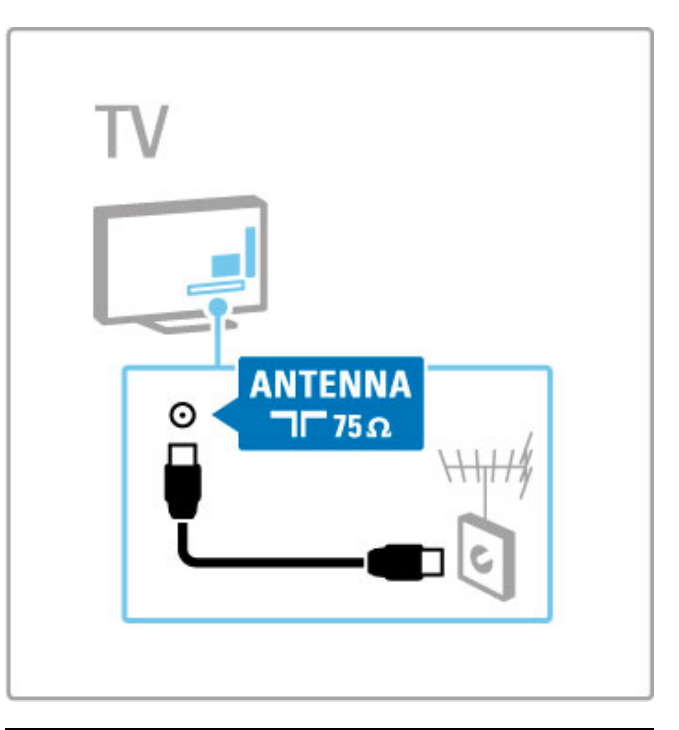

# Cavo dell'antenna satellitare

Individuare il collegamento dell'antenna satellitare di tipo F sul lato del televisore. Fissare il cavo dell'antenna satellitare al suddetto collegamento.

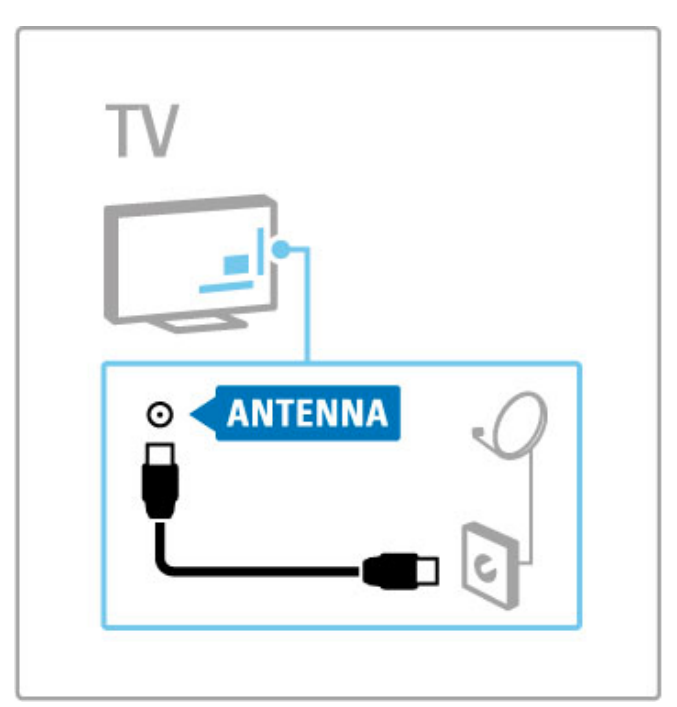

# 5.2 Cavi e collegamenti

# Qualità cavo

Prima di collegare i dispositivi al televisore, verificare i connettori disponibili su tali dispositivi. Collegare il dispositivo al televisore tramite il collegamento che offre la migliore qualità possibile. I cavi di alta qualità assicurano un buon trasferimento audio e video. Consultare gli altri capitoli in Cavi e collegamenti.

Gli schemi dei collegamenti illustrati in Guida > Collegamenti > Collegamento dei dispositivi sono quelli consigliati, ma sono comunque possibili altre soluzioni.

Visitare le pagine Web di assistenza Philips -

www.philips.com/support - e avviare la Guida connettività per il TV. La guida fornisce assistenza per la connessione dei dispositivi a casa.

# HDMI

Un collegamento HDMI offre la migliore qualità audio e video possibile. Il cavo HDMI combina segnali audio e video. Utilizzare un cavo HDMI per i segnali TV ad alta definizione (HD). Il cavo HDMI trasferisce i segnali audio e video in una sola direzione (ad eccezione del collegamento HDMI ARC). Non utilizzare cavi HDMI di lunghezza superiore a 5 m.

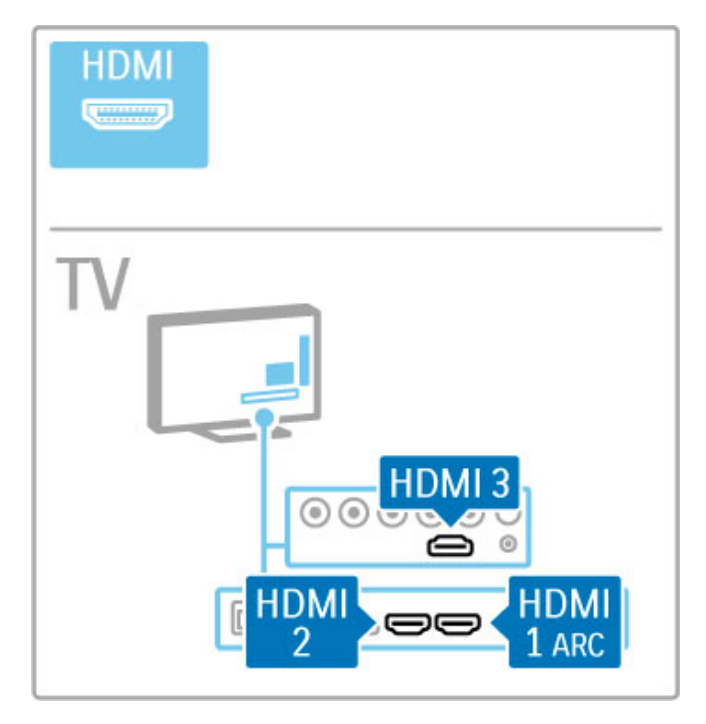

#### EasyLink HDMI-CEC

Se i dispositivi sono collegati tramite HDMI e dispongono di EasyLink, è possibile azionarli tramite il telecomando del televisore. Maggiori informazioni su EasyLink sono disponibili in Guida > Informazioni di base > Telecomando > Azionamento dei dispositivi.

#### Collegamento HDMI ARC

Collegare il sistema Home Theater a HDMI ARC. Con HDMI ARC, non è necessario utilizzare il cavo audio aggiuntivo dal televisore al sistema HTS. Con un cavo HDMI collegato a HDMI ARC (Audio Return Channel) entrambi i cavi vengono combinati.

### Disattivazione di HDMI ARC

Se si desidera disattivare il segnale di ritorno audio sul collegamento HDMI ARC, premere  $\bigoplus$  > Setup > Impostazioni TV > EasyLink > HDMI 1 ARC, selezionare Spento e premere OK.

#### DVI-HDMI

È possibile utilizzare un adattatore DVI-HDMI se il dispositivo ha solo un collegamento DVI. Utilizzare un collegamento HDMI e aggiungere un cavo audio L/R (mini-jack da 3,5 mm) all'ingresso audio DVI/VGA per l'audio, sul retro del televisore.

#### Protezione da copia

I cavi DVI e HDMI supportano HDCP (High-bandwidth Digital Contents Protection). HDCP è un segnale di protezione da copia che impedisce la copia dei contenuti da un disco DVD o Blu-ray Disc. Viene anche chiamato DRM (Digital Rights Management).

# Y Pb Pr

Utilizzare il collegamento Component Video YPbPr insieme alla connessione L/R per l'audio.

Per il collegamento, far combaciare i colori del connettore YPbPr con quello degli spinotti. Il segnale YPbPr è in grado di gestire i segnali televisivi ad alta definizione (HD).

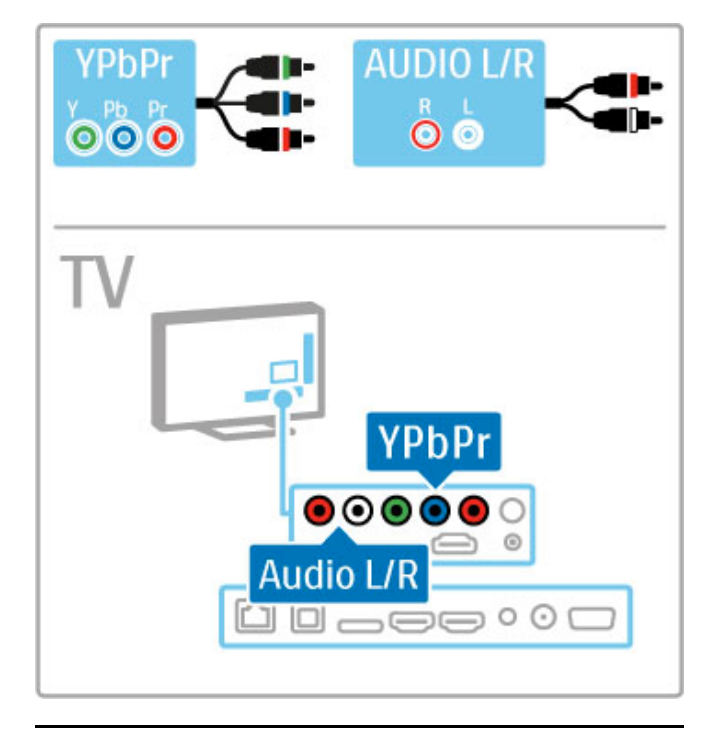

# SCART

Un cavo SCART combina segnali audio e video. I connettori SCART possono gestire segnali video RGB, ma non segnali televisivi ad alta definizione (HD).

Utilizzare l'adattatore SCART incluso per collegare un cavo SCART.

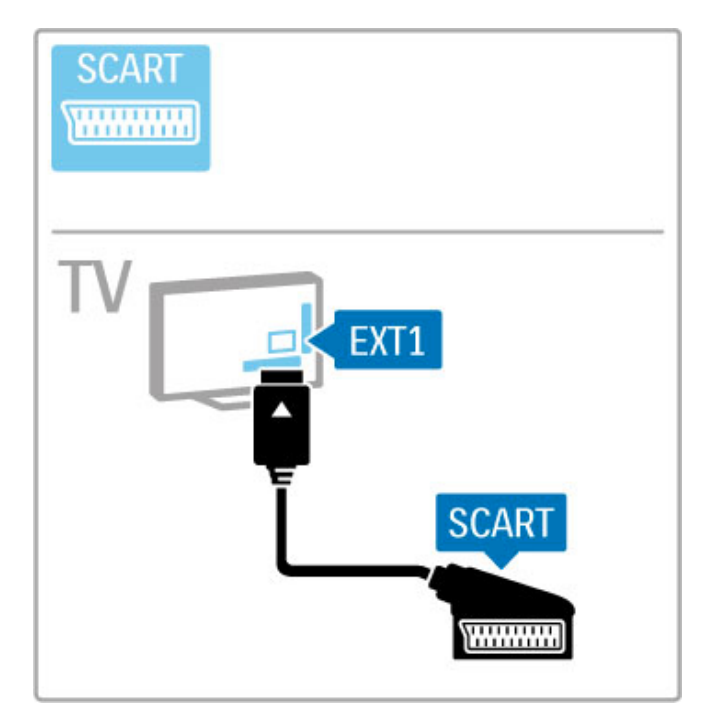

# Video

Se si dispone di un dispositivo dotato solo di collegamento video (CVBS), è necessario utilizzare un adattatore da video a SCART (non fornito). Collegare l'adattatore alla presa SCART del televisore. È possibile aggiungere i collegamenti audio L/R.

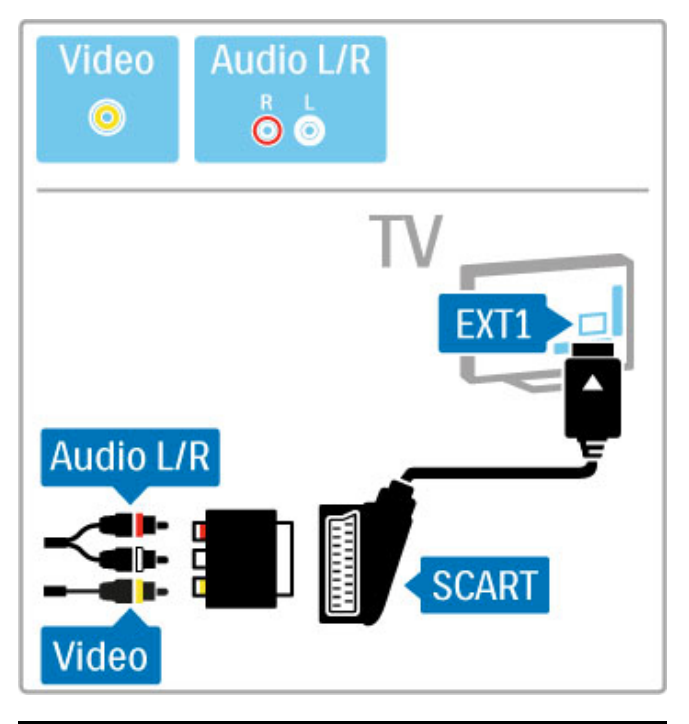

# VGA

Utilizzare un cavo VGA (connettore DE15) per collegare un computer al televisore. Con questo collegamento è possibile utilizzare il televisore come monitor PC. Per l'audio, è possibile aggiungere un cavo audio L/R (mini-jack da 3,5 mm).

Per collegare un computer con il collegamento VGA, consultare la sezione Guida > Collegamenti > Collegamento di altri dispositivi > Televisore utilizzato come monitor PC.

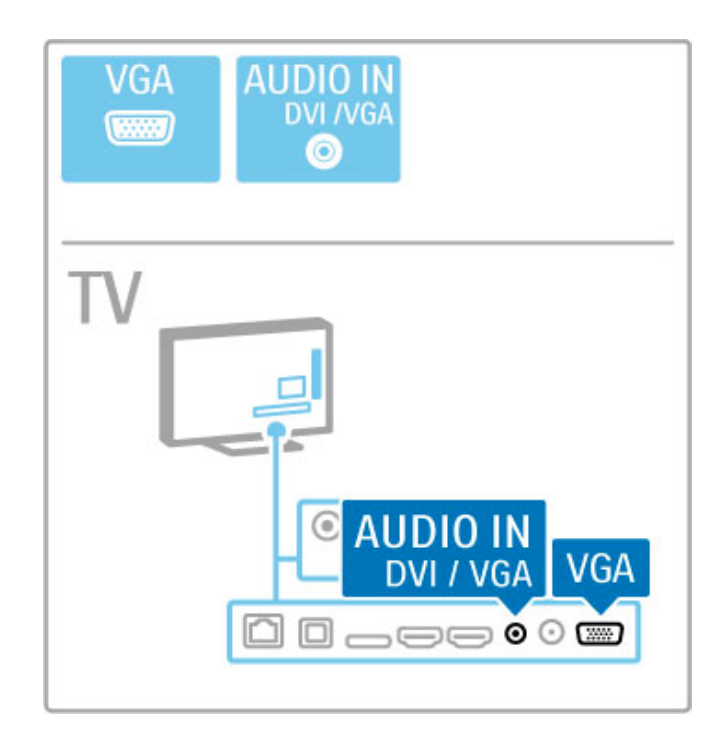

# 5.3 Collegare i dispositivi

# **SoundBar**

Utilizzare un cavo HDMI per collegare il dispositivo al televisore.

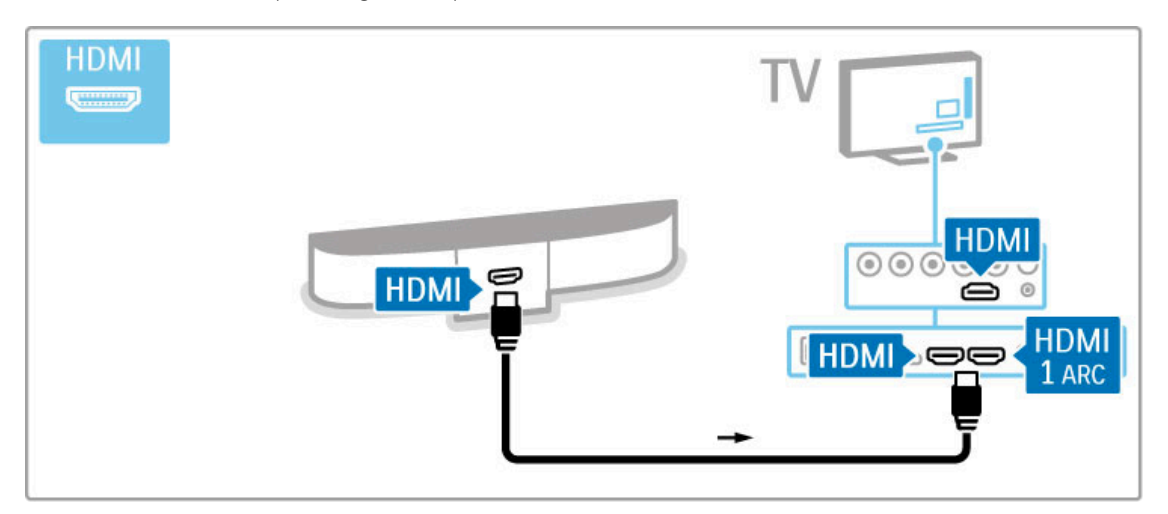

Se si utilizzano i collegamenti HDMI-ARC sia sul televisore che sul dispositivo, non sono necessari altri cavi. In caso contrario, proseguire la lettura.

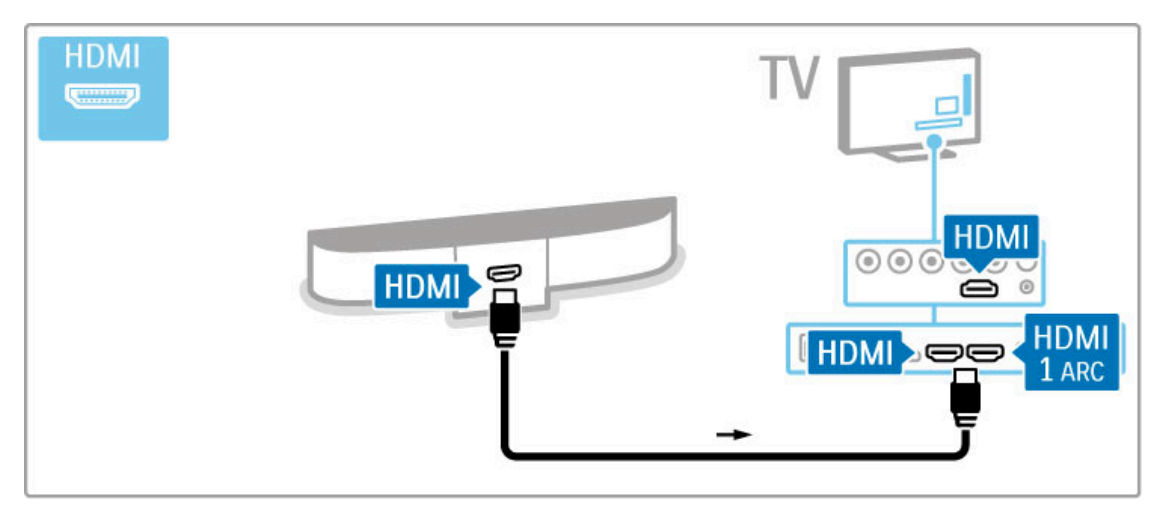

Se non si utilizzano cavi HDMI-ARC, aggiungere un cavo audio digitale (ottico).

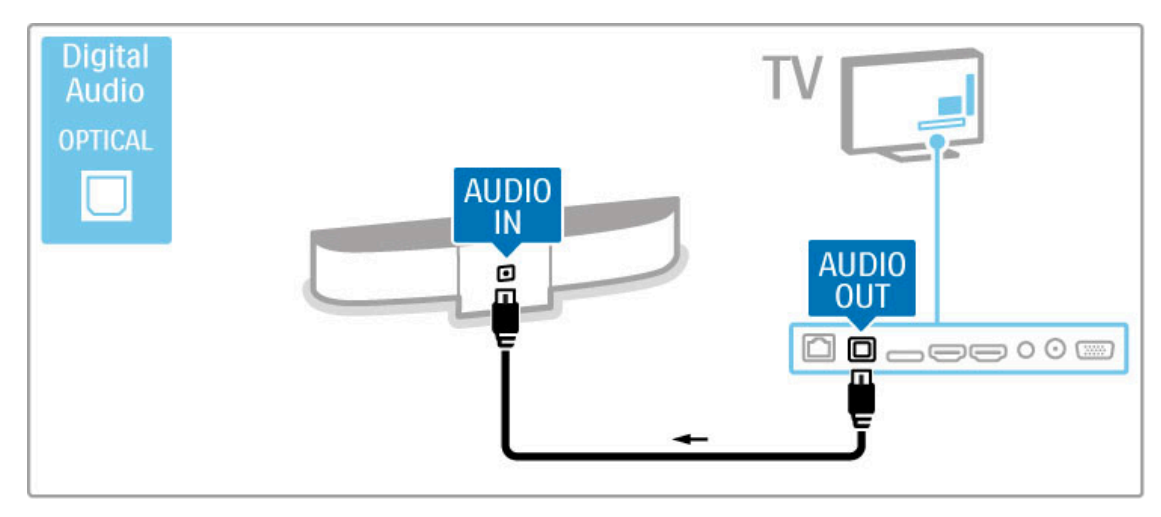

Lettore dischi Blu-ray/DVD

Utilizzare un cavo HDMI per collegare il dispositivo al televisore.

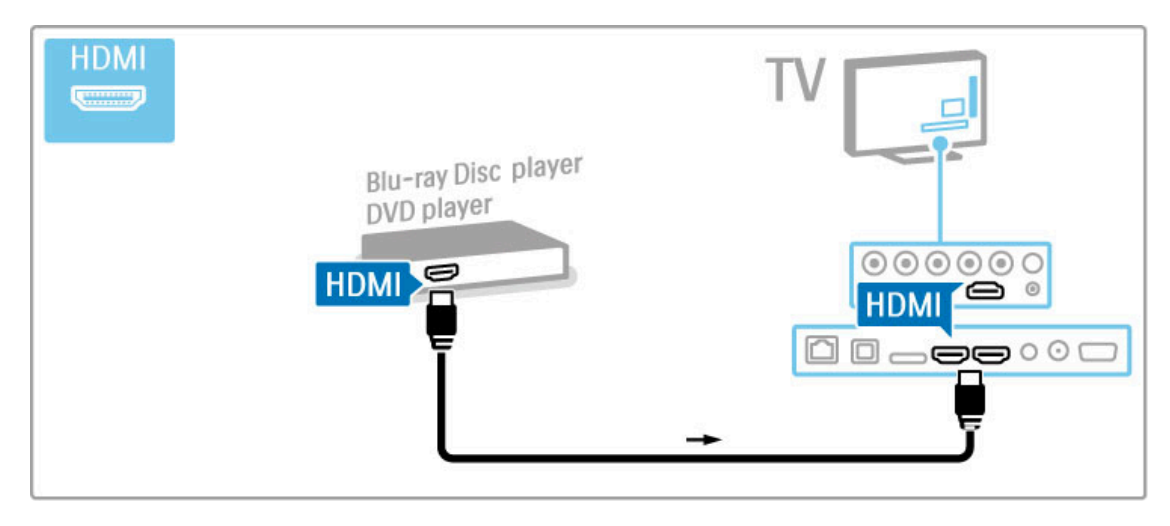

# Sistema Home Theater con lettore di dischi

Utilizzare un cavo HDMI per collegare il dispositivo al televisore.

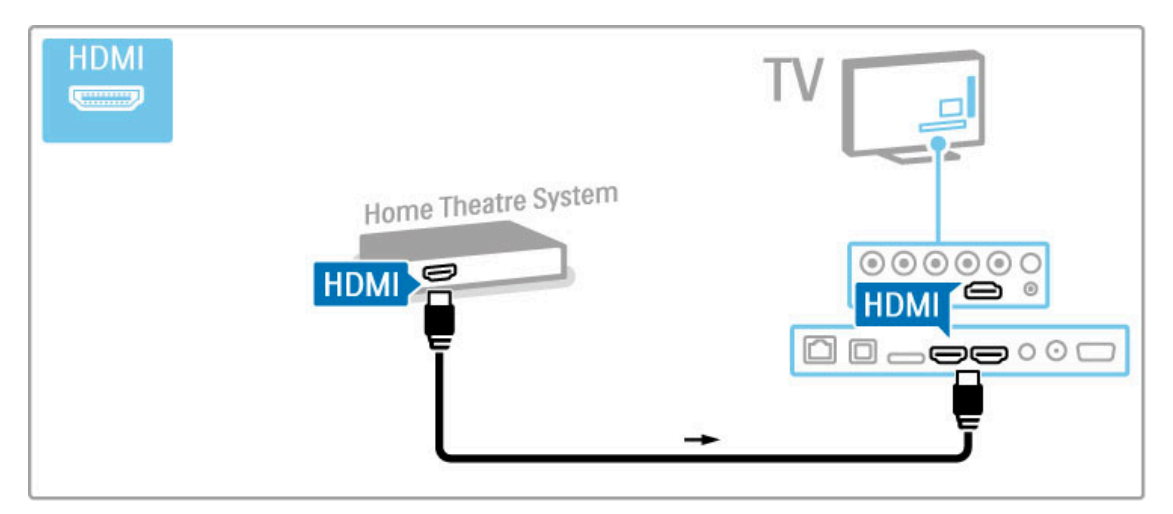

Se si utilizzano i collegamenti HDMI-ARC sia sul televisore che sul dispositivo, non sono necessari altri cavi. In caso contrario, proseguire la lettura.

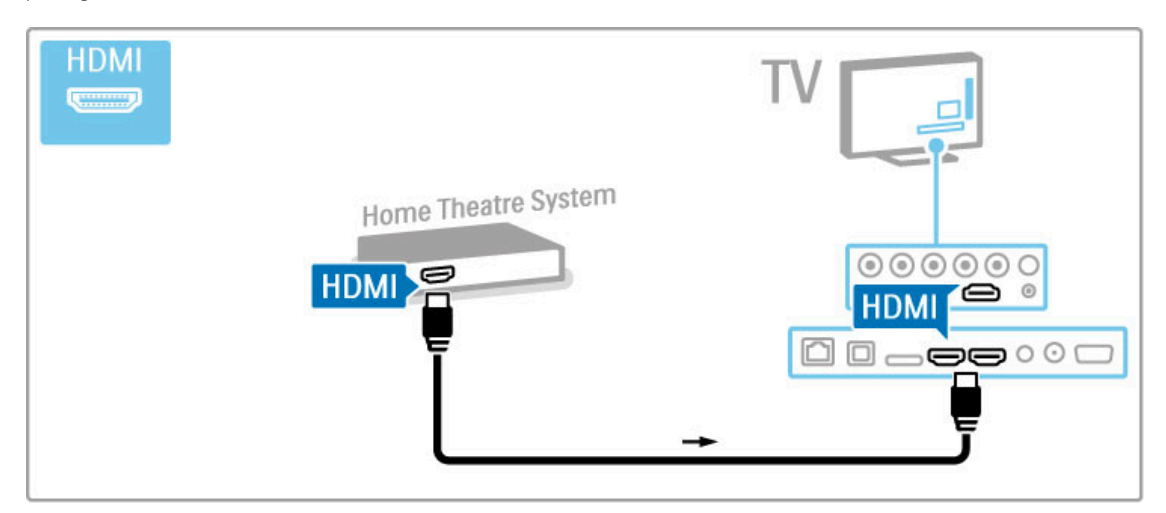

Se non si utilizzano cavi HDMI-ARC, aggiungere un cavo audio digitale (ottico).

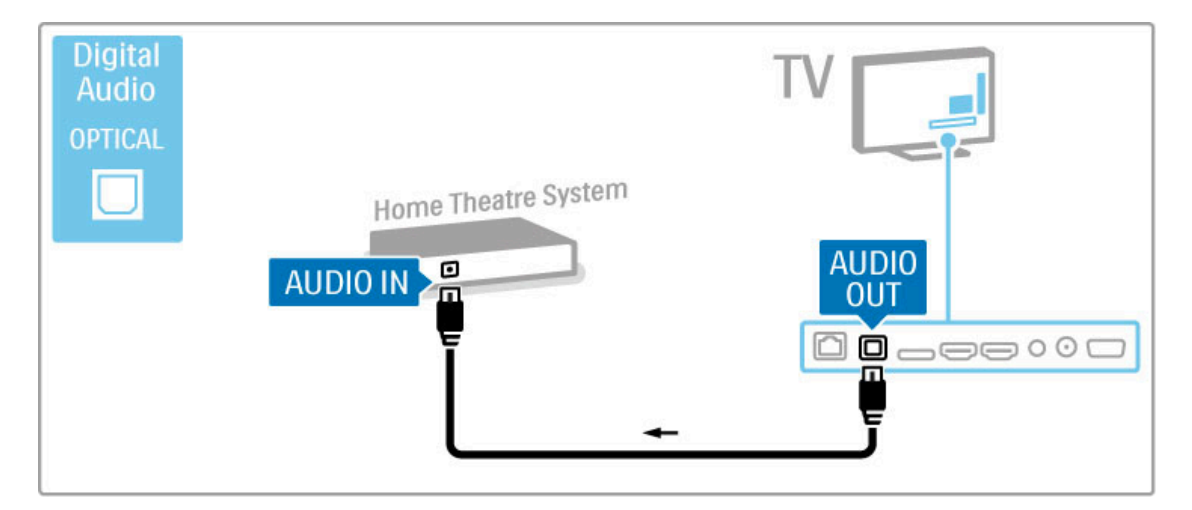

#### Sincronizzazione audio-video (sincronizzazione)

Se l'audio non è sincronizzato con le immagini sullo schermo, è possibile impostare, sulla maggior parte dei sistemi Home Theater DVD, un tempo di ritardo.

Maggiori informazioni sulla sincronizzazione audio-video sono disponibili in Guida > Setup > Dispositivi > Sincronizzazione audio-video.

Non collegare il segnale audio del lettore DVD o di un altro dispositivo direttamente al sistema Home Theater. Riprodurre sempre l'audio tramite il televisore.

# Registratore

Utilizzare 2 cavi antenna per collegare l'antenna al dispositivo e al televisore.

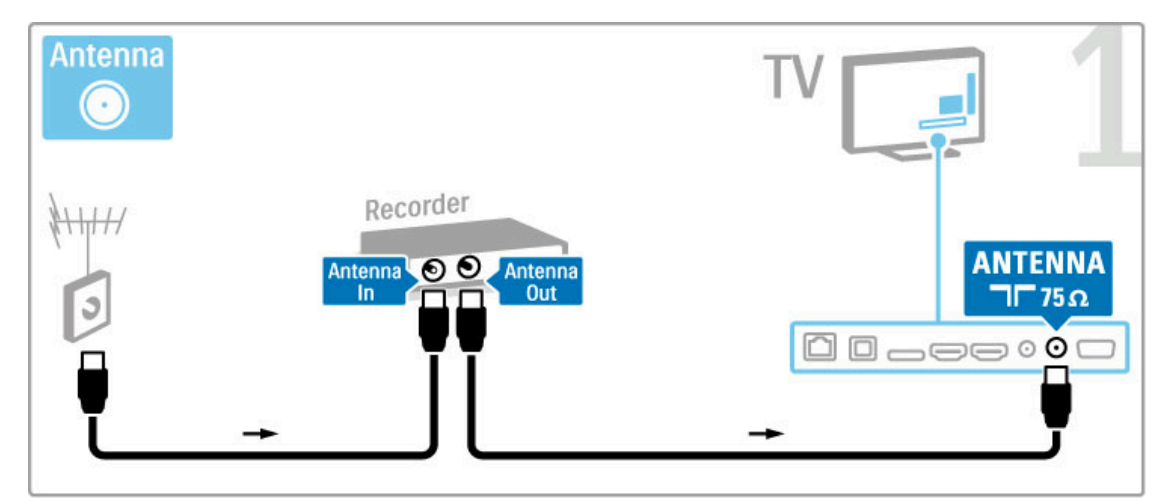

Aggiungere un cavo HDMI per collegare il dispositivo al televisore.

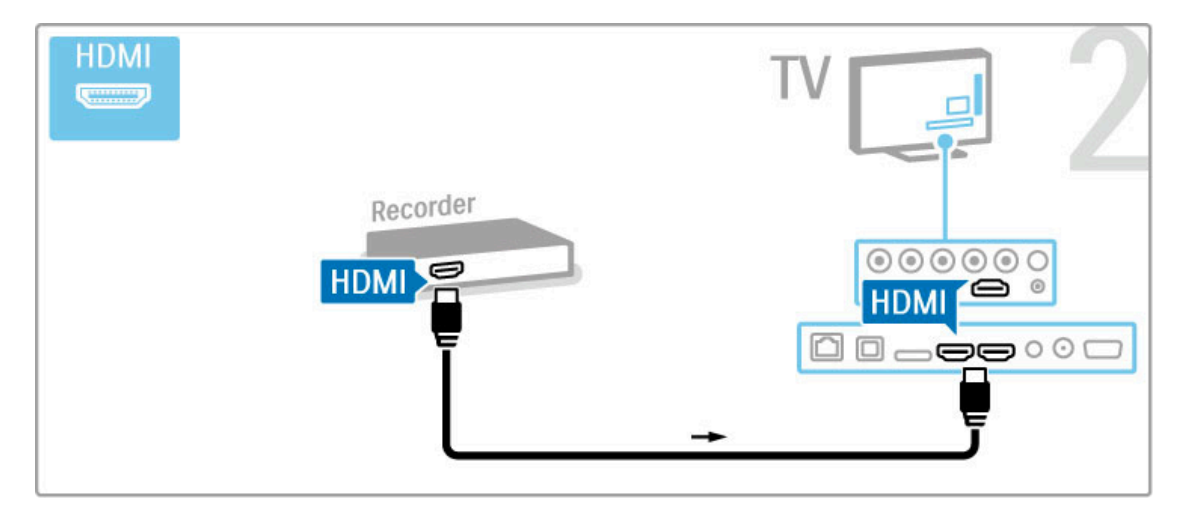

# Ricevitore digitale/satellitare

Se si utilizza un ricevitore digitale per guardare la TV (un decoder - STB) e non si utilizza il telecomando del televisore, disattivare la funzione di spegnimento automatico. Questa operazione impedirà lo spegnimento automatico del televisore dopo un periodo di 4 ore senza premere alcun tasto sul telecomando.

Per disattivare la funzione di spegnimento automatico, premere il tasto verde durante la visione di un programma TV e selezionare Spegnimento automatico, quindi Spento.

Utilizzare 2 cavi antenna per collegare l'antenna al dispositivo e al televisore.

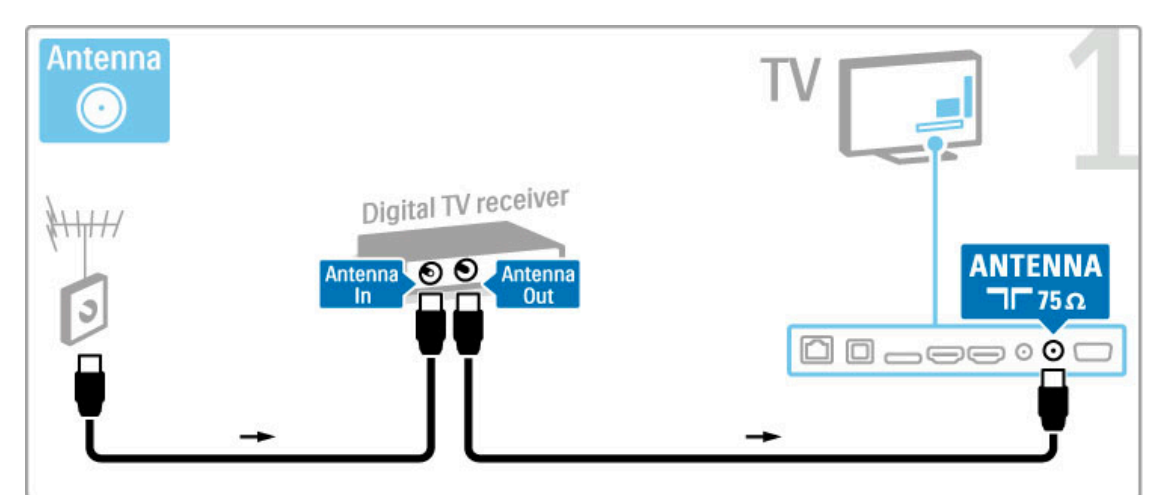

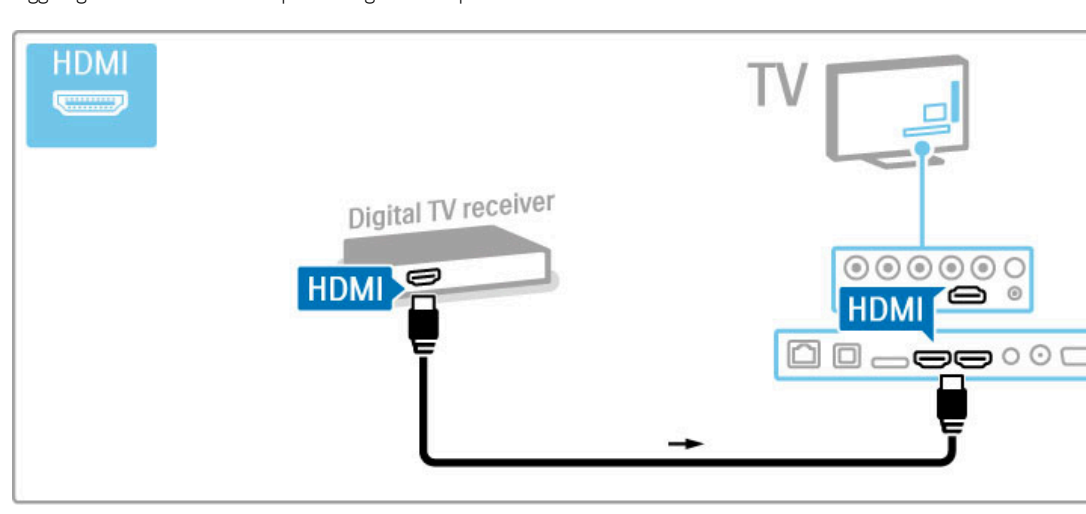

Aggiungere un cavo HDMI per collegare il dispositivo al televisore.

# Ricevitore digitale + Registratore disco

Se si utilizza un ricevitore digitale per guardare la TV (un decoder - STB) e non si utilizza il telecomando del televisore, disattivare la funzione di spegnimento automatico. Questa operazione impedirà lo spegnimento automatico del televisore dopo un periodo di 4 ore senza premere alcun tasto sul telecomando.

Per disattivare la funzione di spegnimento automatico, premere il tasto verde durante la visione di un programma TV e selezionare Spegnimento automatico, quindi Spento.

Innanzitutto, utilizzare 3 cavi antenna per collegare i dispositivi e il televisore.

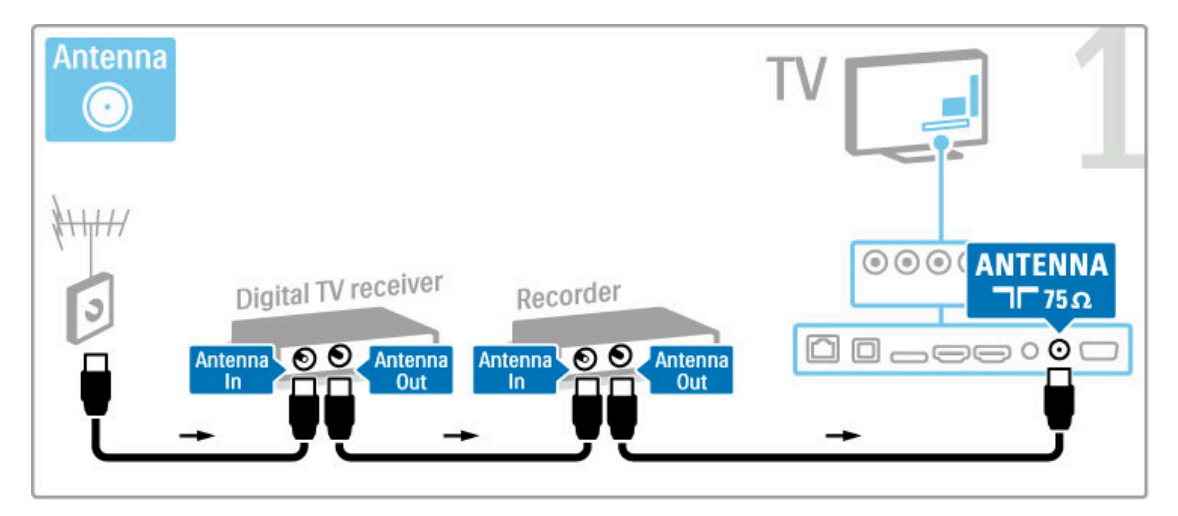

Quindi, utilizzare un cavo HDMI per collegare il televisore al ricevitore digitale.

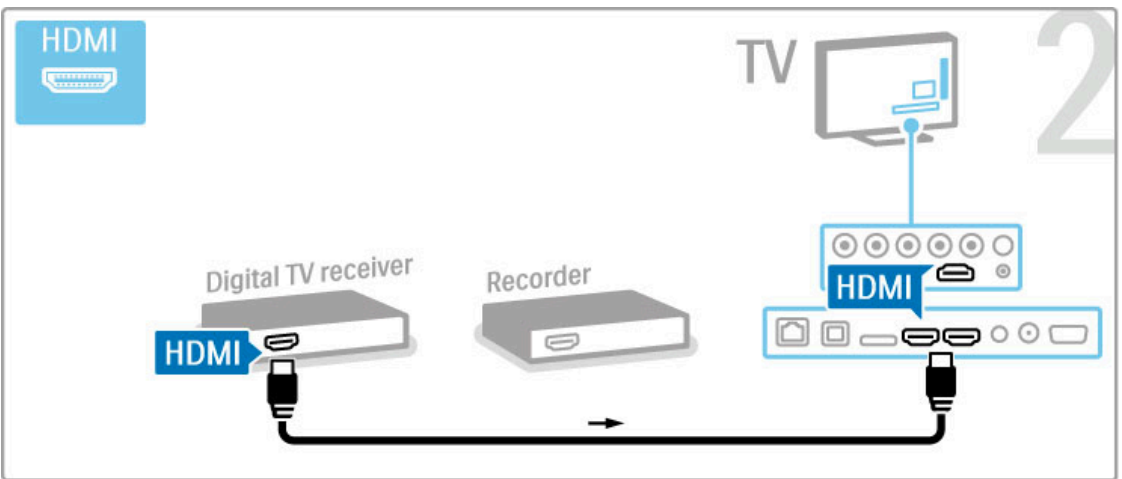

Infine, utilizzare un cavo HDMI per collegare il televisore al registratore disco.

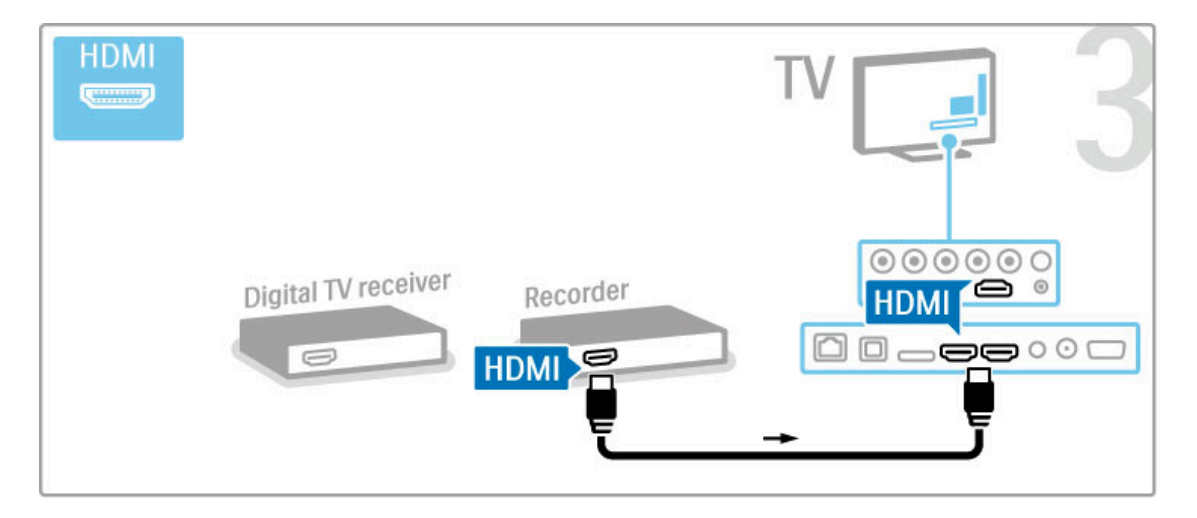

# Ricevitore digitale + Disc-R + Home **Theater**

Se si utilizza un ricevitore digitale per guardare la TV (un decoder - STB) e non si utilizza il telecomando del televisore, disattivare la funzione di spegnimento automatico. Questa operazione impedirà lo spegnimento automatico del televisore dopo un periodo di 4 ore senza premere alcun tasto sul telecomando.

Per disattivare la funzione di spegnimento automatico, premere il tasto verde durante la visione di un programma TV e selezionare Spegnimento automatico, quindi Spento.

Innanzitutto, utilizzare 3 cavi antenna per collegare i dispositivi e il televisore.

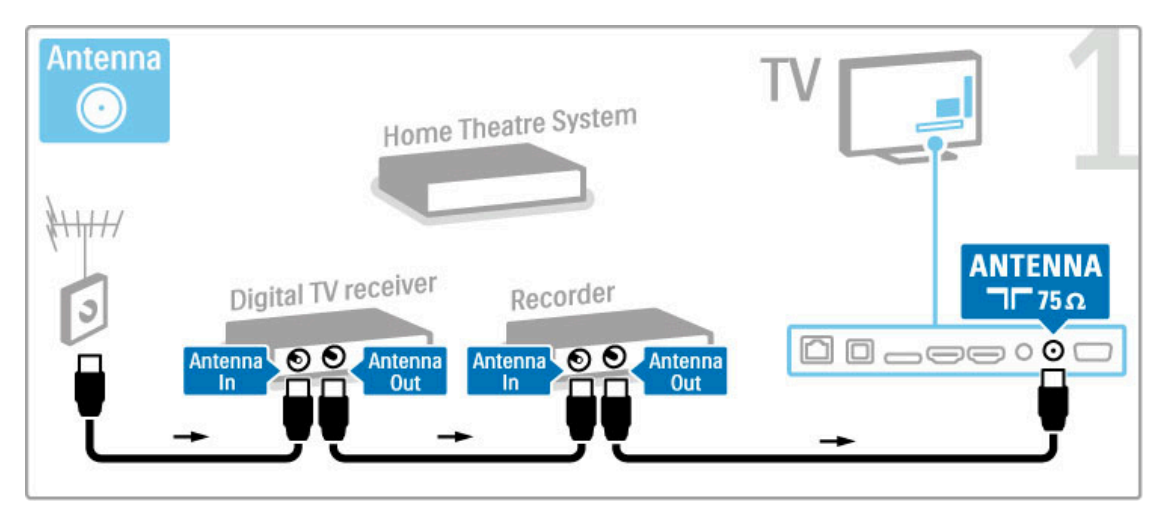

Quindi, utilizzare un cavo HDMI per collegare il televisore al ricevitore digitale.

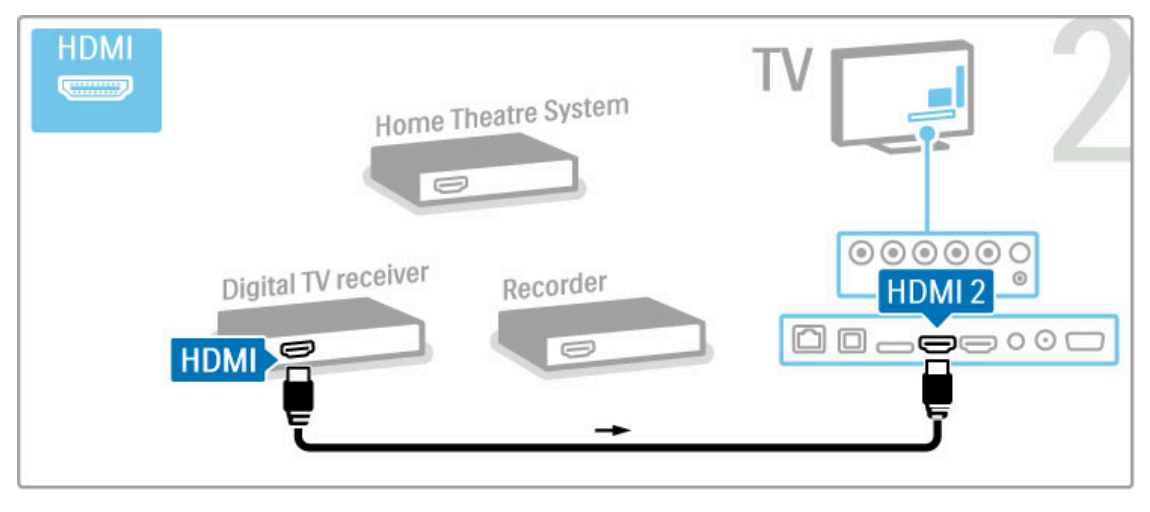

Quindi, utilizzare un cavo HDMI per collegare il televisore al registratore disco.

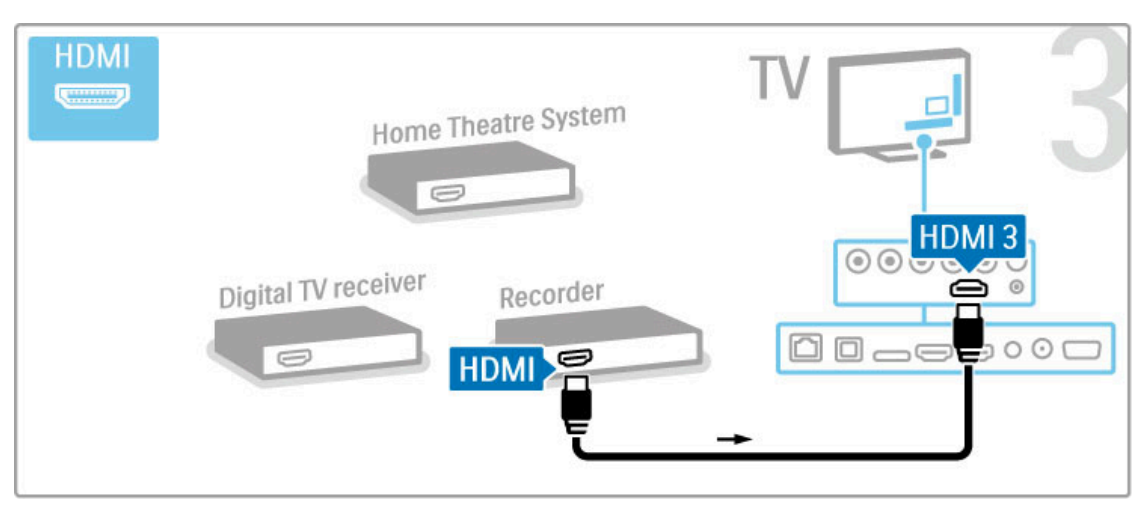

Quindi utilizzare un cavo HDMI per collegare il sistema Home Theater al televisore.

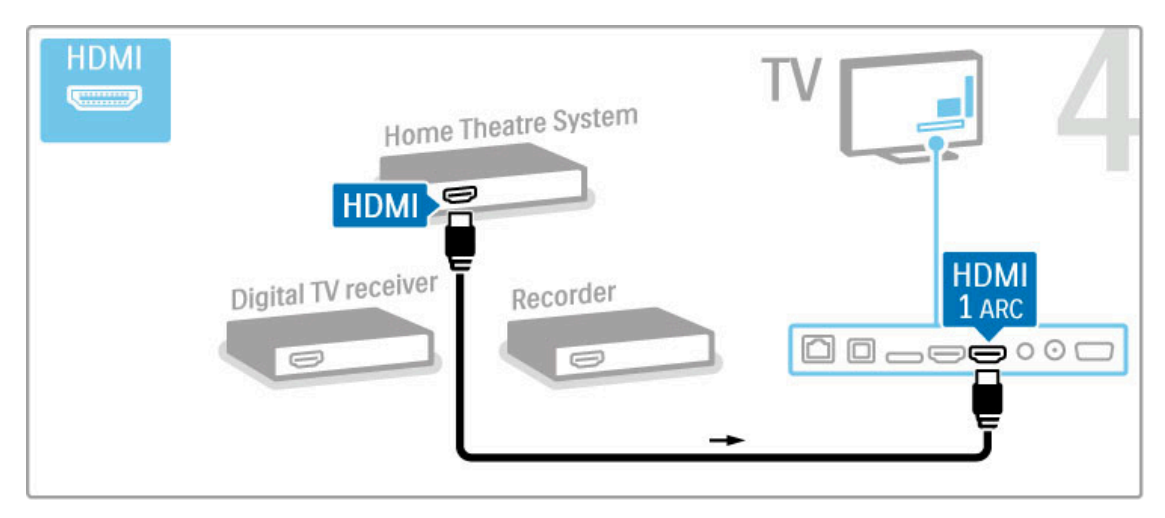

Se non si utilizza il collegamento HDMI-ARC sul televisore e il dispositivo, aggiungere un cavo audio digitale (ottico).

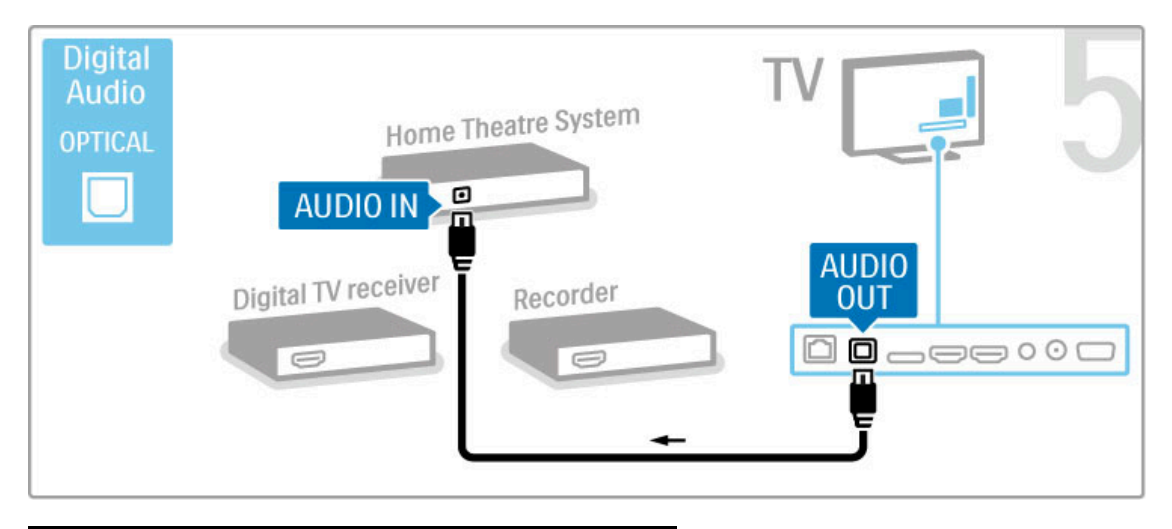

# Ricevitore HD digitale

Se si utilizza un ricevitore digitale per guardare la TV (un decoder - STB) e non si utilizza il telecomando del televisore, disattivare la funzione di spegnimento automatico. Questa operazione impedirà lo spegnimento automatico del televisore dopo un periodo di 4 ore senza premere alcun tasto sul telecomando.

Per disattivare la funzione di spegnimento automatico, premere il tasto verde durante la visione di un programma TV e selezionare Spegnimento automatico, quindi Spento.

Innanzitutto, utilizzare 2 cavi antenna per collegare il dispositivo al televisore.

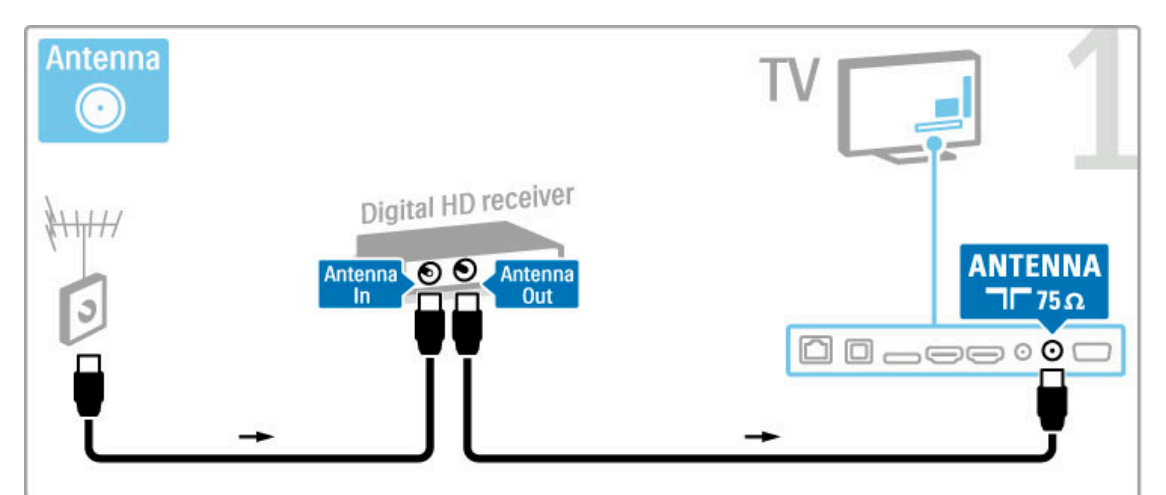

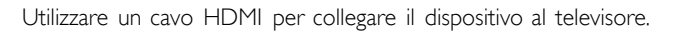

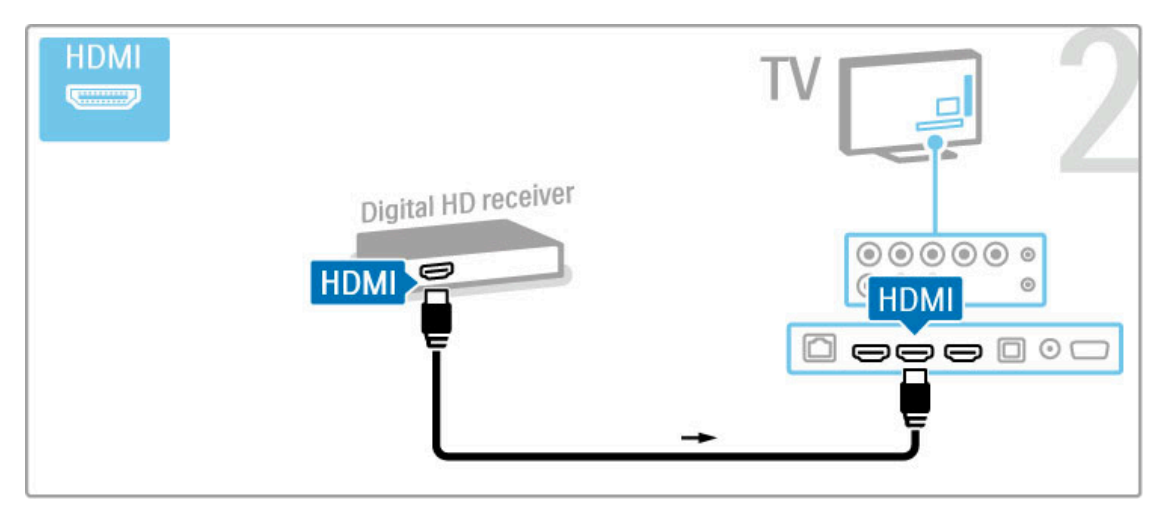

# 5.4 Collega altri dispositivi

# Gioco

Collegare una console videogiochi sul lato o sul retro del televisore. È possibile utilizzare un collegamento HDMI, YPbPr o SCART. Se la console videogiochi dispone solo di uscita video (CVBS) e audio L/R, utilizzare un adattatore Video Audio L/R a SCART per il collegamento SCART.

Maggiori informazioni sui giochi sono disponibili in Guida > Smart  $TV \geq$  Giochi.

Utilizzare un cavo HDMI per collegare il dispositivo sul lato del televisore.

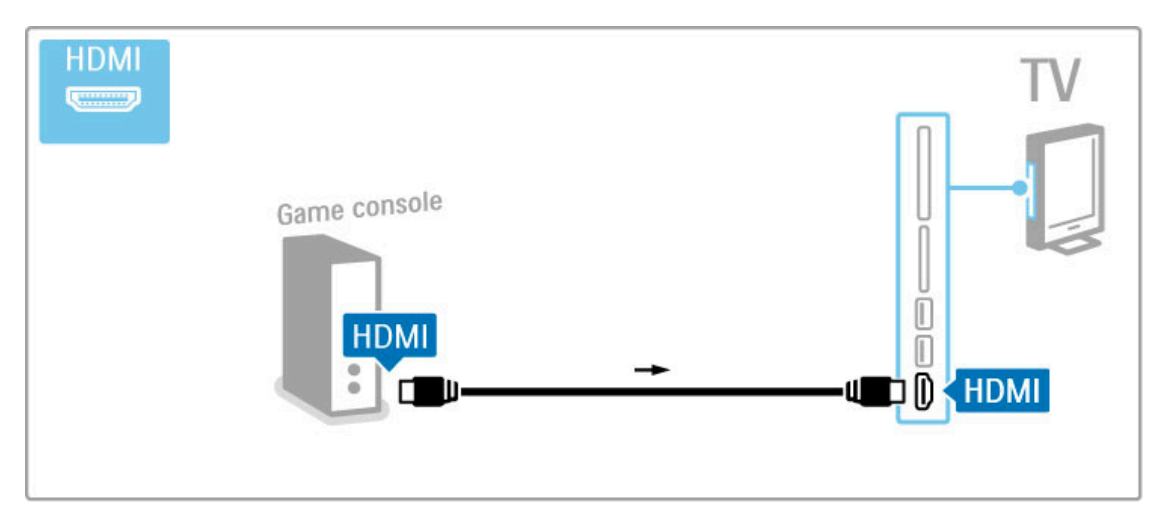

In alternativa, utilizzare un adattatore SCART per collegare il dispositivo al televisore.

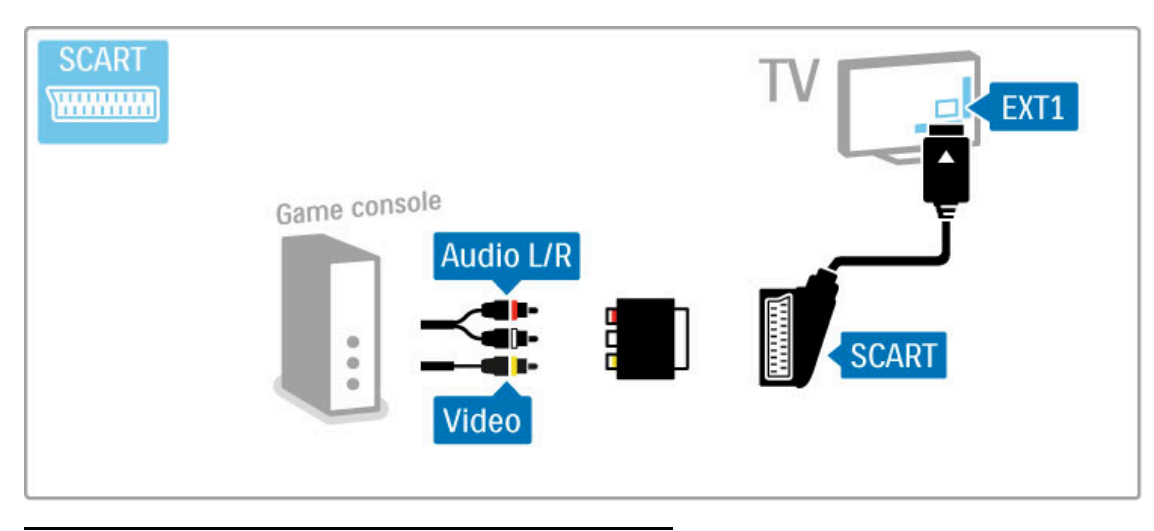

# Giochi HD

Per collegare una console per videogiochi ad alta definizione al televisore, utilizzare un cavo HDMI oppure dei cavi YPbPr e audio L/R.

Per collegare una console videogiochi HD, leggere la sezione Guida > Collegamenti > Collegamento di altri dispositivi > Gioco.

# Fotocamera

Per visualizzare le foto archiviate in una fotocamera digitale, è possibile collegare la fotocamera direttamente al televisore. Per il collegamento, utilizzare la porta USB sul lato del televisore. Dopo aver effettuato il collegamento, accendere la fotocamera.

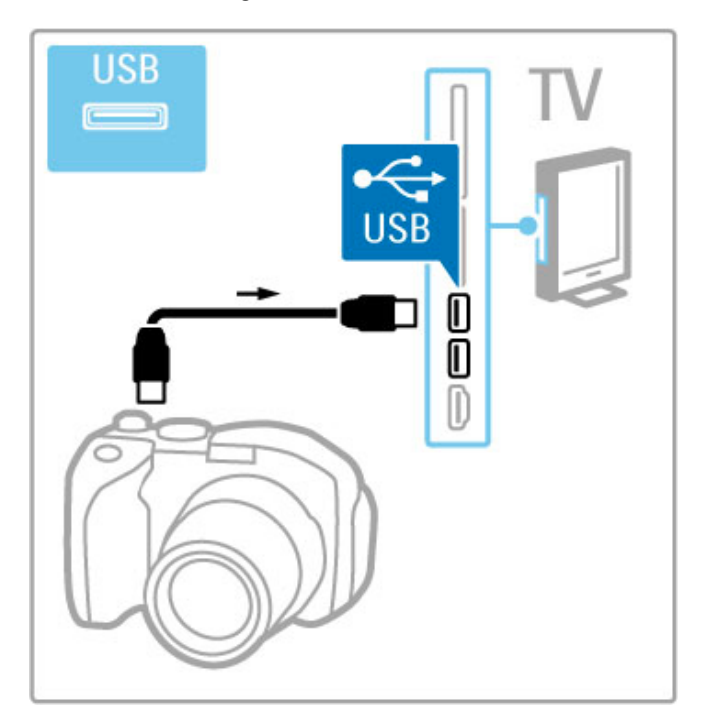

Se l'elenco del contenuto della fotocamera non viene visualizzato automaticamente, potrebbe essere necessario impostare la fotocamera in modo che possa trasferire il suo contenuto tramite il protocollo PTP (Picture Transfer Protocol). Consultare il manuale d'uso della fotocamera digitale.

## Videocamera

Collegare una videocamera sul lato o sul retro del televisore. È possibile utilizzare un collegamento HDMI, YPbPr o SCART. Se la videocamera dispone solo di uscita video (CVBS) e audio L/R, utilizzare un adattatore Video Audio L/R a SCART per il collegamento SCART.

Consultare le pagine riportate di seguito per collegare la videocamera.

Utilizzare un cavo HDMI per collegare la videocamera sul lato del televisore.

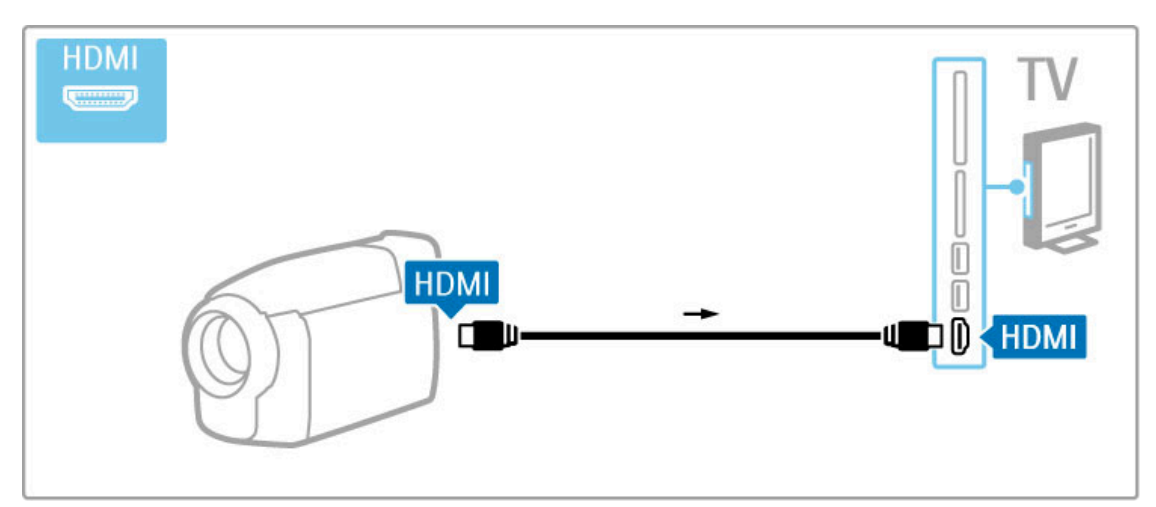

In alternativa, utilizzare un adattatore SCART per collegare il dispositivo al televisore.

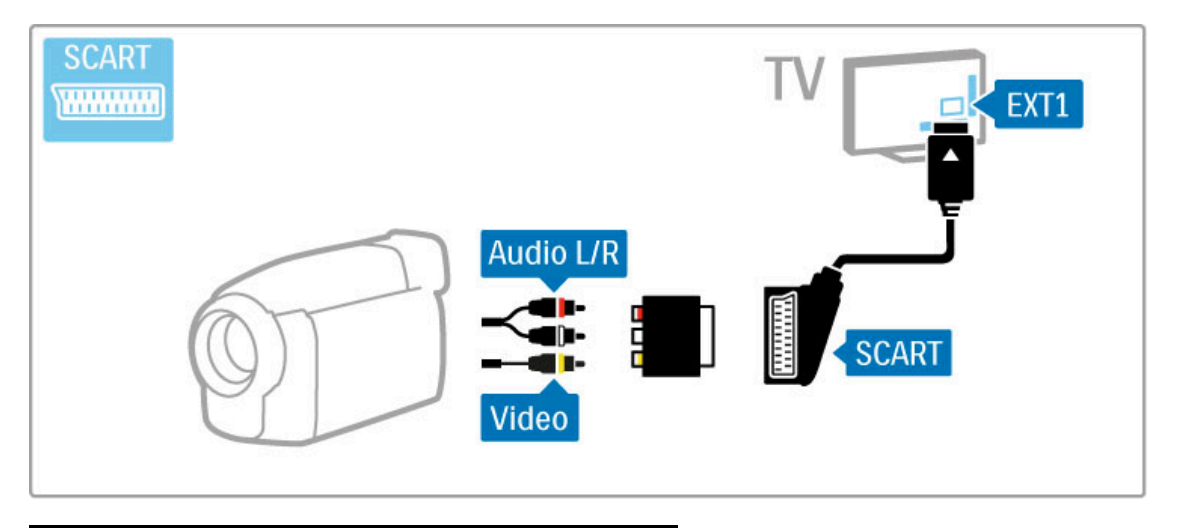

# Tastiera e mouse

### Tastiera USB

È possibile collegare una tastiera USB per immettere elementi di testo nel televisore, ad esempio digitare il nome di un nuovo canale o del contenuto che si sta cercando nell'applicazione YouTube in Net TV.

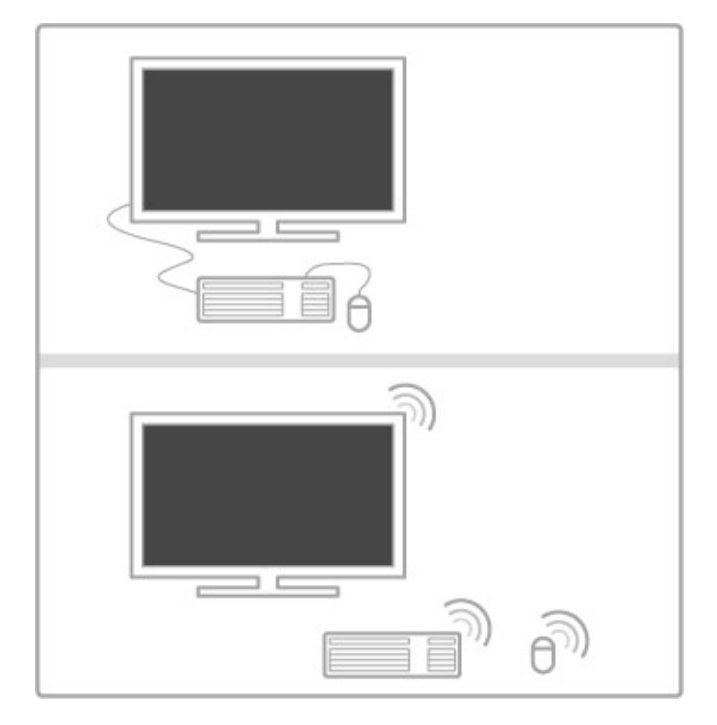

#### Installa

Accendere il televisore e collegare la tastiera USB a una delle connessioni USB sul lato del televisore. Quando la tastiera viene rilevata, è possibile selezionarne il layout e verificare la selezione.

Se si seleziona un layout di tastiera cirillico o greco, è possibile selezionare un layout secondario con caratteri latini.

Per modificare l'impostazione di layout della tastiera, premere **film** > Setup > Impostazioni TV > Preferenze > Mouse/tastiera USB

> Impostazioni tastiera e premere OK.

### Tasti TV sulla tastiera

Per rinominare i canali . . .

- Invio  $\leftarrow$  = OK
- Backspace  $\leftarrow$  = elimina il carattere prima del cursore

- Tasti di navigazione = consentono di spostarsi in un campo di testo

- Per passare da un layout di tastiera all'altro se è impostato un layout secondario, premere i tasti Alt + Maiusc contemporaneamente.

Per l'uso con Net TV . . .

- $-$  Tab e Maiusc Tab = successivo e precedente
- Home  $=$  consente di scorrere fino all'inizio della pagina
- $-$  End = consente di scorrere fino alla fine della pagina
- $-$  Pag su = consente di tornare all'inizio di una pagina
- Pag giù = consente di spostarsi alla fine di una pagina
- $+ =$  esegue un ingrandimento progressivo (un livello alla volta)
- - = esegue un rimpicciolimento progressivo (un livello alla volta)
- $*$  = adatta alla larghezza

#### Mouse USB

È possibile collegare un mouse USB per navigare nelle pagine di Internet e selezionare e fare clic sui link più facilmente. Non è possibile utilizzare il mouse USB per navigare nelle pagine delle applicazioni Net TV né nei menu del televisore.

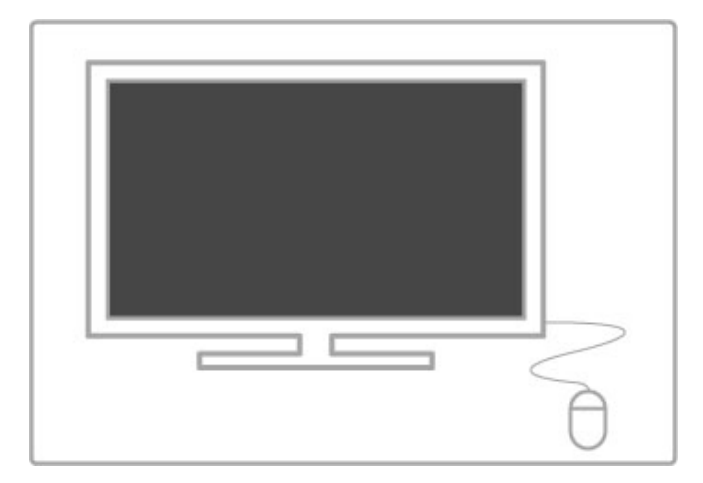

#### Installa

Accendere il televisore e collegare il mouse USB a una delle porte USB sul lato del televisore. Il mouse può essere collegato anche a una tastiera USB.

#### Clic del mouse

- Clic tasto sinistro = OK

- Clic tasto destro = Indietro  $\blacktriangleright$ 

È possibile usare la rotellina di scorrimento per scorrere le pagine verso l'alto e verso il basso.

# Televisore utilizzato come monitor PC

È possibile collegare il televisore alla rete wireless domestica. Con Wi-Fi MediaConnect, il televisore può essere utilizzato come monitor PC. Consultare Guida  $>$  Setup  $>$  Rete  $>$  Wi-Fi MediaConnect. .

Proseguire la lettura per informazioni su come collegare un computer al televisore come monitor PC con filo. È possibile utilizzare un cavo VGA o un adattatore DVI-HDMI.

Utilizzare un cavo VGA per collegare il computer al connettore VGA e un cavo audio L/R per collegare l'ingresso VGA Audio L/R sul retro del televisore.

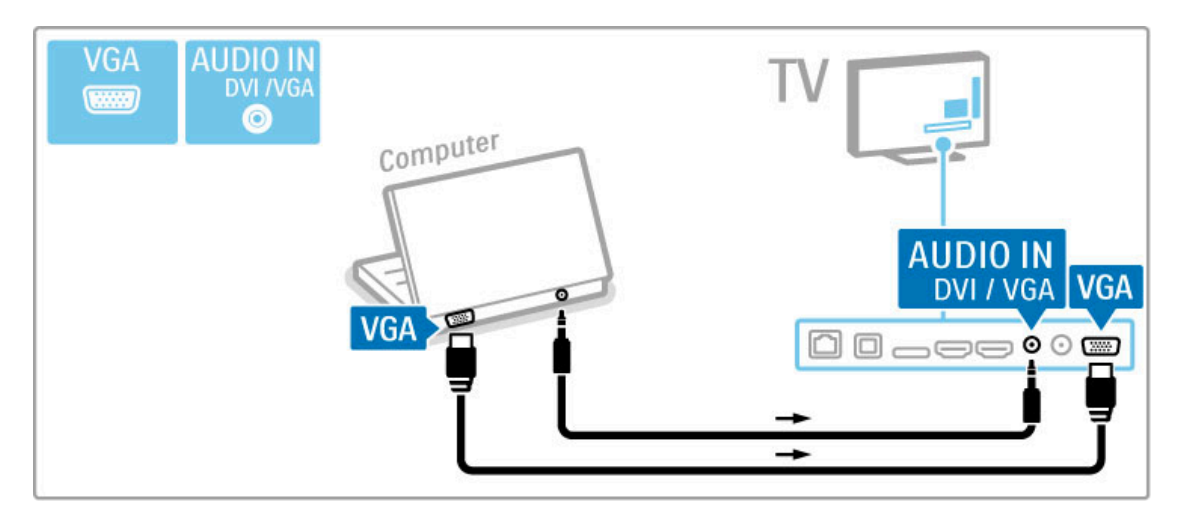

Utilizzare un adattatore da DVI a HDMI per collegare il computer a una porta HDMI e un cavo audio L/R per collegare l'Audio L/R sul retro del televisore.

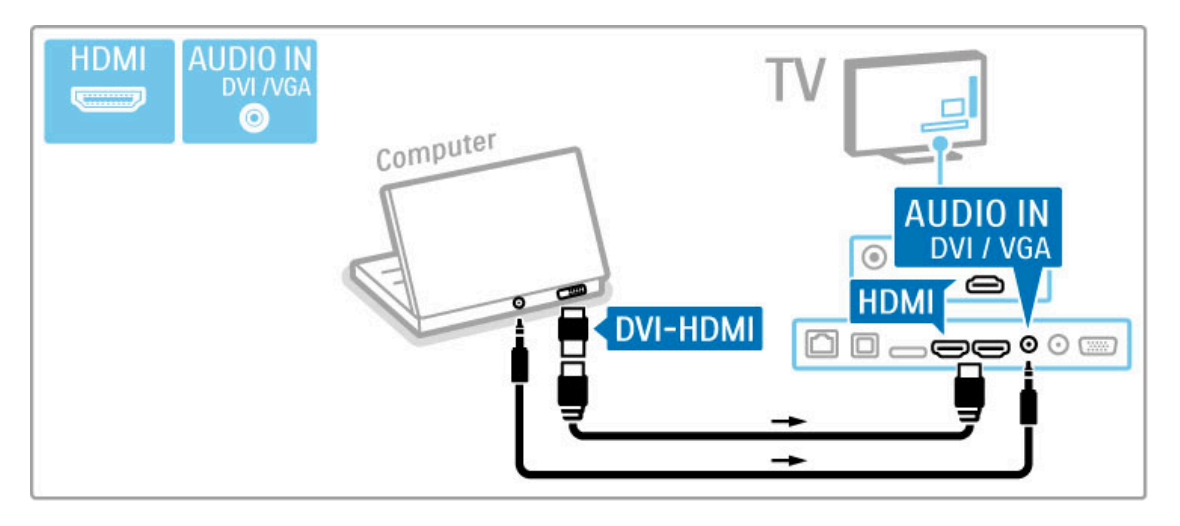

#### Impostazione ideale del televisore

Per ottenere la migliore nitidezza di immagine, impostare il formato immagine del televisore su Non in scala. Mentre si guarda la TV, premere **III ADJUST**, selezionare Formato immagine, quindi Non in scala.

Per l'elenco delle risoluzioni supportate, consultare Guida > Specifiche > Risoluzioni display.

# 5.5 Rete

# **Wireless**

Per configurare la connessione di rete wireless, consultare la sezione Guida > Setup > Rete.

# Cablata

Per configurare la connessione di rete cablata, consultare la sezione Guida > Setup > Rete

Collegare il router al TV con un cavo di rete. Nel rispetto delle normative EMC, utilizzare un cavo Ethernet schermato FTP Cat. 5E.

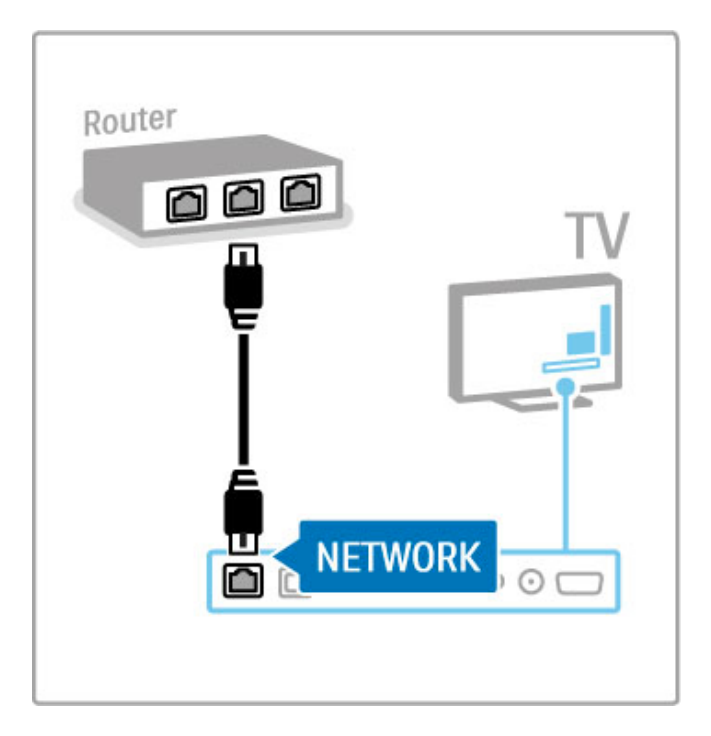

# 5.6 Scheda SD

# Dimensioni della memoria

Per archiviare i video scaricati da una videoteca su Net TV, è necessario inserire una scheda di memoria SD nell'apposito slot SD del televisore. Una volta formattata, lasciare la scheda nello slot.

#### Dimensioni della scheda di memoria SD

Utilizzare una scheda di memoria SD HC (ad alta capacità) con capacità minima di archiviazione di 4 GB.

Per i video ad alta definizione (HD), utilizzare una scheda SD con capacità minima di archiviazione di 8 GB. Utilizzare una scheda di classe 2 o superiore.

Maggiori informazioni sul noleggio dei video sono disponibili in Guida > Smart TV> Net TV > Videoteche.

### Inserire la scheda

Accertarsi di aver sbloccato la scheda di memoria SD prima di inserirla.

Per formattare la scheda SD, accendere il televisore e inserire la scheda SD nello slot. Il televisore avvierà automaticamente la formattazione. Lasciare la scheda SD nello slot.

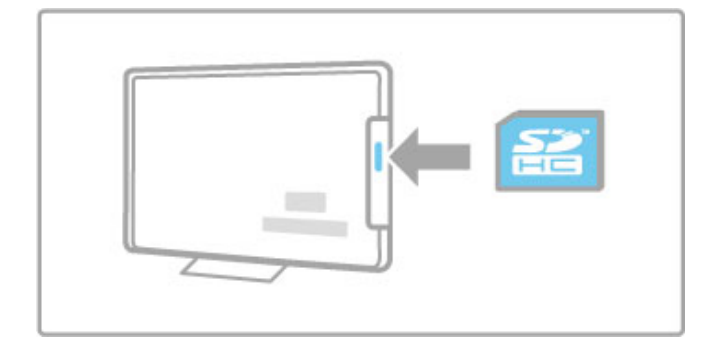
## 5.7 Modulo CAM per interfaccia comune

## **CAM**

I canali televisivi digitali criptati possono essere decodificati mediante un modulo CAM (Conditional Access Module). Le emittenti di servizi televisivi digitali forniscono il modulo CAM quando si sottoscrivono i relativi servizi. Per ulteriori informazioni e per consultare i termini e le condizioni, rivolgersi alle emittenti digitali.

#### Inserimento di un modulo CAM

Prima di inserire un modulo CAM, spegnere il televisore. Per il corretto metodo di inserimento, attenersi alle istruzioni del modulo CAM. L'inserimento non corretto potrebbe danneggiare il modulo CAM e il televisore.

Cercare lo slot per interfaccia comune nella parte posteriore del televisore. Spingere a fondo il modulo CAM e lasciarlo in modo permanente nello slot.

L'attivazione del modulo CAM potrebbe richiedere alcuni minuti. Rimuovendo il modulo CAM si disattiva il servizio.

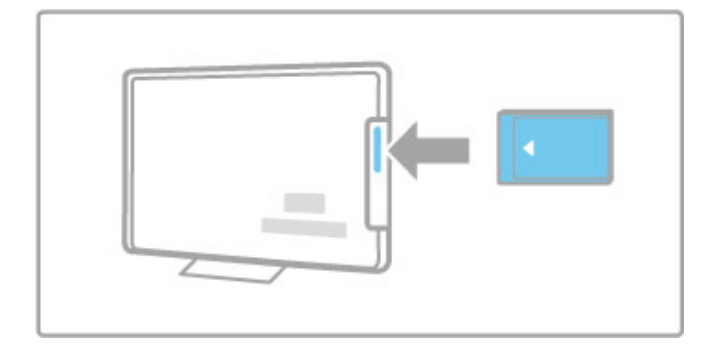

#### Visione di un servizio del modulo CAM

Se è stato inserito un modulo CAM ed è stato acquistato un abbonamento, il televisore visualizza il programma del fornitore di servizi digitali. Le applicazioni e le relative funzioni, nonché i contenuti e i messaggi a schermo dipendono dal servizio del modulo CAM.

#### Impostazioni CAM

Per impostare password o codici PIN per il servizio CAM, premere  $\hat{\mathbf{m}}$  > Setup > Impostazioni canali > Interfaccia comune. Selezionare il fornitore di moduli CAM e premere OK.

### $Cl<sup>+</sup>$

Questo televisore è in grado di gestire il modulo CAM CI+. CI+ consente ai provider di servizi di offrire programmi digitali premium HD, come film ed eventi sportivi, con un elevato livello di protezione da copia.

Per inserire un modulo CAM CI+, consultare il capitolo CAM -Conditional Access Module.

## 6 Risoluzione dei problemi

#### $\overline{6.1}$ Informazioni di contatto

Se i consigli e i suggerimenti presenti nella sezione Risoluzione dei problemi non hanno aiutato a risolvere il problema, provare a spegnere e riaccendere il televisore.

#### Avvertenza

Se il televisore si guasta, NON tentare mai di ripararlo da soli.

#### Assistenza clienti

Se il problema persiste, chiamare l'Assistenza clienti del proprio paese. Prima di chiamare, munirsi di modello del televisore e numero di serie. Il numero di telefono è riportato sulla documentazione in dotazione con il televisore. In alternativa, consultare il sito Web www.philips.com/support

#### Numero di modello e numero di serie del televisore

Tali numeri si trovano sull'etichetta dell'imballo o sulla targhetta sul retro/fondo del televisore.

## 6.2 Televisore e telecomando

#### Il televisore non si accende

• Spegnere e riaccendere il televisore con l'interruttore posto in basso sul televisore.

- Verificare che il cavo di alimentazione sia collegato.
- Provare a utilizzare i tasti sul televisore per accenderlo.

#### Il televisore non si accende dalla modalità di standby

• Verificare che le batterie del telecomando siano inserite e cariche. Verificare l'orientamento +/-.

• Provare a utilizzare i tasti sul televisore per accenderlo.

#### Il televisore non risponde ai comandi del telecomando

• Verificare che le batterie del telecomando siano inserite e cariche. Verificare l'orientamento +/-.

• Pulire i sensori del telecomando e del televisore.

• Durante il riavvio, che può richiedere fino a due minuti con i dispositivi collegati, il televisore e alcuni apparecchi esterni non rispondono subito al telecomando. Il dispositivo funziona comunque correttamente e non è rotto.

#### Il televisore si spegne e la luce rossa lampeggia

• Spegnere e riaccendere il TV tramite il pulsante alla base del televisore. Verificare che vi sia sufficiente spazio di aerazione. Attendere che il TV si raffreddi.

Se il televisore non si riavvia in standby e la spia lampeggia nuovamente, rivolgersi all'assistenza clienti.

È stato dimenticato il codice per sbloccare il blocco accesso Consultare la sezione Guida > Smart TV > Blocchi e timer > Blocco accesso.

## 6.3 Canali televisivi

#### Alcuni canali televisivi sono spariti

• Verificare se è stato selezionato l'elenco corretto all'interno della lista canali. Premere **Q FIND** per aprire la lista canali, quindi premere **E** OPTIONS e selezionare la lista desiderata con Seleziona lista.

• È possibile che un canale risulti nascosto all'interno della lista. Per ulteriori informazioni sulla lista canali, consultare la sezione Guida > Informazioni di base > Visione dei programmi TV > Lista canali.

#### Durante l'installazione non sono stati rilevati canali digitali

• Verificare che il televisore supporti lo standard DVB-T o DVB-C nel proprio paese. Consultare l'etichetta "Compatibilità del Paese con la televisione digitale" sul retro del televisore.

## 6.4 Immagini e audio

Non viene visualizzata alcuna immagine

• Verificare che l'antenna sia collegata correttamente.

• Controllare che sia stato selezionato e collegato il dispositivo corretto.

- Verificare l'impostazione del contrasto o della luminosità in  $\bigcap$
- > Setup > Impostazioni TV > Immagine > Contrasto o Luminosità .

#### L'immagine è di scarsa qualità

• Le condizioni atmosferiche avverse possono condizionare la qualità delle immagini.

• Verificare che l'antenna sia collegata correttamente.

• I dispositivi audio senza messa a terra, le luci al neon, gli edifici molto alti e le montagne possono influenzare la qualità delle immagini. Provare a migliorare le immagini cambiando la posizione dell'antenna o allontanando i dispositivi dal televisore.

• Verificare di aver selezionato il sistema televisivo corretto nel menu Installazione manuale.

• Se il problema riguarda solo un canale, è possibile tentare di sintonizzarlo meglio mediante il menu Sintonia fine. Consultare la sezione Guida > Setup > Canali > Analogico: installazione manuale .

I colori delle immagini sono di scarsa qualità

• Verificare le impostazioni del colore in  $\bigcap$  > Setup > Impostazioni TV. In alternativa, premere  $\Xi$  OPTIONS per selezionare un'impostazione Smart picture. .

#### Ritardo nella visualizzazione delle immagini quando è collegata una console per videogiochi

• Per evitare il ritardo della trasmissione delle immagini, premere  $\equiv$  OPTIONS, selezionare Smart picture > Gioco.

Quando si riaccende il televisore, le impostazioni personalizzate vengono cancellate

• Verificare se il TV è stato impostato su Home. Premere  $\bigcap$  > Setup > Impostazioni TV > Preferenze > Località .

#### Immagine non adatta allo schermo

 $\cdot$  Premere  $\equiv$  OPTIONS, Formato immagine e selezionare Schermo pieno .

#### La posizione dell'immagine sullo schermo non è corretta

• Per correggere un'immagine spostata, premere  $\equiv$  OPTIONS e selezionare Spostamento immagine. Utilizzare i tasti di navigazione per regolare la posizione dell'immagine. Premere OK quando è stata trovata la posizione corretta.

• Se i bordi attorno all'immagine sono distorti, premere  $\bigcap$  > Setup > Impostazioni TV > Immagine > Bordi dello schermo e utilizzare la barra di scorrimento per allargare leggermente l'immagine.

#### L'immagine è presente ma manca l'audio

- Accertarsi che il volume non sia impostato su 0.
- Verificare che l'audio non sia stato disattivato con  $\mathbb R$ .
- Verificare che i cavi siano collegati correttamente.

• Se non viene rilevato alcun segnale audio, il televisore disattiva automaticamente l'audio. Non si tratta di un errato funzionamento.

#### L'audio è di scarsa qualità

• Provare un'impostazione Smart sound. Premere **E OPTIONS** ,

Smart sound .

• Verificare che l'audio sia impostato su Stereo.

#### Il suono viene riprodotto da un solo altoparlante

• Verificare l'impostazione Bilanciamento. Premere  $\bigtriangleup$  > Setup > Impostazioni TV > Suono > Bilanciamento. Utilizzare la barra di scorrimento per impostare il bilanciamento.

#### Ritardo audio

• Se l'audio e il video non sono sincronizzati quando il sonoro viene riprodotto dal sistema Home Theater, è necessario impostare il ritardo della sincronizzazione audio. Per ulteriori informazioni, accedere alla sezione Guida > Setup > Dispositivi > Sincronizzazione audio-video.

## 6.5 Dispositivi

#### Collegamenti HDMI

• Con la procedura HDMI-HDCP, potrebbero essere necessari alcuni secondi prima che appaia l'immagine trasmessa dal dispositivo.

• Se il televisore non riconosce l'apparecchio e lo schermo non visualizza alcuna immagine, selezionare un'altra sorgente, quindi tornare sull'apparecchio desiderato per riavviare la procedura HDCP. In alternativa spegnere e riaccendere l'apparecchio.

• Se si verificano continue interruzioni dell'audio, consultare il manuale d'uso del dispositivo per controllare le impostazioni dell'uscita. Se il problema persiste, collegare un altro cavo audio. • Se si utilizza un adattatore DVI-HDMI, verificare che sia stato predisposto un collegamento audio supplementare per completare il collegamento DVI.

#### EasyLink HDMI-CEC

• Verificare che il dispositivo collegato supporti lo standard HDMI-CEC e sia impostato correttamente. Consultare il manuale d'uso in dotazione con il dispositivo.

• Verificare che il cavo HDMI sia collegato correttamente.

• Verificare se l'opzione EasyLink sul televisore e sul dispositivo è attiva.

• Assicuratevi che il controllo audio del sistema nei dispositivi audio CEC HDMI sia impostato correttamente. Consultare il manuale d'uso in dotazione con il dispositivo audio.

#### Display del PC

• La velocità di aggiornamento di un PC collegato al TV con un adattatore VGA/DVI-HDMI deve essere impostata su 60 Hz. • Verificare che sia stata selezionata la risoluzione corretta sul PC.

Vedere l'elenco in Guida > Specifiche > Risoluzioni display.

## 6.6 Video, foto e musica

#### I file del dispositivo USB non vengono mostrati

• Impostare il dispositivo (fotocamera) affinché sia compatibile con la classe della memoria di massa.

• Il dispositivo USB potrebbe richiedere un software specifico. Sfortunatamente tale software non può essere scaricato sul televisore.

• Non tutti i file audio e immagine sono supportati. Verificare l'elenco dei file supportati in Guida > Specifiche > Multimediale.

#### I file su un dispositivo USB non vengono riprodotti in maniera fluida

• Le prestazioni di trasmissione del dispositivo USB limitano la velocità di trasferimento.

#### I file sul PC non vengono visualizzati

• Per cercare i file sulla rete domestica tramite la funzione Ricerca in PC, il software server multimediale per PC deve essere impostato per la condivisione dei file con il TV. Vedere l'elenco dei software server multimediali compatibili in Guida > Specifiche > Multimediale.

## 6.7 Rete

#### Rete wireless non trovata o distorta

• I forni a microonde, i telefoni DECT o altri dispositivi WiFi 11b nelle vicinanze potrebbero disturbare la rete wireless. • Assicurarsi che i firewall della rete consentano l'accesso alla connessione wireless del televisore.

• Se la rete wireless non funziona correttamente, provare l'installazione della rete cablata. Consultare la sezione Guida > Setup > Rete > Installazione cablata.

#### Net TV non funziona

• Se il collegamento al router è corretto, verificare la connessione a Internet del router stesso.

#### Le funzioni Ricerca in PC e Ricerca in Net TV funzionano lentamente

• Per informazioni sulla copertura interna, sulla velocità di trasferimento e altri fattori che influenzano la qualità del segnale, consultare il manuale d'uso del router wireless.

• Il router deve disporre di una connessione Internet ad alta velocità (banda larga).

## 7 Specifiche

#### $\overline{71}$ **Software**

## Versione software

Per controllare la versione software corrente del televisore, premere  $\bigoplus$  > Setup > Impostazioni software e premere OK. Selezionare Informazioni sul software attuale e andare alla voce Versione:.

## Software open source

Questo televisore utilizza software open source. TP Vision Netherlands B.V. offre o rende disponibile, su richiesta, una copia del codice sorgente completo corrispondente dei pacchetti software open source protetti da copyright utilizzati in questo prodotto per i quali tale offerta è richiesta dalle rispettive licenze.

L'offerta è valida fino a tre anni dall'acquisto del prodotto per chiunque abbia ricevuto tali informazioni. Per ottenere il codice sorgente, scrivere all'indirizzo open.source@philips.com. Se si preferisce non utilizzare l'e-mail o non si ottiene una ricezione di conferma entro una settimana dal momento in cui è stata inviata l'e-mail a questo indirizzo, scrivere in inglese a . . .

Open Source Team, TP Vision Netherlands B.V. Intellectual Property and Standards P.O. Box 220 5600 AE Eindhoven Paesi Bassi

Leggere le informazioni relative alle licenze open source in Guida > Informazioni preliminari > Licenze open source.

## 7.2 Informazioni ambientali

## Etichetta energetica UE

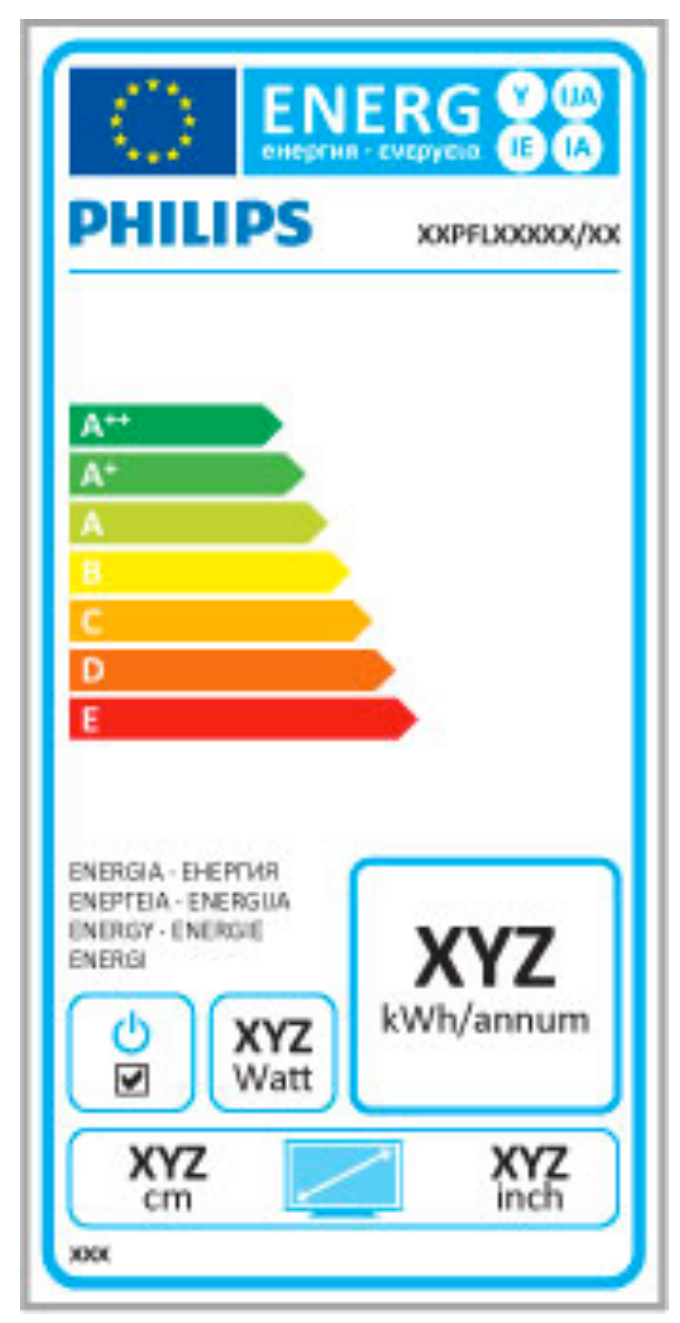

#### Etichetta energetica UE

L'etichetta energetica europea informa i consumatori sulla classe di efficienza energetica di questo prodotto. Maggiore è l'ecocompatibilità della classe di efficienza energetica del prodotto, minore sarà il consumo energetico.

L'etichetta indica la classe di efficienza energetica, il consumo energetico medio del prodotto in uso e il consumo energetico medio per 1 anno. I valori relativi al consumo energetico per questo prodotto sono inoltre disponibili sul sito Web Philips nell'area relativa al proprio paese all'indirizzo www.philips.com/TV

## Risparmio energetico

#### Sensore luminoso

Per risparmiare energia, il sensore dell'illuminazione ambientale integrato diminuisce la luminosità dello schermo TV quando l'ambiente circostante diventa più scuro.

#### Risparmio energetico

Questo tipo di impostazione Smart picture combina altre opzioni TV per il risparmio energetico.

#### Basso consumo in standby

I collegamenti elettrici avanzati e leader nel settore riducono notevolmente il consumo energetico del televisore, senza perdere la funzionalità standby costante.

#### Gestione energetica

Il sistema avanzato di gestione energetica del televisore assicura un utilizzo efficace dell'energia. È possibile controllare il modo in cui le impostazioni personali del televisore, il livello di luminosità delle immagini presenti sullo schermo e le condizioni di luce circostanti determinano il relativo consumo energetico.

Per verificare il consumo energetico relativo, premere  $\bigoplus$  > Setup, quindi premere L. Selezionare Guarda demo > Controllo attivo e premere OK. Selezionare un'impostazione preferita per verificare i valori corrispondenti.

### Smaltimento dei materiali

#### Smaltimento di prodotti e batterie obsolete

Il prodotto è stato progettato e assemblato con materiali e componenti di alta qualità che possono essere riciclati e riutilizzati.

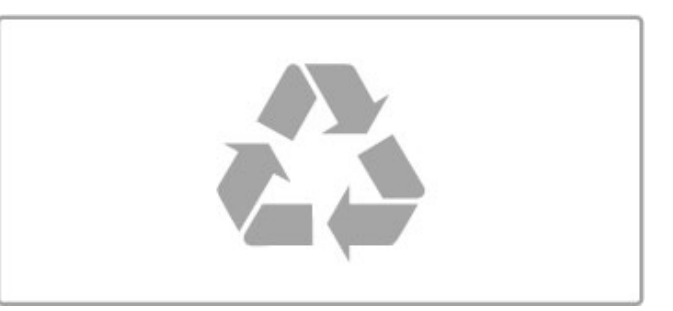

Quando su un prodotto si trova il simbolo del bidone dei rifiuti con una croce, significa che tale prodotto è soggetto alla Direttiva Europea 2002/96/EC.

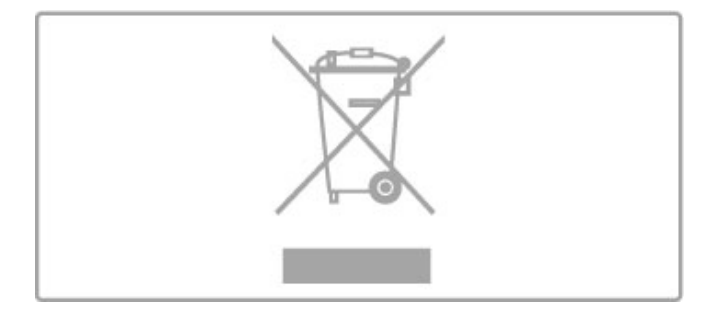

Informarsi sulle modalità di raccolta dei prodotti elettrici ed elettronici in vigore nella zona in cui si desidera smaltire il prodotto.

Attenersi alle normative locali per lo smaltimento dei rifiuti e non gettare i vecchi prodotti con i normali rifiuti domestici. Il corretto smaltimento dei prodotti non più utilizzabili previene potenziali conseguenze negative per l'ambiente e per la popolazione.

Il prodotto funziona con batterie che rientrano nella direttiva europea 2006/66/EC e che non possono essere smaltite con i normali rifiuti domestici.

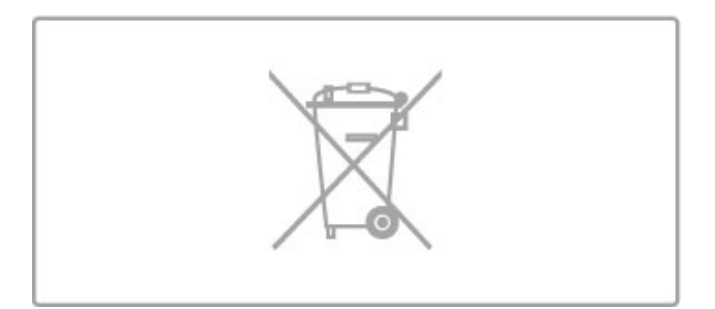

Informarsi sulle normative locali relative alla raccolta differenziata delle batterie: un corretto smaltimento consente di evitare conseguenze negative per l'ambiente e la salute.

## 7.3 Alimentazione e ricezione

## Alimentazione

Le specifiche del prodotto sono soggette a modifica senza preavviso. Per ulteriori informazioni sulle specifiche di questo prodotto, visitare il sito Web www.philips.com/support.

#### Alimentazione

- Tensione di alimentazione: 220-240 V CA (+/-10%)
- Temperatura ambiente: da 5 °C a 35 °C
- Consumo energetico in standby: < 0,15 W

• Funzioni di risparmio energetico: sensore luminoso, modalità Eco, disattivazione delle immagini (per la radio), timer di spegnimento automatico, menu delle impostazioni Eco.

La potenza nominale riportata sulla targhetta del prodotto corrisponde al consumo energetico durante il normale uso domestico (IEC 62087 Ed.2). La potenza nominale massima, riportata in parentesi, si riferisce alla sicurezza elettrica (IEC 60065 Ed. 7.2).

### Ricezione

- Ingresso antenna: 75 ohm coassiale (IEC75)
- Bande sintonizzatore: iperbanda, S-Channel, UHF, VHF

• DVB: DVB-T (terrestre, antenna) COFDM 2K/8K, DVB-T2: solo per i tipi di TV '. . . T/12', DVB-C (cavo) QAM

- Riproduzione video analogica: NTSC, SECAM, PAL
- Riproduzione video digitale: MPEG2 SD/HD (ISO/IEC 13818-2),
- MPEG4 SD/HD (ISO/IEC 14496-10)
- Riproduzione audio digitale (ISO/IEC 13818-3)
- Vedere i Paesi selezionati sulla targhetta del televisore
- Ingresso antenna satellitare: 75 ohm tipo F
- Gamma frequenza in entrata: da 950 a 2150 MHz
- Gamma livello in entrata: da 25 a 65 dBm
- DVB-S/S2 QPSK, velocità di trasmissione simbolica da 2 a 45 M, SCPC e MCPC
- Preimpostazioni per i satelliti: Astra (19,2°E), Astra (23,5°E),
- Astra (28,2°E), Hotbird (13,0°E), TürkSat (42,0°E)
- Supporto Astra HD+
- LNB: DiSEqC 1.0, supporto da 1 a 4 LNB; scelta della polarità: 14/18 V; scelta della banda: 22 kHz, modalità toni alti, LNB
- corrente max 300 mA
- Vedere i Paesi selezionati sulla targhetta del televisore

## 7.4 Display e audio

#### Display/immagini

- Dimensioni diagonale:
- 37PFL9606: 94 cm/37"
- 40PFL9606: 102 cm/40"
- 46PFL9706: 117 cm/46"
- 52PFL9606: 132 cm/52"
- 3D Max
- Ottimizzazione dell'immagine:
- Perfect Pixel HD Engine
- Wide Colour Gamut
- Scanning backlight
- Tipo display : LED Pro Full HD, retroilluminazione a LED
- Risoluzione del pannello: 1920  $\times$  1080p
- Elaborazione dei colori: 2250 trilioni di colori, 17 bit RGB
- Luminosità: 500 cd/m2
- Contrasto dinamico:
- $-5.000.000 : 1$
- 100.000.000: 1 per 46PFL9706
- Tempo di risposta (standard): 0,5 (equiv. BEW) ms

#### Audio

- Potenza in uscita (RMS): 40 W a 30% THD
- Dolby Digital, Dolby Digital Plus, Dolby Pulse Dolby e il simbolo della doppia D sono marchi registrati di Dolby

Laboratories.

• Tipi di altoparlante: 2 woofer integrati nel supporto SoundStage

## 7.5 Risoluzioni display

#### Formati video

Risoluzione - Frequenza di aggiornamento

- 480i 60 Hz
- 480p 60 Hz
- 576i 50 Hz
- 576p 50 Hz
- 720p 50 Hz, 60 Hz
- 1080i 50 Hz, 60 Hz
- 1080p 24 Hz, 25 Hz, 30 Hz
- 1080p 50 Hz, 60 Hz

#### Formati per computer

Risoluzioni (tra gli altri valori)

- 640 x 480p 60 Hz
- 800 x 600p 60 Hz
- $1024 \times 768p 60$  Hz
- $1280 \times 768p 60$  Hz
- 1360 × 765p 60 Hz
- 1360 × 768p 60 Hz
- $1280 \times 1024p 60$  Hz
- 1920  $\times$  1080 $i$  60 Hz
- $\cdot$  1920  $\times$  1080p 60 Hz

## 7.6 File multimediali

#### Collegamenti

- USB 2.0
- Ethernet LAN RJ-45
- Wi-Fi 802.11b/g/n (integrato)

#### File system USB supportati

• FAT 16, FAT 32, NTFS

#### Formati di riproduzione

• Contenitori: MPEG Program Stream, MPEG Transport Stream, AVI, MPEG-4, Matroska, Windows Media, ASF

• Codec video: MPEG-1, MPEG-2, MPEG-4 Part 2, MPEG-4 AVC (H264), WMV9

• Codec audio: MP3, AAC, HE-AAC V1, HE-AAC V2, WMA, AC3

• Codec immagini: JPEG

• Limitazioni: WMA (V2 fino a V9.2), MPEG-4 AVC (fino al livello 4.0)

#### Software server multimediale DLNA (DMS) supportato

• Windows Media Player 11 (per Microsoft Windows XP, Vista o Windows 7)

- TVersity 1.9.3 (pro) (per Windows XP)
- Twonky Media PacketVideo 4.4.9 (per PC e Intel MacOX)
- Nero 9 Nero MediaHome (per Microsoft Windows XP)
- Sony Vaio Media Server (per Microsoft Windows XP o Vista)
- Sony PS3 Media Server (per Windows XP)
- Google Media Server (Google Desktop) (per Windows XP)
- DiXiM (per Windows XP)
- Macrovision Network Media Server (per Windows XP)
- Philips NAS SPD8020 (v. 1.2.9.47)
- Fuppes (per Linux)
- uShare (per Linux)

#### Dispositivi mobili DLNA supportati (DMS/DMC)

• Nokia N78, N80, N81, N82, N92, N93, N93i, N95, N96, N800, N810

• Samsung SGH-i780

#### Norme ESD

Questo apparecchio soddisfa i criteri di prestazione A in materia di ESD (scariche elettrostatiche). Se non è possibile ripristinare l'apparecchio in modalità DLNA a causa di una scarica elettrostatica, è necessario l'intervento da parte dell'utente.

## 7.7 Connettività

#### Parte posteriore del TV

• EXT1 SCART (adattatore incluso): Audio L/R, ingresso CVBS, RGB

- EXT2 YPbPr: YPbPr, Audio L/R
- VGA (D-sub 15)
- Ingresso HDMI 1 ARC (v1.4 3D)
- Ingresso HDMI 2 (v1.4 3D)
- $\cdot$  Ingresso HDMI 3  $\vec{(} \sqrt{1.4 3D})$
- Ingresso audio (DVI-HDMI/VGA) (mini-jack stereo da 3,5 mm)
- Uscita audio L/R Display sincronizzato (ottico)
- Cuffie (mini-jack stereo da 3,5 mm)
- Rete  $\hat{LAN}$   $(R)45$ )

#### Parte laterale del TV

- Ingresso laterale HDMI (v1.4 3D)
- $\cdot$  2 USB
- Slot per interfaccia comune (CAM)

• Slot per scheda SD (SD High Capacity) (come memoria per Videoteche)

## 7.8 Dimensioni e peso

### 32PFL9606

Larghezza: 761 mm Altezza: 478 mm Profondità: 34 mm Peso ±9 kg . . . con supporto TV Altezza: 533 mm Profondità: 214 mm Peso ± 12 kg

#### 37PFL9606

Larghezza 884 mm Altezza 548 mm Profondità: 34 mm Peso ±11 kg . . . con supporto TV Altezza 604 mm Profondità 244 mm Peso ± 14 kg

#### 46PFL9706

Larghezza 1083 mm Altezza 660 mm Profondità 43 mm Peso ±16 kg . . . con supporto TV Altezza 718 mm Profondità 244 mm Peso ±19 kg

### 52PFL9606

Larghezza 1217 mm Altezza 736 mm Profondità 44 mm Peso ±20 kg . . . con supporto TV Altezza 793 mm Profondità 274 mm Peso ±24 kg

UMv 3104 327 0063.4 - 120229

# Indice

## 3

3D, avvio 23 3D, conversione da 2D a 3D 23

### A

Accesso universale 53 Adattatore DVI-HDMI 56 Ambilight, accensione 43 Ambilight, configurazione 43 Assistenza clienti 74 Audio Surround 18

### B

Bande nere 22 Bilanciamento 41 Bordi dello schermo 41

### C

Calibrazione ISF, immagini 42 CAM 73 Canale satellitare, aggiornamento 48 Canale satellitare, nascondere 26 Canale satellitare, preferito 26 Canale satellitare, ridenominazione 26 Canale satellitare, rimozione 48 Canale satellitare, riordino 25 Canale satellitare, segnale 48 Canale, aggiornamento 45 Canale, cambio 19 Canale, nascondere 20 Canale, preferito 20 Canale, ridenominazione 20 Canale, riordino 19 Canali radio 19 CI+ 73 Codice di blocco 29 Codifica di sicurezza WEP 50 Codifica di sicurezza WPA 50 Collegamenti 56 Collegamenti, guida 56 Collegamento video (CVBS) 57 Colore Ambilight 43 Colore parete 43 Component Video YPbPr 56 Connessione HDMI 56 Console videogiochi 38 Consumo energetico 83 Controllo genitori 29 Controllo genitori, canali satellitari 27 Copia dell'elenco canali 45 Copia elenco canali, satellite 48

## D

Descrizione audio 53 Dispositivo, aggiunta 17 Dispositivo, ridenominazione 17 Dispositivo, rimozione 17 Dispositivo, riordino 17 DVB 46

### E

EasyLink, telecomando 52  $ESD 88$ 

## F

Fascia d'età, satellite 26 Foto 34 Foto, presentazione 34

#### Indice 2012 - 1999 - 1999 - 1999 - 1999 - 1999 - 1999 - 1999 - 1999 - 1999 - 1999 - 1999 - 1999 - 1999 - 1999 -

G

Gamma 41 Guarda satellite 25 Guardare la TV 19 Guida, Ricerca 13

### H

HbbTV 33 HbbTV, blocco 33 HbbTV, pagine 33 HD TV 6 HDMI ARC 56

### I

Impostazione preferita, Smart sound 21 Impostazioni audio 41 Impostazioni Eco 41 Impostazioni immagini 41 Impostazioni preferite, ripristino 42 Internet 50

## $\mathbf{L}$

Lettore DVD, collegamento 59 Lista canali, opzioni<sup>7</sup> 19

### M

Menu delle opzioni 18 Menu Home<sup>1</sup> 17 Menu Regola 17 Metodo di codifica 50 MHEG 39 Modalità Surround 15 Moth eye 9 Mouse USB 69 Musica con foto 34

## N

Net TV 30 Net TV, apertura 31 Net TV, collegamento 30 Nome della rete TV 51

## $\Omega$

Occhiali 3D 23 Online, video a noleggio 31 Orologio 46

## P

Panoramica TV 5 Pausa TV 36 Pause TV, installazione 36 PC, collegamento 34 PC, monitor 69 PC, ricerca 34 Perfect Pixel HD Engine 41 Profondità 3D 23

## $\circ$

Qualità ricezione 46

## R

Registrazione non riuscita 37 Registrazione, installazione 36 Registrazione, visione 37 Rete, connessione cablata 71 Rete, installazione cablata 51 Rete, installazione wireless 50 Riciclaggio del prodotto 83 Riproduzione di video 34 Riproduzione one-touch 15 Ritardo Audio Out 52 Router 50

#### S

Satellite, aggiunta 47 Satellite, installazione 47 Satellite, LNB 47 Satelliti, ricerca 47 Scadenza di una registrazione 37 Scheda SD, installazione 72 Selez. lista 19 Selezione video 19 Sensore a infrarossi 15 Slot per Common Interface 73 Software Media Server 88 Software open source 82 Software, aggiornamento Internet 54 Software, aggiornamento USB 54 Software, versione corrente 54 Sottotitoli, Audio disattivato 29 Sottotitoli, lingua 29 Sottotitoli, spostamento automatico 52 Spegnimento automatico 42 Spostamento immagine 18 Standby del sistema 15

#### T

Tastiera USB 68 Tastiera, a schermo 20 Televideo, blocco 39 Televideo, doppio programma 39 Televideo, Elenco T.O.P. 39 Televideo, impostazione 40 Trova 17

### U

Unità disco rigido USB 36 Unità disco rigido USB, installazione 36 USB, ricerca 34

#### V

Video a noleggio 31 Videoclip HD 6 Volume cuffia 41

#### W

WPS (Wi-Fi Protected Setup) 50

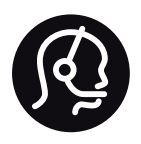

## Contact information

Argentina 0800 444 7749 Buenos Aires 0810 444 7782

België / Belgique  $070$  700 035 (0,15 $\varepsilon$ /min.)

**Brazil** 0800 701 0245 Sao Paulo 2938 0245

Бълария 02 4916 273 - Местен разговор

Česká republika 228880895 (Národní volání)

Danmark 3525 8314

Deutchland 0180 501 04 69 (0,14€/Min.)

Ελλάδα 2111983028 (Εθνική κλήση)

España  $902881083(0,10€ + 0,08€/min)$ 

Estonia 6683061 (riigisisese kõne)

France 01 57 32 40 50 (local)

Hrvatska 01 777 66 01 (nacionalni poziv)

Italia 0245 28 70 14 (chiamata nazionale) Ireland 0818 210 140 (national call)

Northern Ireland 0844 338 04 88 (5p/min BT landline)

Казакстан 8 800 2000 00 04 (free)

Latvia 6616 3263 (Valsts telefona zvans)

Lithuania 8 5 214 0293 (Nacionalinė skambutis)

Luxembourg / Luxemburg 2487 1100 (Nationale Ruf / appel national)

Magyarország 06 1 700 8151 (Országos felhívás)

Nederland 0900 202 08 71 (0.10€/min.)

Norge 22 97 19 14

Österreich 0820 40 11 33 (0,145€/Min.)

Polska 22 397 15 04 (połączenie Narodowy)

Portugal 707 78 02 25 (0,12€/min. - Móvel  $0.30 \in \text{/min.}$ 

Romānä 031 6300042 (naționale de apel telefonic) Россия 8-800-22 00004 (бесплатно)

Suisse / Schweiz / Svizzera 0848 000 291 (0.081 CHF/Min.)

Србија  $+381$  114 440 841 (Lokalni poziv)

Slovakia 2 332 154 93 (Národný telefónny hovor)

Slovenija 1 888 83 12 (Državni telefonski klic)

Suomi 09 88 62 50 40

Sverige 08 5792 9096 (lokalsamtal)

ประเทศไทย (Thailand) 02 652 7650

Türkiye 444 8445

United Kingdom 0844 338 04 88 (5p/min BT landline)

Україна 0-800-500-480 (безкоштовно)

www.philips.com/support

Non-contractual images / Images non contractuelles / Außervertragliche Bilder

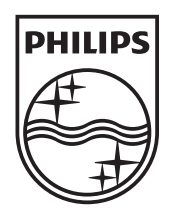

Specifications are subject to change without notice. Philips and the Philips' shield emblem are registered trademarks of Koninklijke Philips Electronics N.V. and are used under license from Koninklijke Philips Electronics N.V. All registered and unregistered trademarks are property of their respective owners. 2012 © TP Vision Netherlands B.V. All rights reserved.

www.philips.com